# *illumina*<sup>®</sup>

# NovaSeq 6000

Guide du système de séquençage

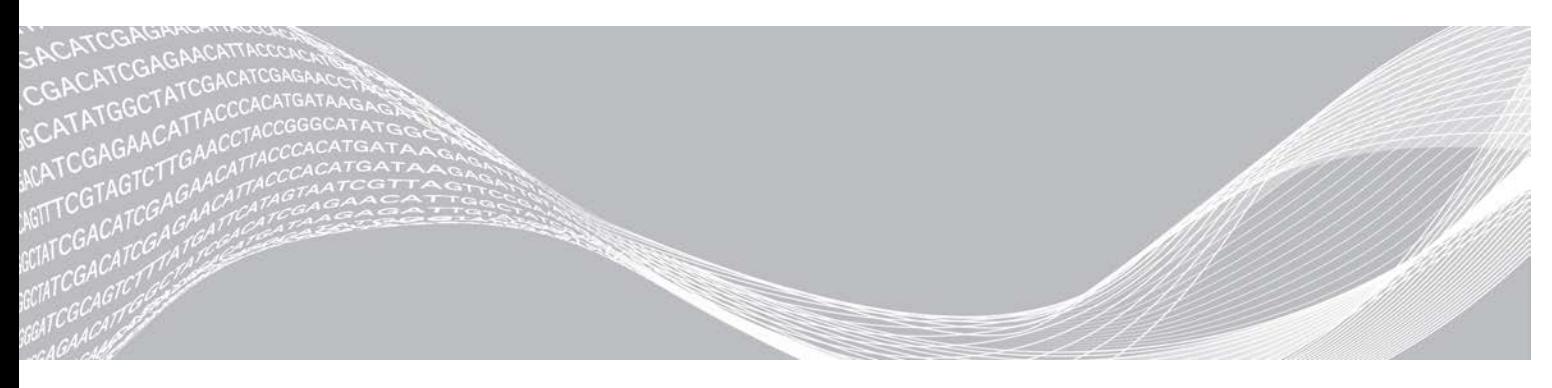

Document nº 1000000019358 v11 FRA Support nº 20023471 Février 2019 Destiné à la recherche uniquement. Ne pas utiliser dans le cadre d'examens diagnostiques.

EXCLUSIF À ILLUMINA

Ce document et son contenu sont exclusifs à Illumina, Inc. et ses sociétés affiliées (« Illumina »), et sont exclusivement destinés à l'usage contractuel de son client dans le cadre de l'utilisation du ou des produits décrits dans les présentes et ne peuvent servir à aucune autre fin. Ce document et son contenu ne seront utilisés ou distribués à aucune autre fin et ne seront communiqués, divulgués ou reproduits d'aucune façon sans le consentement écrit préalable d'Illumina. Illumina ne cède aucune licence en vertu de son brevet, de sa marque de commerce, de ses droits d'auteur ou de ses droits traditionnels ni des droits similaires d'un tiers quelconque par ce document.

Les instructions contenues dans ce document doivent être suivies strictement et explicitement par un personnel qualifié et adéquatement formé de façon à assurer l'utilisation correcte et sûre du ou des produits décrits dans les présentes. Le contenu intégral de ce document doit être lu et compris avant l'utilisation de ce ou ces produits.

SI UN UTILISATEUR NE LIT PAS COMPLÈTEMENT ET NE SUIT PAS EXPLICITEMENT TOUTES LES INSTRUCTIONS CONTENUES DANS LES PRÉSENTES, IL RISQUE DE CAUSER DES DOMMAGES AU(X) PRODUIT(S), DES BLESSURES, NOTAMMENT AUX UTILISATEURS ET À D'AUTRES PERSONNES, AINSI QUE D'AUTRES DOMMAGES MATÉRIELS, ANNULANT AUSSI TOUTE GARANTIE S'APPLIQUANT AU(X) PRODUIT(S).

ILLUMINA DÉCLINE TOUTE RESPONSABILITÉ DÉCOULANT DE L'UTILISATION INAPPROPRIÉE DU OU DES PRODUITS DÉCRITS DANS LES PRÉSENTES (Y COMPRIS LEURS COMPOSANTES ET LE LOGICIEL).

© 2019 Illumina, Inc. Tous droits réservés.

Toutes les marques de commerce sont la propriété d'Illumina, Inc. ou de leurs détenteurs respectifs. Pour obtenir des renseignements sur les marques de commerce, consultez la page [www.illumina.com/company/legal.html.](http://www.illumina.com/company/legal.html)

# Historique des révisions

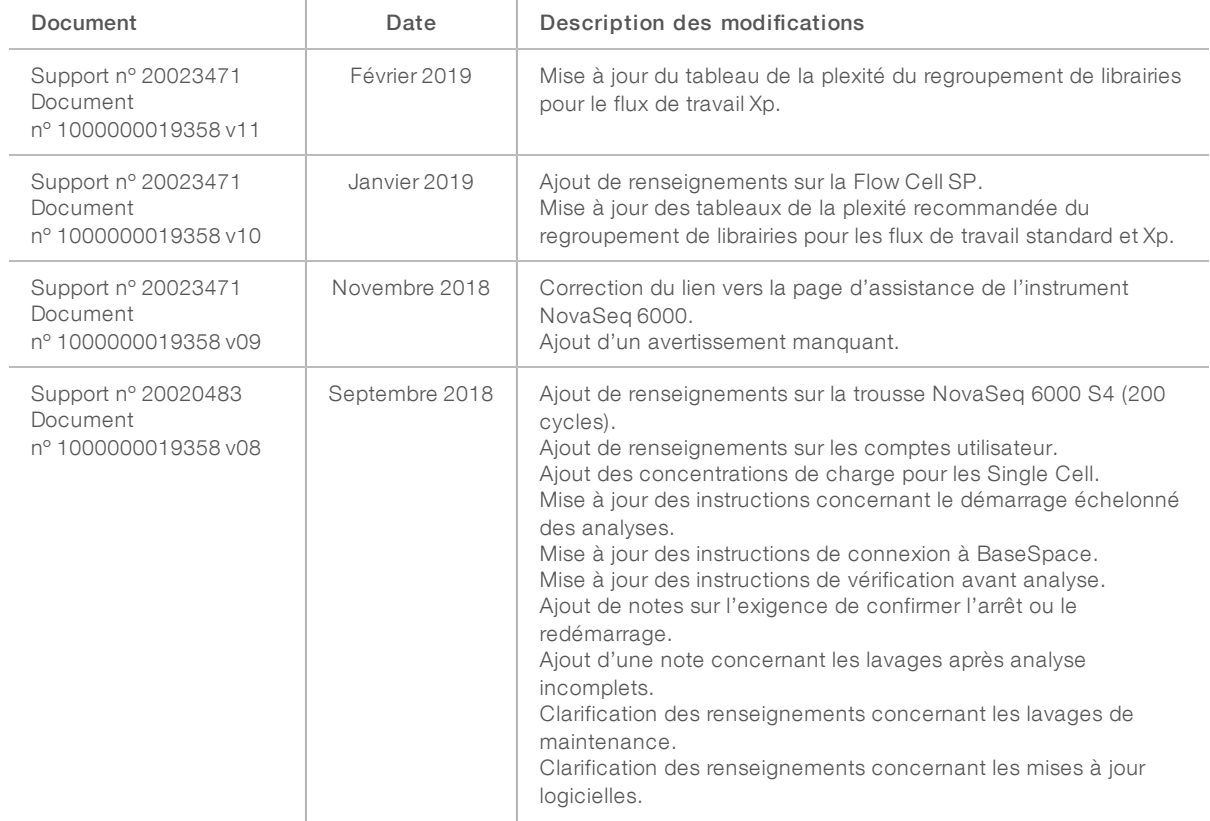

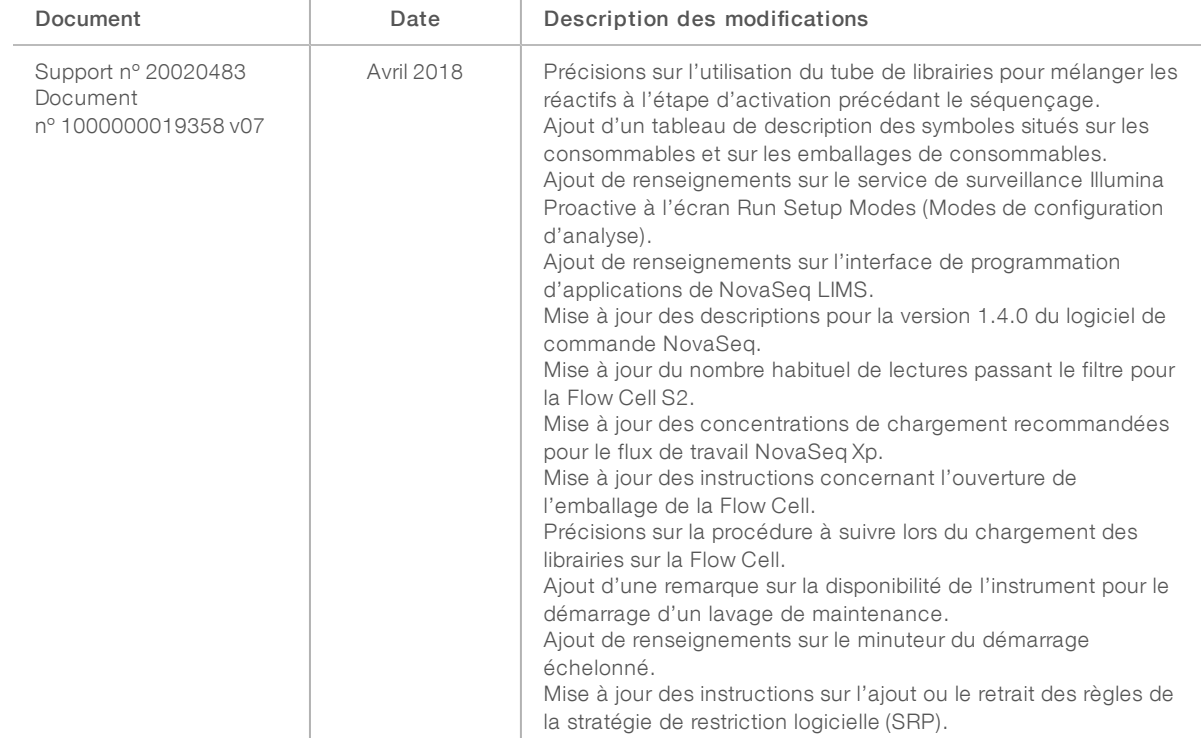

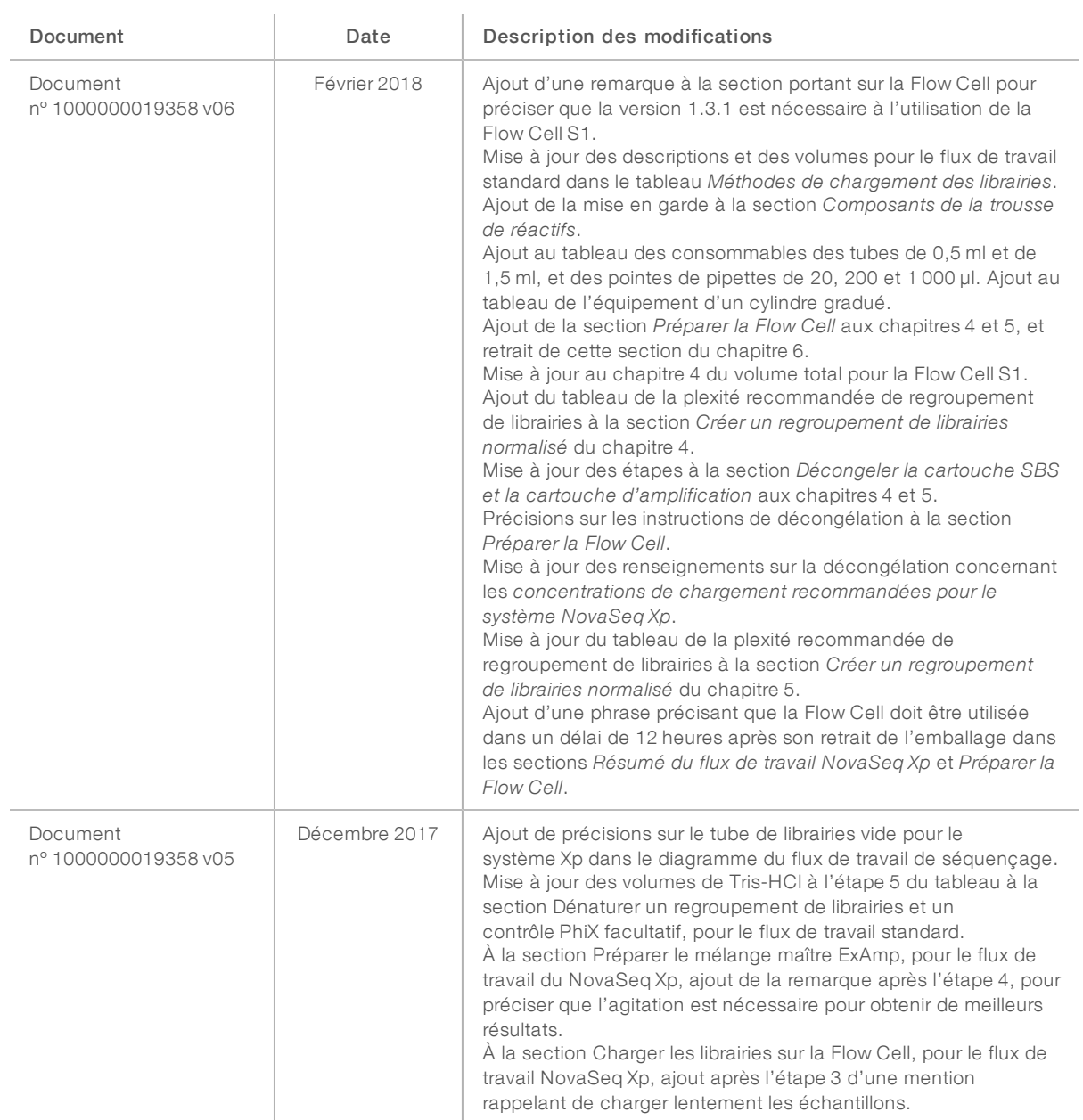

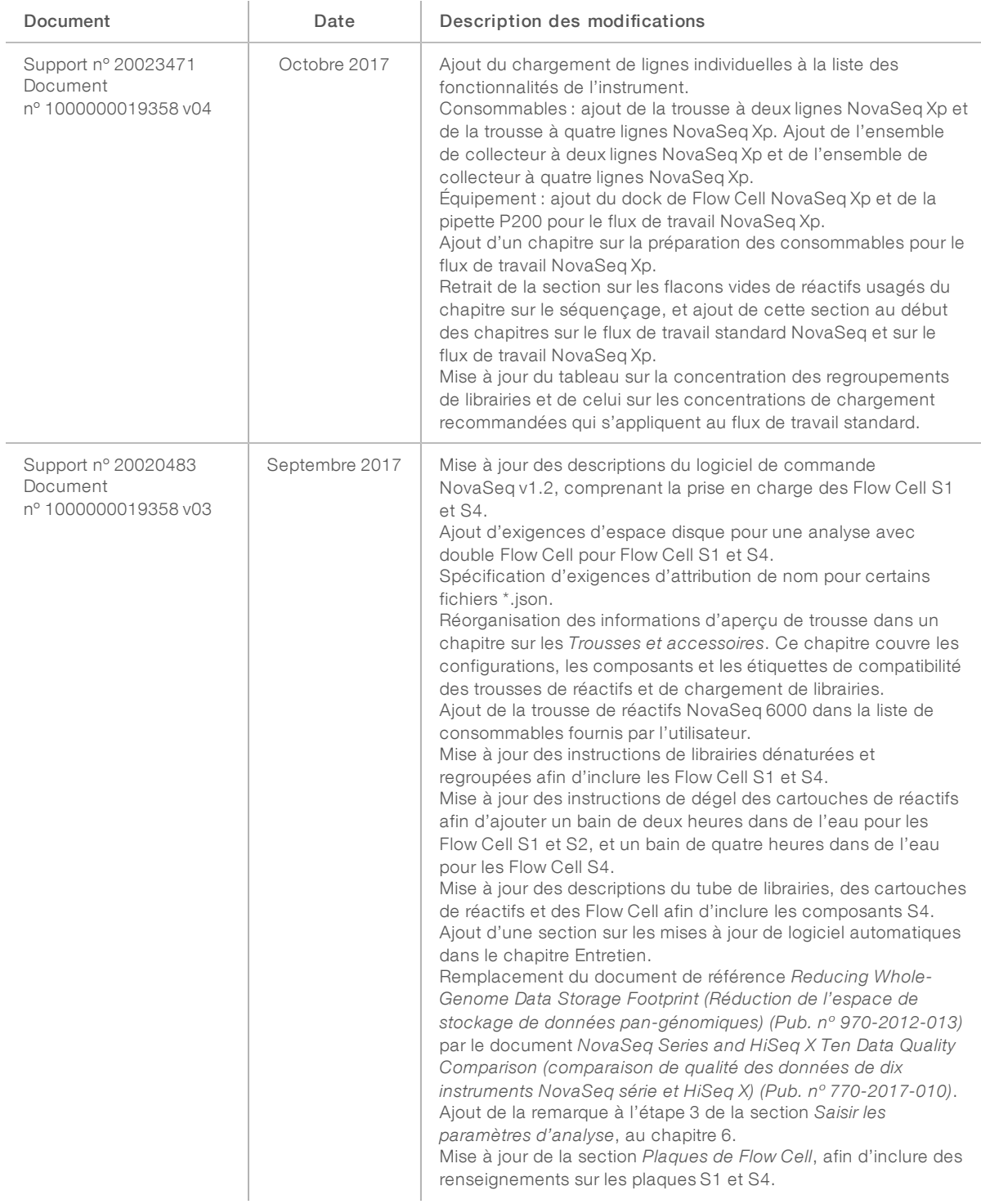

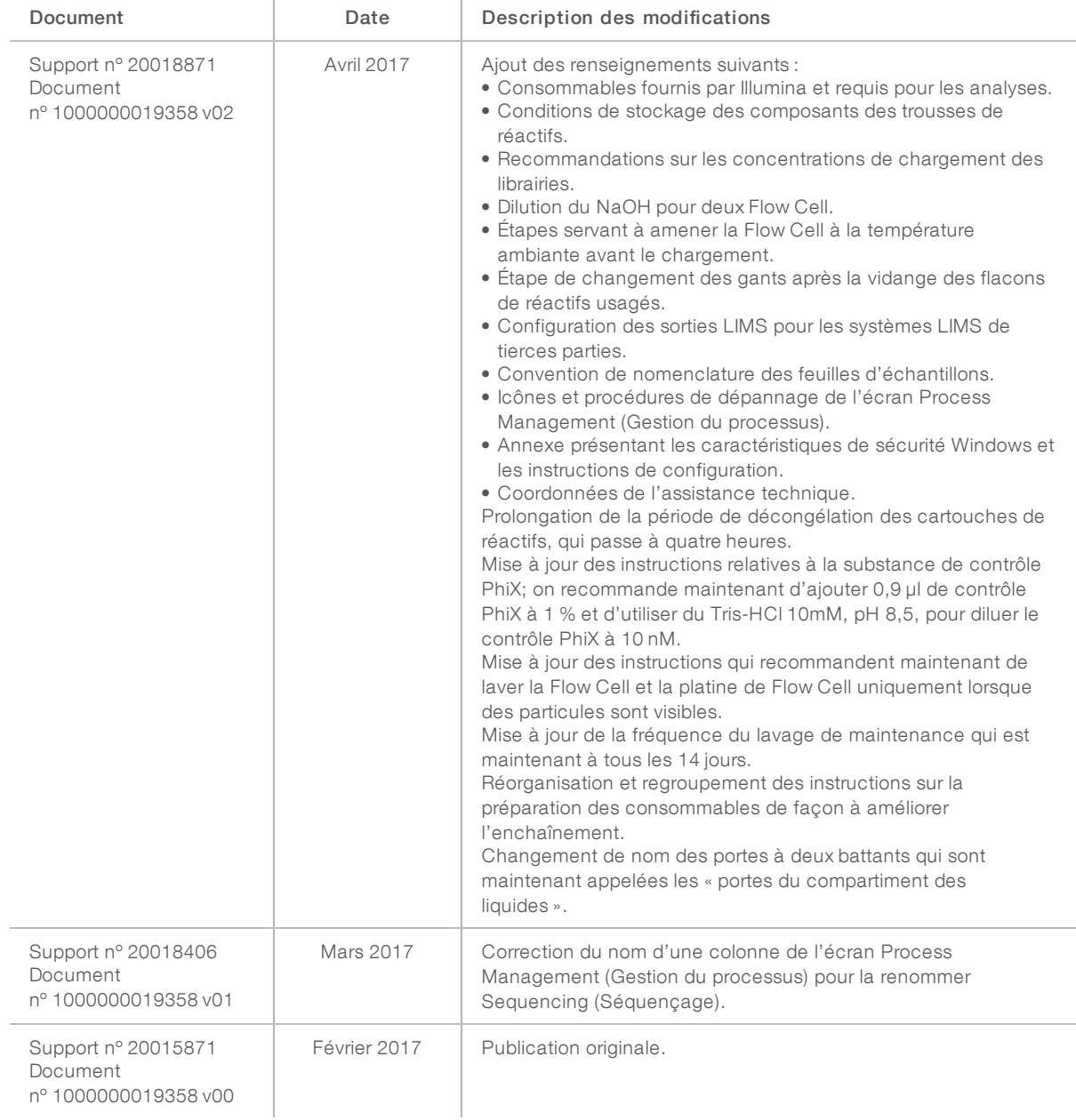

# Table des matières

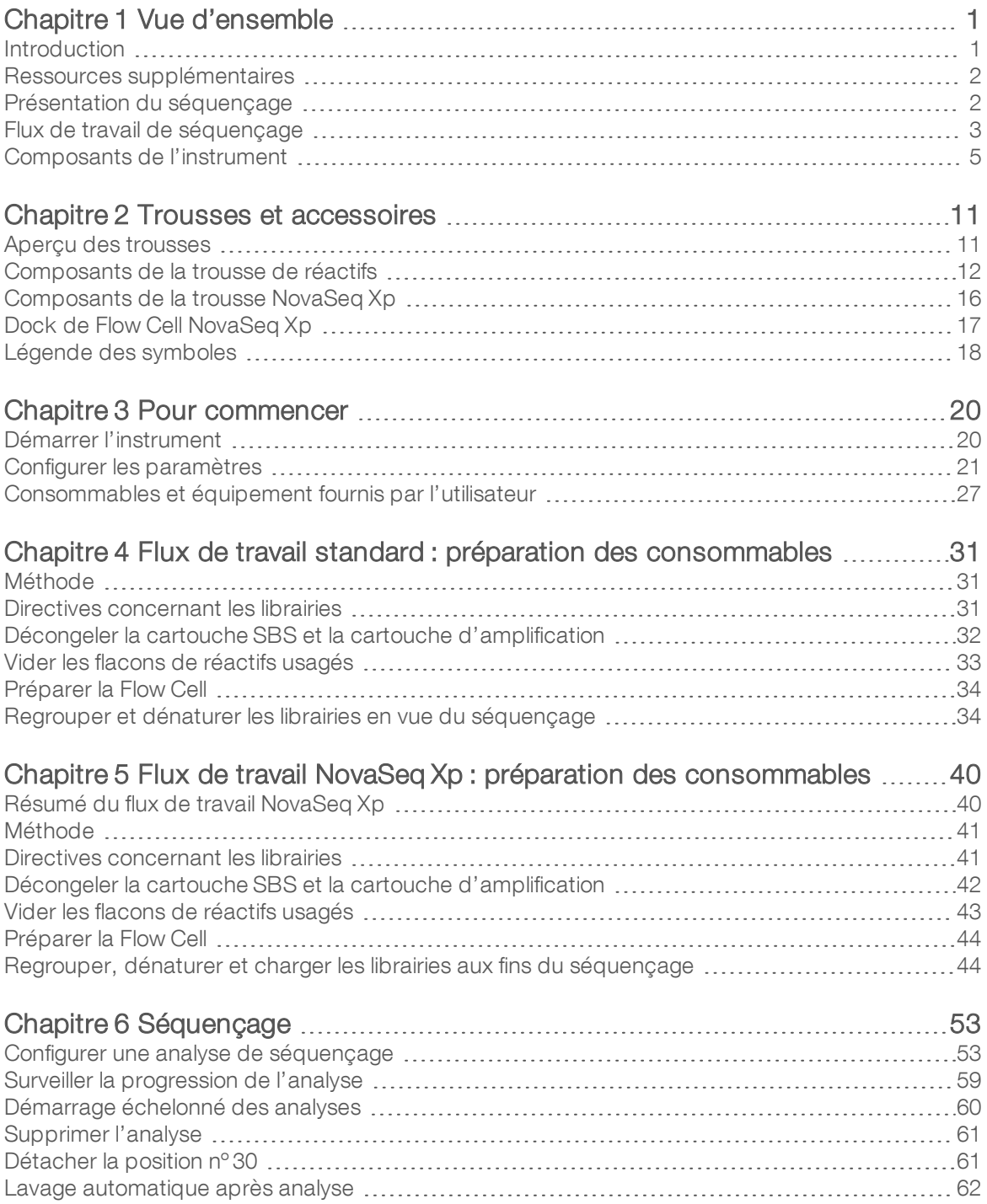

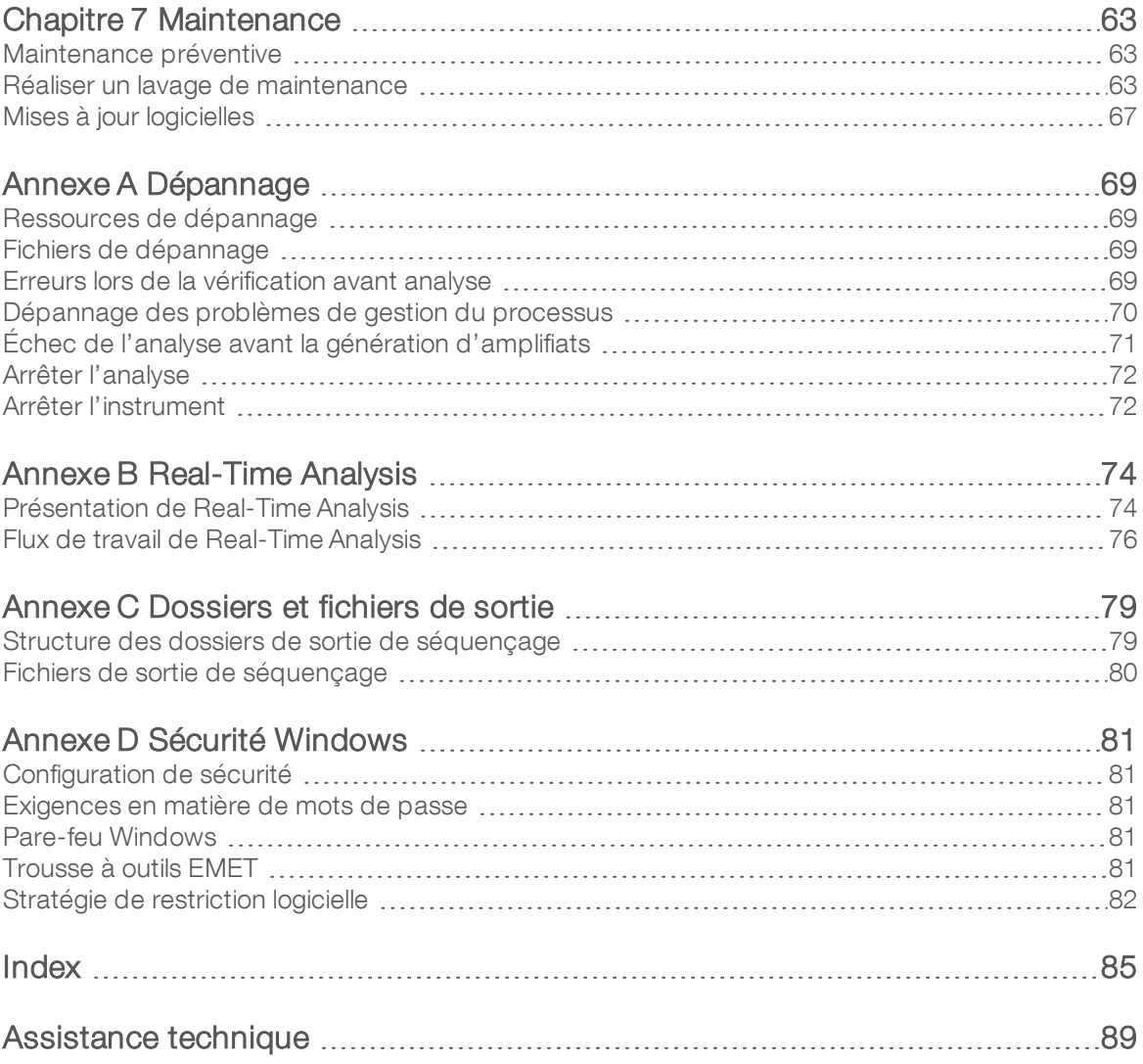

# <span id="page-9-0"></span>Chapitre 1 Vue d'ensemble

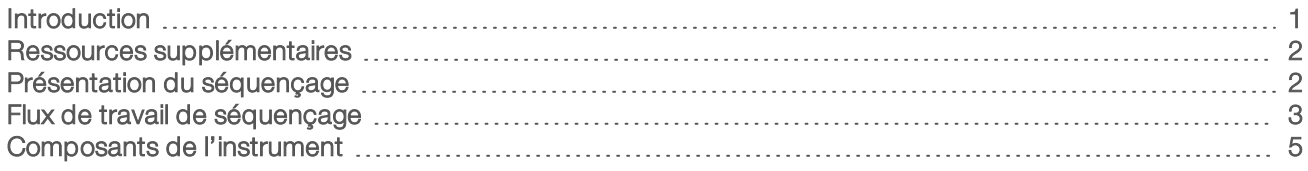

### <span id="page-9-1"></span>Introduction

Le système de séquençage NovaSeq<sup>MC</sup> 6000 d'Illumina<sup>MD</sup> allie un débit modulable et une technologie de séquençage flexible dans une plateforme à échelle de production offrant l'efficacité et la rentabilité des systèmes de paillasse.

## Fonctionnalités

- ▶ Séquençage modulable : Le débit de séquençage du NovaSeq 6000 est modulable et peut atteindre une production à grande échelle tout en générant des données de qualité pour un vaste éventail d'applications.
- Résultats réglables : Le NovaSeq 6000 est un système à double Flow Cell dont la plage de résultats est très large. Il permet de séquencer une Flow Cell unique ou deux Flow Cell avec des longueurs de séquences différentes simultanément. Vous pouvez mélanger et combiner trois types de Flow Cell et différentes longueurs de lecture.
- Flow Cell structurée : La Flow Cell structurée génère des amplifiats faiblement espacés. L'espace étroit entre les nanopuits augmente la densité des amplifiats et les données de sortie.
- Mélange d'ExAmp sur instrument : Le NovaSeq 6000 mélange les réactifs ExAmp avec la librairie, amplifie la librairie et génère les amplifiats, pour simplifier le flux de travail de séquençage.
- **Chargement de lignes individuelles** : Le dock de Flow Cell du NovaSeq Xp permet de précharger les librairies sur les lignes individuelles de la Flow Cell et ainsi réduire le volume de chargement des librairies.
- Balayage en ligne à débit élevé : Le NovaSeq 6000 est doté d'une caméra avec technologie de balayage bidirectionnel pour une imagerie rapide de la Flow Cell en deux canaux de couleur, produits simultanément.
- Real-Time Analysis (RTA) : Le NovaSeq 6000 utilise une version du logiciel Real-Time Analysis appelée RTA3. Ce logiciel intégré analyse des images et définit des bases.
- **Intégration de BaseSpace<sup>MC</sup> Sequence Hub :** Le flux de travail de séquençage est intégré à BaseSpace Sequence Hub, l'environnement informatique consacré à la génomique d'Illumina pour l'analyse des données, leur stockage et leur partage. Pendant la progression de l'analyse, les fichiers de sortie sont transférés dans l'environnement, en temps réel.
- Appareil prêt pour l'utilisation de BaseSpace Clarity LIMS : Améliorez l'efficience opérationnelle grâce au suivi des échantillons et des réactifs, du début à la fin, aux flux de travail automatisés et au fonctionnement intégré des instruments.

### <span id="page-10-0"></span>Ressources supplémentaires

Les [pages d'assistance du système de séquençage NovaSeq 6000](https://support.illumina.com/sequencing/sequencing_instruments/novaseq-6000.html) sur le site Web d'Illumina comprennent des ressources additionnelles concernant le système. Ces ressources comprennent des logiciels, des documents de formation, les produits compatibles et les documents ci-dessous. Consultez régulièrement les pages d'assistance pour voir la plus récente version de ces documents.

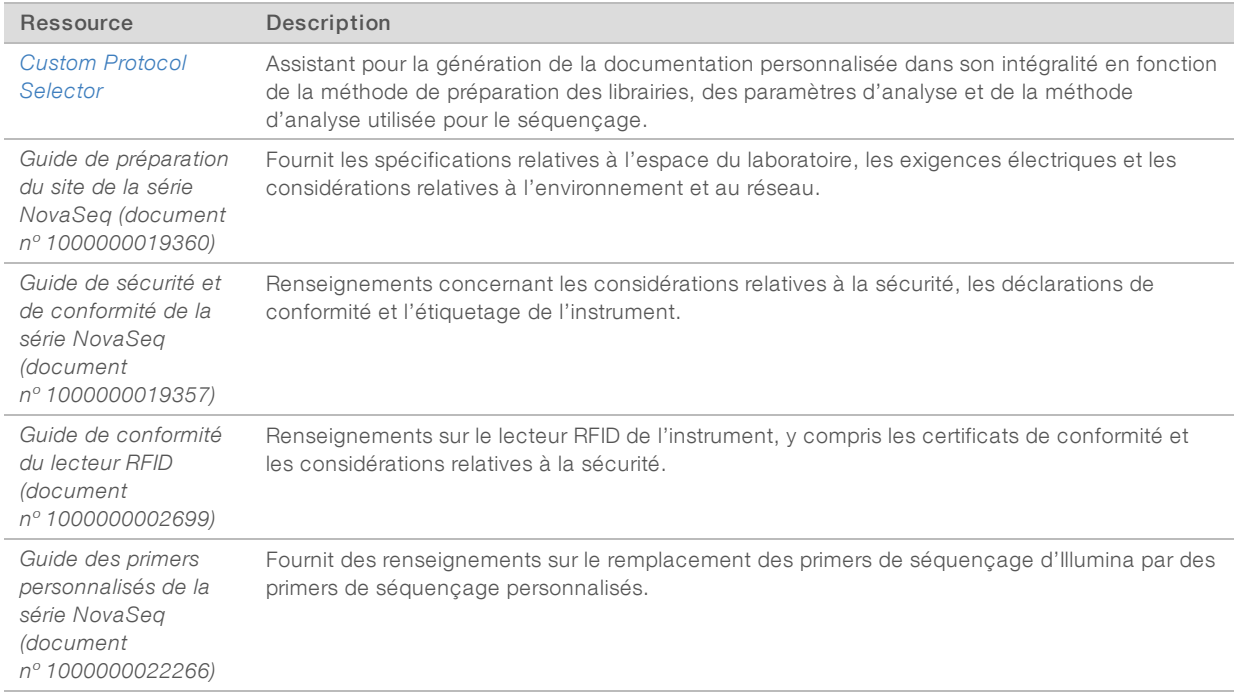

# <span id="page-10-1"></span>Présentation du séquençage

## Génération d'amplifiats

Durant la génération d'amplifiats, les molécules d'ADN uniques sont liées à la surface de la Flow Cell, puis amplifiées simultanément de façon à former des amplifiats. Pour le flux de travail standard, le mélange maître ExAmp est mélangé aux librairies sur l'instrument, avant la génération d'amplifiats. Pour le flux de travail NovaSeq Xp, les réactifs ExAmp et les librairies sont mélangés et distribués sur la Flow Cell à l'extérieur de l'instrument. Les volumes varient selon le type de Flow Cell et le flux de travail.

### Séquençage

L'imagerie des amplifiats est réalisée par balayage bidirectionnel et par chimie de séquençage à deux canaux. La caméra utilise des capteurs qui détectent les lumières rouges et vertes pour effectuer l'imagerie de chaque témoin et générer simultanément des images rouges et vertes du témoin entier. Après l'imagerie, une définition des bases est réalisée pour les amplifiats à l'intérieur de chaque plaque, selon la proportion de signaux rouges/verts pour chaque amplifiat, en fonction de l'emplacement déterminé par la Flow Cell structurée. Ce processus se répète pour chaque cycle de séquençage.

### Analyse

Pendant la progression de l'analyse, le logiciel de commande NovaSeq (NVCS) transfère automatiquement les fichiers de définition des bases (\*.cbcl) vers l'emplacement du dossier de sortie indiqué pour l'analyse des données.

Plusieurs méthodes d'analyse sont disponibles en fonction de votre application. Pour obtenir plus de renseignements, visitez la page d'assistance [BaseSpace Sequence Hub sur le site Web d'Illumina.](https://support.illumina.com/sequencing/sequencing_software/basespace.html)

## <span id="page-11-0"></span>Flux de travail de séquençage

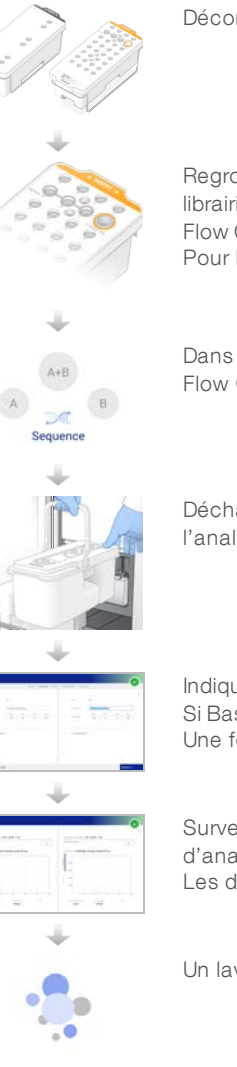

Décongelez la cartouche SBS et la cartouche d'amplification de réactifs.

Regroupez et dénaturez les librairies. Pour le flux de travail standard, ajoutez les librairies dans le tube de librairies. Pour le flux de travail NovaSeq Xp, chargez le mélange de réactifs ExAmp et de librairies sur la Flow Cell.

Pour les deux flux de travail, chargez le tube de librairies dans la cartouche d'amplification décongelée.

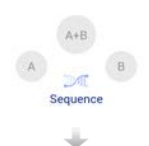

Dans l'interface logicielle, sélectionnez Sequence (Séquencer) et indiquez s'il s'agit d'une analyse à Flow Cell double ou unique.

Déchargez les consommables de l'analyse précédente et chargez les nouveaux consommables pour l'analyse en cours.

Indiquez les paramètres de l'analyse à l'écran Run Setup (Configuration de l'analyse). Si BaseSpace Sequence Hub est configuré, ouvrez une session à l'écran Log In (Ouverture de session). Une fois la vérification avant analyse terminée, l'analyse démarre automatiquement.

Surveillez l'analyse à l'écran Sequence (Séquencer), depuis BaseSpace Sequence Hub si la surveillance d'analyse est activée ou depuis un ordinateur en réseau utilisant le logiciel Sequencing Analysis Viewer. Les données sont transférées dans le dossier de sortie spécifié.

Un lavage de l'instrument démarre automatiquement lorsque le séquençage est terminé.

## Méthodes de chargement des librairies

Les librairies sont chargées sur la Flow Cell NovaSeq 6000 en utilisant l'une des deux méthodes suivantes, selon le flux de travail sélectionné. La configuration d'une analyse de séquençage diffère selon le flux de travail sélectionné. Assurez-vous de toujours suivre les instructions applicables à votre méthode. Consultez la section *[Flux de travail standard : préparation des consommables](#page-39-0)*, page 31, et la section *[Flux de travail](#page-48-0) [NovaSeq Xp : préparation des consommables](#page-48-0)*, page 40.

Document nº 1000000019358 v11 FRA Support nº 20023471

Destiné à la recherche uniquement. Ne pas utiliser dans le cadre d'examens diagnostiques.

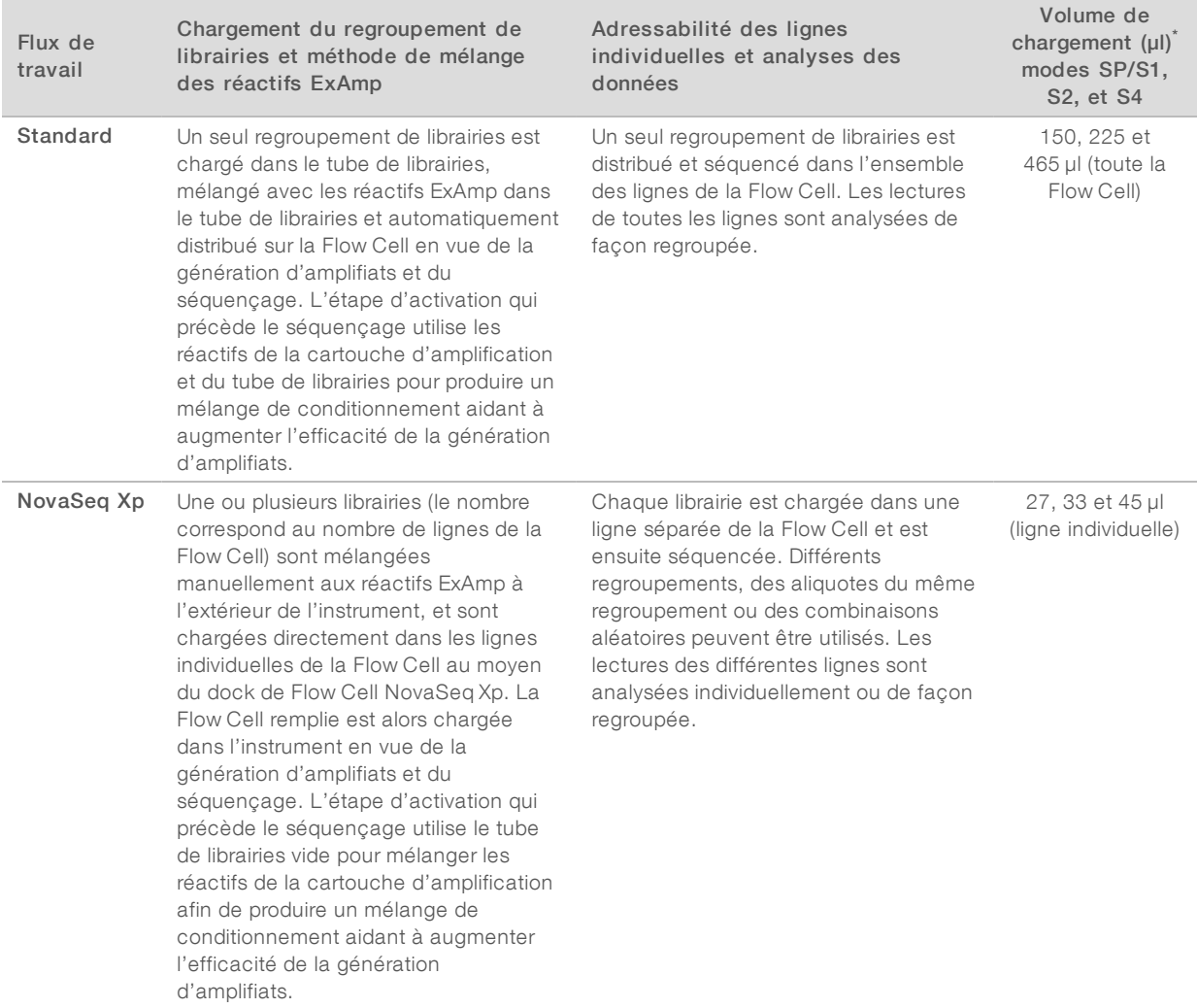

### Tableau 1 Méthodes de chargement des librairies

\* Le flux de travail NovaSeq Xp nécessite une concentration de librairies dénaturées de 25 à 50 % plus faible que le flux de travail standard.

## <span id="page-13-0"></span>Composants de l'instrument

Le système de séquençage NovaSeq 6000 comprend un écran tactile, une barre d'état, un bouton d'alimentation avec port USB adjacents et trois compartiments.

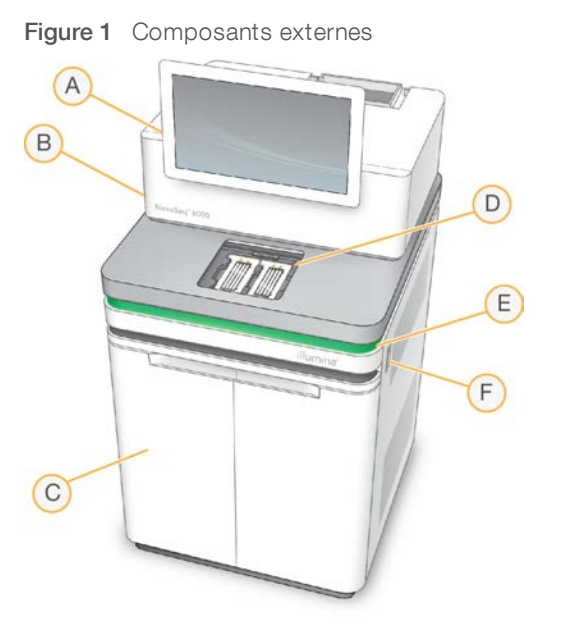

- A Écran tactile : affiche l'interface de NVCS pour la configuration du système et des analyses, ainsi que pour la surveillance.
- B Compartiment des composants optiques : contient les composants optiques qui permettent l'imagerie à double surface des Flow Cell.
- C Compartiment des liquides : contient les réactifs, les cartouches de tampon et les flacons de réactifs usagés.
- D Compartiment de Flow Cell: contient les Flow Cell.
- E Barre d'état : indique que la Flow Cell est prête pour le séquençage (vert), en traitement (bleu) ou qu'elle nécessite une intervention (orange).
- F Bouton d'alimentation et ports USB : accès au bouton d'alimentation et aux connexions USB pour les composants périphériques.

## Compartiment de Flow Cell

Le compartiment de Flow Cell contient la platine de Flow Cell, qui maintient en place la Flow Cell A à gauche et la Flow Cell B à droite. Il y a de chaque côté quatre pinces qui positionnent et maintiennent en place automatiquement la Flow Cell.

Une cible d'alignement optique, fixée sur la platine de Flow Cell, détecte et corrige les problèmes de lecteur optique. À la demande de NVCS, la cible d'alignement optique réaligne le système et fait la mise au point de la caméra pour améliorer les résultats de séquençage.

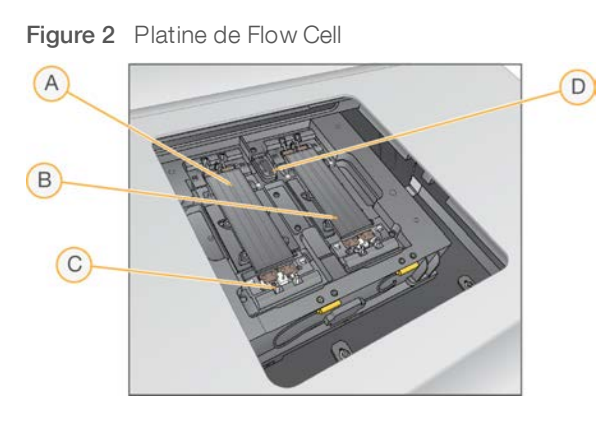

- A Portoir de Flow Cell A
- B Portoir de Flow Cell B
- C Pince de Flow Cell (une de quatre par côté)
- D Cible d'alignement optique

Le logiciel commande l'ouverture et la fermeture de la porte du compartiment de Flow Cell. La porte s'ouvre automatiquement pour le chargement de la Flow Cell avant une analyse ou un lavage de maintenance. Après le chargement, le logiciel referme la porte du compartiment, met en place la Flow Cell, puis active les pinces et le joint de décompression. Les capteurs vérifient la présence et la compatibilité de la Flow Cell.

# Compartiment des liquides

Pour préparer l'analyse, il faut accéder au compartiment des liquides afin de charger les réactifs, le tampon et les flacons vides dans lesquels seront versés les réactifs usagés. Le compartiment des liquides est doté de deux portes et est divisé en deux sections semblables pour la Flow Cell A et la Flow Cell B.

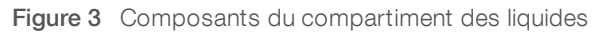

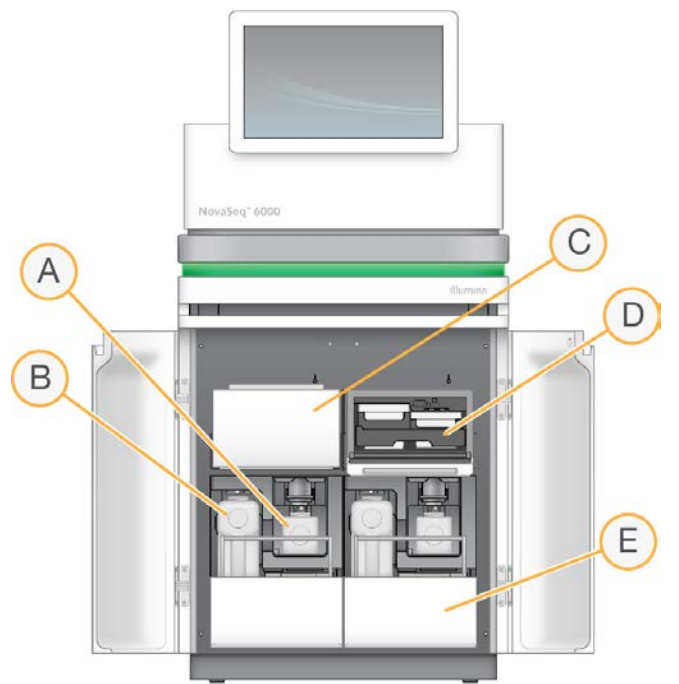

- A Petit flacon de réactifs usagés : contient les réactifs usagés provenant de la cartouche d'amplification; il comporte un porte-bouchon pour faciliter le stockage du bouchon.
- B Grand flacon de réactifs usagés : contient les réactifs usagés provenant de la cartouche SBS et de la cartouche de tampon; il comporte un porte-bouchon pour faciliter le stockage du bouchon.
- C Réfrigérant pour réactifs : réfrigère la cartouche SBS et la cartouche d'amplification.
- D Tiroir du réfrigérant pour réactifs : les positions à code de couleurs abritent la cartouche SBS à gauche (étiquette grise) et la cartouche d'amplification à droite (étiquette orange).
- E Tiroir de tampon : contient le grand flacon de réactifs usagés à gauche et la cartouche de tampon à droite.

### Réactifs usagés

Le système fluidique est conçu de façon à évacuer les réactifs de la cartouche d'amplification, qui sont potentiellement dangereux, dans le petit flacon de réactifs usagés. Les réactifs de la cartouche SBS et de la cartouche de tampon sont acheminés dans le grand flacon de réactifs usagés. Il peut toutefois y avoir une contamination croisée entre les flux de réactifs usagés. Pour des raisons de sécurité, considérez que les deux flacons de réactifs usagés contiennent des déchets potentiellement dangereux. La fiche signalétique (SDS) comporte toutes les précisions utiles sur les éléments chimiques.

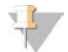

### REMARQUE

Si le système est configuré de façon à évacuer les réactifs usagés à l'extérieur de l'appareil, le flux se rendant normalement vers le grand flacon de réactifs usagés est dirigé à l'extérieur de l'appareil. Les réactifs de la cartouche d'amplification sont toujours évacués dans le petit flacon de réactifs usagés.

# Logiciels du système

La suite logicielle de l'instrument comprend des applications intégrées qui exécutent des analyses de séquençage, des analyses sur instrument et des fonctions connexes.

- Logiciel de commande NovaSeq (NVCS) : le logiciel de commande vous guide tout au long des étapes de configuration d'une analyse de séquençage, commande les opérations de l'instrument et affiche des statistiques à mesure que l'analyse avance. Pendant la configuration de l'analyse, NVCS fait jouer des vidéos didactiques montrant la bonne façon de décharger et de charger les consommables.
- Real-Time Analysis (RTA) : ce logiciel effectue l'analyse des images et la définition des bases pendant l'analyse. Le système NovaSeq 6000 utilise la version RTA3, dont l'architecture, la sécurité et les autres caractéristiques améliorées optimisent la performance. Pour obtenir plus de renseignements, consultez la section *[Real-Time Analysis](#page-82-0)*, page 74.
- Universal Copy Service (UCS) : ce logiciel copie les fichiers de sortie de RTA3 et de NVCS dans le dossier de sortie, tout au long de l'analyse. S'il y a lieu, il envoie aussi les données à BaseSpace Sequence Hub. Si le service de copie universel est interrompu durant une analyse, le service fait plusieurs tentatives de reconnexion et reprend automatiquement le transfert de données dès que possible.

### Icônes d'état

Dans l'interface de NVCS, l'icône d'état indique l'état de l'analyse. Les chiffres affichés sur l'icône indiquent le nombre de points à signaler dans chaque cas.

Lorsque l'état de l'analyse change, l'icône clignote pour vous en avertir. Sélectionnez l'icône pour afficher une description de la situation. Sélectionnez Acknowledge (Accepter) pour effacer le message, puis Close (Fermer) pour fermer la boîte de dialogue.

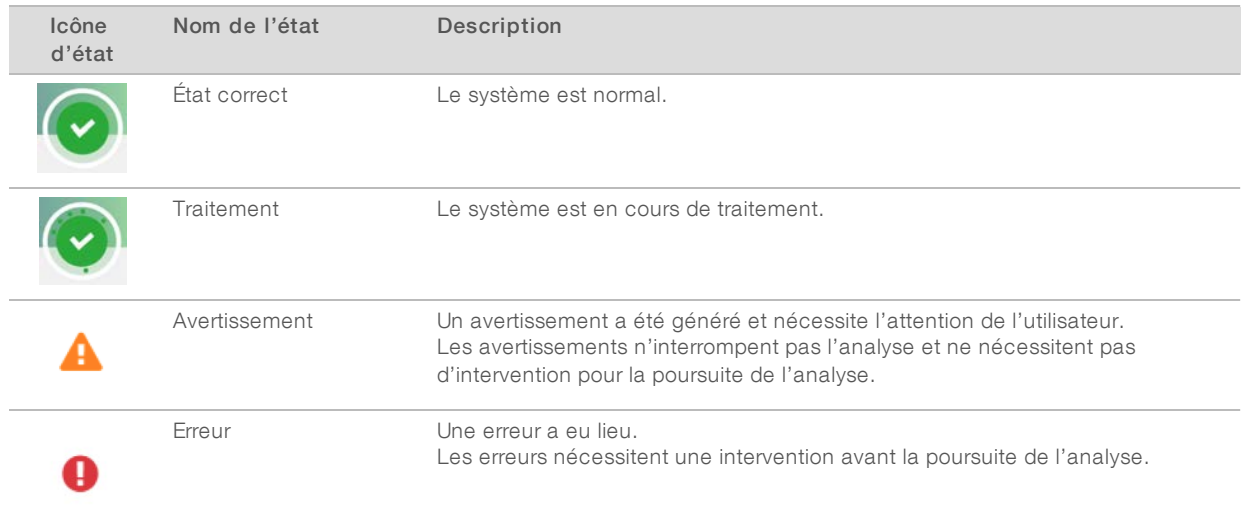

### Tableau 2 Icônes d'état de NVCS

### Gestion du processus

L'écran Process Management (Gestion du processus) donne accès au moteur de calcul (Compute Engine ou CE) et au disque dur (lecteur C:\). Servez-vous de cet écran pour surveiller la progression de l'analyse, supprimer une analyse ou gérer l'espace disque. Ne supprimez jamais de fichiers ou de dossiers directement sur le lecteur C:\.

L'écran Process Management (Gestion du processus) affiche l'espace libre sur le disque dur, l'espace utilisé sur le moteur de calcul et le lecteur C:, ainsi que l'état des analyses qui utilisent de l'espace disque. Les colonnes Run Date (Date de l'analyse) et Name (Nom) permettent d'identifier chaque analyse. Les colonnes Run Status (État de l'analyse), BaseSpace (BaseSpace), and Network (Réseau) indiquent l'état de chaque processus de l'analyse.

| <b>Processus</b>     | Icône                                    | Description                                                                                                    |  |  |
|----------------------|------------------------------------------|----------------------------------------------------------------------------------------------------|--|--|
| État de<br>l'analyse | والموا                                   | L'analyse est en cours.                                                                                                    |  |  |
|                      | Running                                  |                                                                                                    |  |  |
|                      |                                          | Le séquençage est terminé pour l'analyse.                                                                                                    |  |  |
|                      | Complete                                 |                                                                                                    |  |  |
| Réseau               | yn a                                     | Les fichiers sont en train d'être copiés dans le dossier de sortie sur le réseau.                                                                                                    |  |  |
|                      | Copying                                  |                                                                                                    |  |  |
|                      |                                          | Tous les fichiers ont été copiés dans le dossier de sortie sur le réseau.                                                                                                    |  |  |
|                      | Complete                                 |                                                                                                    |  |  |
|                      | N/A                                      | Sans objet. Soit l'analyse n'est pas configurée de façon à ce que les fichiers soient<br>copiés dans un dossier de sortie sur le réseau, soit l'état du téléversement n'est pas<br>connu. |  |  |
|                      |                                          | Pour voir les instructions de dépannage, consultez la section Dépannage des problèmes<br>de gestion du processus, page 70.                                                                |  |  |
| <b>BaseSpace</b>     | $\mathcal{P}^{\mathcal{A}}(\mathcal{A})$ | Les fichiers sont en train d'être téléversés dans BaseSpace Sequence Hub.                                                                                                    |  |  |
|                      | Uploading                                |                                                                                                    |  |  |
|                      |                                          | Tous les fichiers ont été téléversés dans BaseSpace Sequence Hub.                                                                                                    |  |  |
|                      | Complete                                 |                                                                                                    |  |  |
|                      | N/A                                      | Sans objet. Soit l'analyse n'est pas configurée de façon à ce que les fichiers soient<br>téléversés dans BaseSpace Sequence Hub, soit l'état du téléversement n'est pas<br>connu.         |  |  |
|                      |                                          | Pour voir les instructions de dépannage, consultez la section Dépannage des problèmes<br>de gestion du processus, page 70.                                                                |  |  |

Tableau 3 Icônes d'état de l'écran Process Management (Gestion du processus)

Pour que l'analyse d'une Flow Cell puisse commencer, les exigences d'espace minimal pour le CE et l'unité de disque C:\ doivent être respectées.

### REMARQUE

Pour les analyses à Flow Cell unique, les exigences d'espace minimal correspondent à la moitié de celles indiquées dans le tableau suivant.

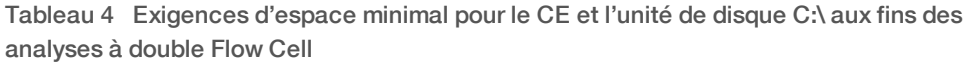

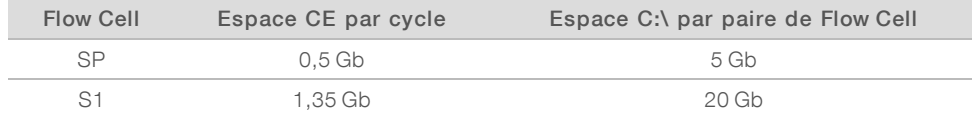

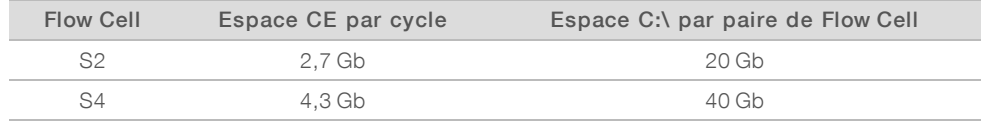

Pour calculer l'espace CE total nécessaire pour l'analyse, multipliez la valeur de la colonne « Espace CE par cycle » par la somme des longueurs de la lecture 1, de la lecture 2, de l'index 1 et de l'index 2 (consultez la section *[Saisir les paramètres de l'analyse](#page-65-0)*, page 57). Par exemple, pour une analyse à lecture appariée de 150 cycles, la double Flow Cell S4 est utilisée avec les deux index comportant chacun huit bases. L'espace CE nécessaire est alors de  $(151 * 2 + 8 * 2) * 4,3 = 1,37$  Tb.

Pour plus de renseignements sur le nettoyage de l'espace disque, consultez la section *[Supprimer l'analyse](#page-69-0)*, [page 61.](#page-69-0)

# <span id="page-19-0"></span>Chapitre 2 Trousses et accessoires

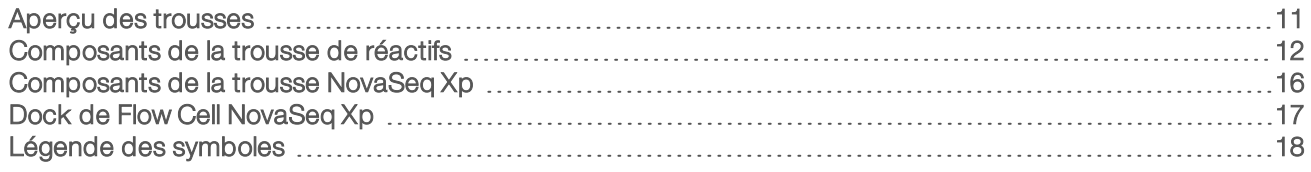

### <span id="page-19-1"></span>Aperçu des trousses

Pour réaliser une analyse sur le NovaSeq 6000, il faut une trousse de réactifs NovaSeq 6000. Le flux de travail NovaSeq Xp requiert aussi une trousse de réactifs NovaSeq Xp. Ces trousses sont disponibles dans les configurations suivantes.

Sélectionnez une trousse de la bonne taille pour la réalisation de votre expérience. Illumina recommande l'utilisation des trousses de 500 cycles uniquement pour les analyse de plus de 300 cycles.

Pour voir la liste des articles requis pour réaliser une analyse, consultez la section *[Consommables et](#page-35-0) [équipement fournis par l'utilisateur](#page-35-0)*, page 27.

### Tableau 5 Configurations de la trousse

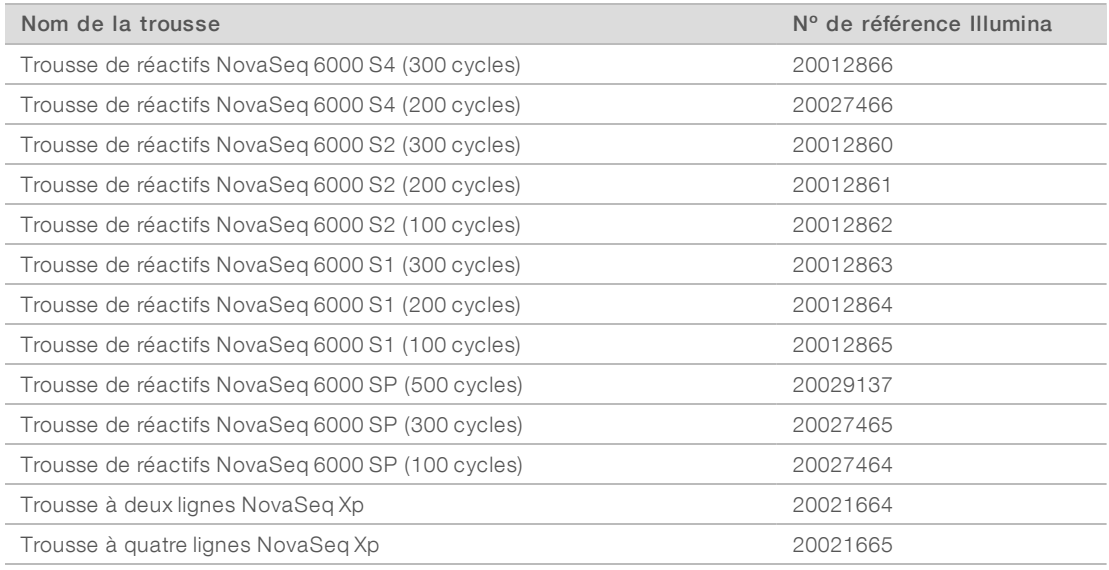

## Étiquetage de compatibilité

Pour identifier les composants de trousse compatibles, les Flow Cell et les cartouches affichent des symboles indiquant le mode de la trousse : SP, S1, S2 ou S4. Les collecteurs NovaSeq Xp sont compatibles avec plusieurs modes et sont étiquetés comme étant à deux lignes (pour les Flow Cell SP, S1 et S2) ou comme étant à quatre lignes (pour les Flow Cell S4).

Les composants comportant différents modes ne peuvent être utilisés dans une même analyse. Par exemple, il ne faut pas jumeler des cartouches S1 avec une Flow Cell S2.

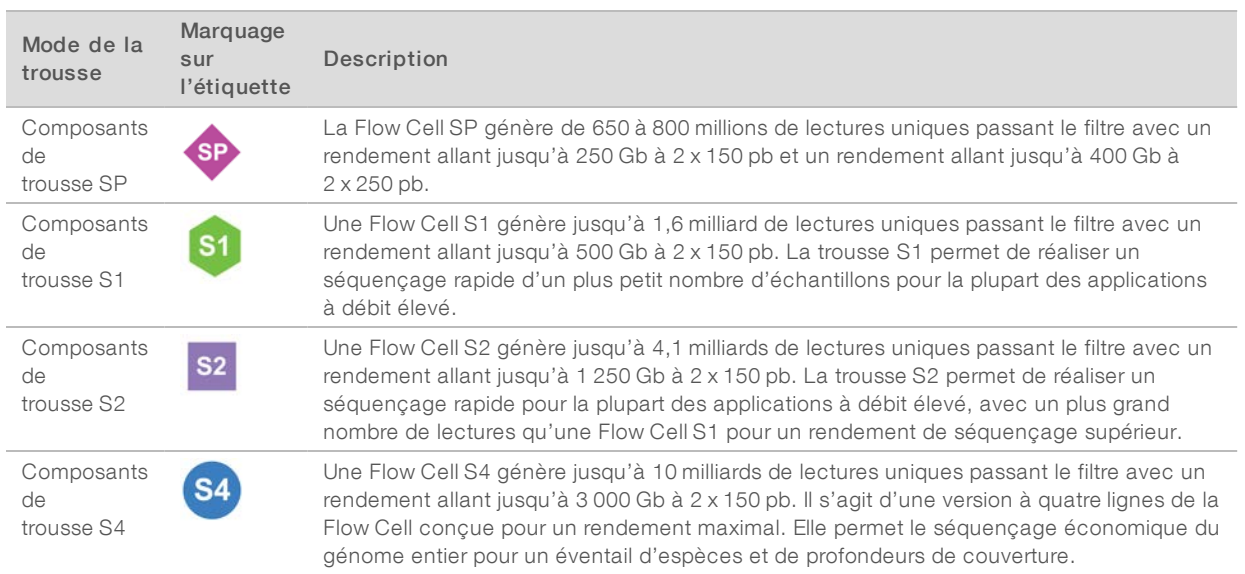

<span id="page-20-0"></span>Pour obtenir des précisions sur chaque mode, consultez la [page des trousses de réactifs NovaSeq](https://www.illumina.com/products/by-type/sequencing-kits/cluster-gen-sequencing-reagents/novaseq-reagent-kits.html) sur le site Web d'Illumina.

### Composants de la trousse de réactifs

Chaque trousse de réactifs NovaSeq 6000 contient les composants suivants. Chaque composant utilise l'identification par radiofréquence (RFID) qui permet le suivi précis de ces consommables et la vérification de la compatibilité.

Lorsque vous recevez votre trousse, stockez rapidement les composants à la température indiquée afin de garantir leur performance.

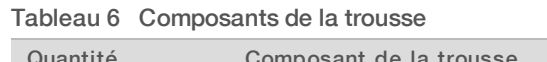

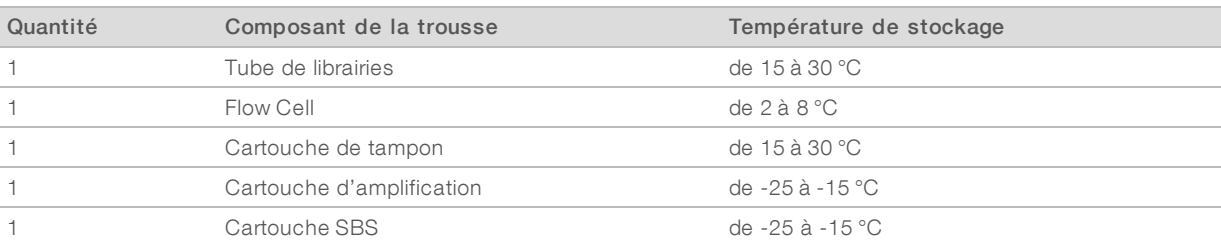

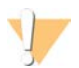

### ATTENTION

Évitez d'échapper les cartouches. Il y a un risque de blessure si elles tombent. Une fuite de réactifs des cartouches peut causer une irritation de la peau. Inspectez les cartouches avant leur utilisation pour détecter la présence de fissures.

### Tube de librairies

Le tube de librairies NovaSeq 6000 est un tube de 16 mm qui s'insère à la position n°8 de la cartouche d'amplification. La position n°8 est étiquetée Library Tube (Tube de librairies) et est entourée en orange pour faciliter son identification. Le tube possède un bouchon fileté permettant le stockage des librairies, au besoin. Avant le chargement dans la cartouche d'amplification, assurez-vous que le bouchon a été enlevé.

Figure 4 Tube de librairies

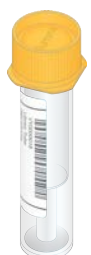

Le tube de librairies peut être utilisé de deux façons, selon le flux de travail sélectionné :

- Standard : les librairies regroupées et dénaturées sont ajoutées dans le tube de librairies, qui est ensuite chargé, sans son bouchon, dans la cartouche d'amplification. Lorsque l'analyse est démarrée, l'instrument mélange les librairies et les réactifs ExAmp dans le tube de librairies, lequel est ensuite transféré automatiquement sur la Flow Cell.
- NovaSeq Xp : le tube de librairies vide et sans bouchon est chargé dans la cartouche d'amplification. Pendant l'analyse, les réactifs sont mélangés dans le tube de librairies avant la distribution sur la Flow Cell.

### Flow Cell

La Flow Cell NovaSeq 6000 est une Flow Cell structurée enchâssée dans une cartouche. La Flow Cell est un substrat de verre contenant des milliards de nanopuits arrangés de façon ordonnée, qui augmente le nombre de lectures de sortie et de données de séquençage. Les amplifiats sont générés dans les nanopuits, dans lesquels le séquençage est effectué.

Chaque Flow Cell possède plusieurs lignes pour les librairies regroupées de séquençage. Les Flow Cell SP, S1 et S2 ont chacune deux lignes, tandis que la Flow Cell S4 en possède quatre. Chaque ligne est imagée en de multiples témoins. Le logiciel divise ensuite l'image de chaque témoin en portions plus petites, appelées plaques. Pour plus de renseignements, consultez la section *[Plaques de Flow Cell](#page-83-0)*, page 75.

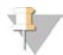

### REMARQUE

Si vous utilisez une Flow Cell S1, assurez-vous d'utiliser NVCS v1.3.1 ou une version plus récente. Si vous utilisez une Flow Cell SP, assurez-vous d'utiliser NVCS v1.6 ou une version plus récente.

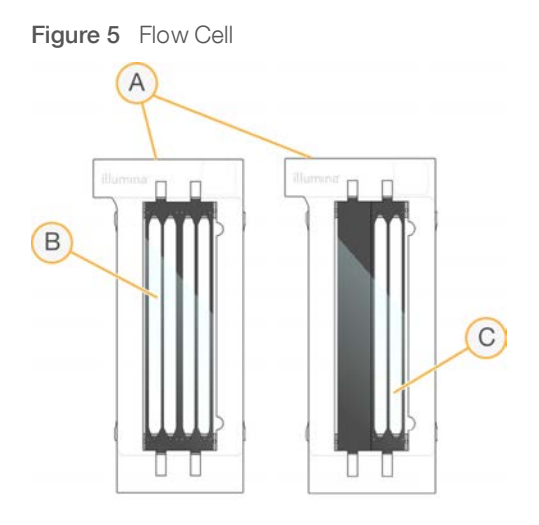

- A Cartouche de Flow Cell
- B Flow Cell à quatre lignes (S4)
- C Flow Cell à deux lignes (SP, S1 et S2)

Le dessous de chaque Flow Cell présente quatre joints. Les librairies et les réactifs entrent dans les lignes de la Flow Cell par les joints à l'extrémité d'entrée de la Flow Cell. Les réactifs usagés sont évacués des lignes par les joints à l'extrémité de sortie.

### REMARQUE

Évitez de toucher les joints lorsque vous manipulez une Flow Cell.

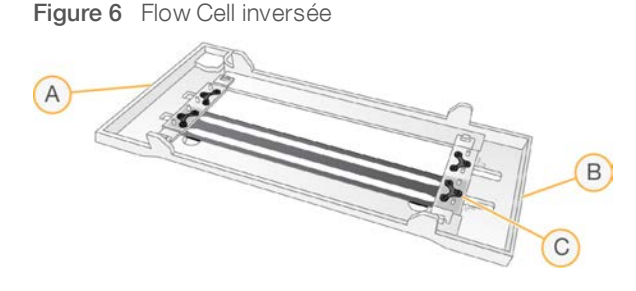

- A Extrémité de sortie
- B Extrémité d'entrée
- C Joint (un sur quatre)

### Cartouche de tampon, cartouche d'amplification et cartouche SBS

La cartouche de tampon, la cartouche d'amplification et la cartouche SBS de l'instrument NovaSeq 6000 comportent des réservoirs scellés par des opercules en aluminium et préremplis de réactifs, de tampons ou de solution de lavage. La trousse de réactifs comprend une cartouche de chaque type.

Les cartouches sont chargées directement dans l'instrument, ont un code de couleurs et portent une étiquette pour éviter les erreurs de chargement. Des guides situés dans les tiroirs du réfrigérant pour réactifs et de tampons assurent la bonne orientation des cartouches.

L'étiquette d'une cartouche indique les modes pris en charge, par exemple S1/S2 ou SP/S1/S2. Les cartouches peuvent être utilisées uniquement pour les modes indiqués sur l'étiquette.

Document nº 1000000019358 v11 FRA Support nº 20023471

Destiné à la recherche uniquement. Ne pas utiliser dans le cadre d'examens diagnostiques.

### Tableau 7 Cartouches de réactifs

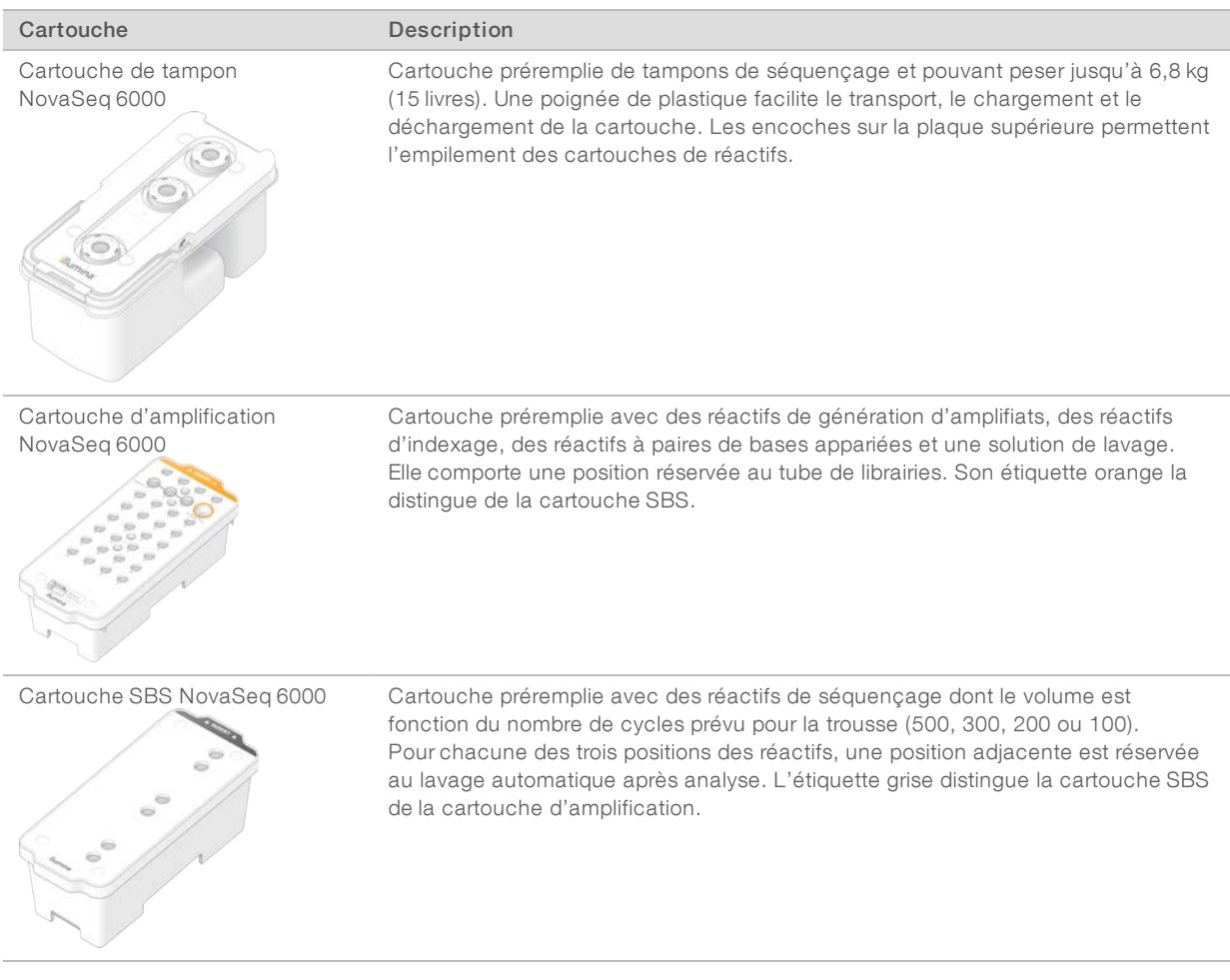

## Réservoirs de la cartouche d'amplification

### Réservoir amovible

En position nº 30, le réactif de dénaturation contient du formamide, un amide organique toxique pour la reproduction. Pour faciliter l'élimination sûre de tout réactif non utilisé après l'analyse de séquençage, ce réservoir est amovible.

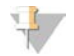

### REMARQUE

Ne placez pas la cartouche SBS sur le dessus de la cartouche d'amplification, pour ne pas déconnecter la position nº 30.

### Réservoirs réservés

Trois réservoirs sont réservés pour les primers personnalisés et une position vide est réservée pour le tube de librairies. Pour des raisons de traçabilité des échantillons, le tube de librairies est chargé dans la cartouche d'amplification au moment de la configuration de l'analyse et reste dans la cartouche jusqu'à la fin de l'analyse.

Figure 7 Réservoirs numérotés

|     | 2    | 3                                                 | 4        |
|-----|------|---------------------------------------------------|----------|
|     |      |                                                   | 8        |
|     | (10  | (1)                                               | 12       |
| (13 | (14  | (15)                                              | (16)     |
|     | 18   | (19                                               |          |
|     | C    | 23                                                |          |
|     |      | 2                                                 |          |
|     | (30) | ŷ<br>(31                                          | ş<br>(32 |
|     |      |                                                   |          |
| I   |      | <b>Detach</b><br>affor us<br>o<br><b>Illumina</b> | ١        |

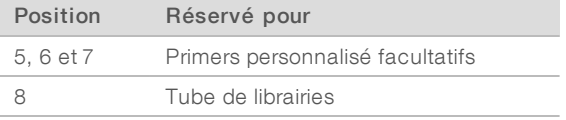

<span id="page-24-0"></span>Pour plus de renseignements, consultez le *Guide des primers personnalisés de la série NovaSeq (document nº 1000000022266)*.

### Composants de la trousse NovaSeq Xp

Chacune des trousses NovaSeq Xp ne peut servir qu'une seule fois et comprend les composants suivants. Lorsque vous recevez votre trousse, stockez rapidement les composants à la température indiquée afin de garantir leur performance.

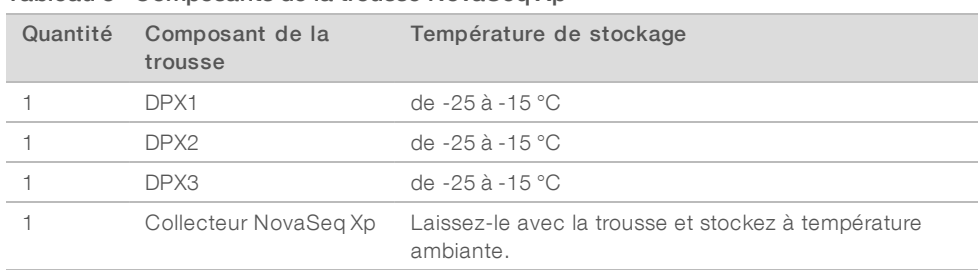

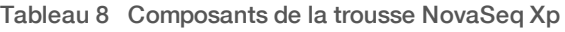

### Réactifs DPX1, DPX2 et DPX3

Le DPX1, le DPX2 et le DPX3 sont des réactifs ExAmp fournis dans des tubes individuels et destinés au flux de travail NovaSeq Xp. La combinaison de ces réactifs produit le mélange maître ExAmp qui est mélangé aux regroupements de librairies avant le chargement sur la Flow Cell.

### Collecteur NovaSeq Xp

Le collecteur NovaSeq Xp est placé sur le dock de Flow Cell NovaSeq Xp pour permettre le chargement direct des regroupements de librairies sur les lignes de Flow Cell individuelles. Des bras situés sur les côtés du collecteur NovaSeq Xp facilitent la mise en place sur le dock.

Les collecteurs NovaSeq Xp fournis comportent deux ou quatre puits pour correspondre aux Flow Cell à deux lignes ou à quatre lignes. Chaque puits correspond à une ligne de la Flow Cell. Comme la Flow Cell est chargée de manière inversée sur le dock de Flow Cell NovaSeq Xp, les puits sont numérotés de droite à gauche afin de correspondre à la numérotation de la ligne de la Flow Cell inversée.

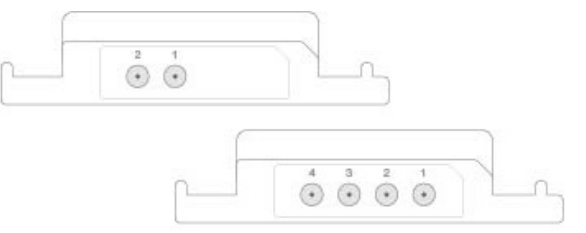

Figure 8 Collecteurs NovaSeq Xp avec puits numérotés

### <span id="page-25-0"></span>Dock de Flow Cell NovaSeq Xp

Le dock de Flow Cell NovaSeq Xp est un accessoire réutilisable servant à charger les librairies directement sur une Flow Cell. La Flow Cell est retournée et chargée sur le dock, et le collecteur NovaSeq Xp est placé audessus de la Flow Cell.

Deux extrémités saillantes (sous le support) et deux ressorts guident l'insertion de la Flow Cell et assurent une bonne orientation. Des encoches maintiennent les bras du collecteur NovaSeq Xp dans la bonne orientation et fixés uniformément. Une pince magnétique effectue une rotation de 180° pour bien fixer le collecteur NovaSeq Xp au-dessus de la Flow Cell.

Figure 9 Dock de Flow Cell NovaSeq Xp

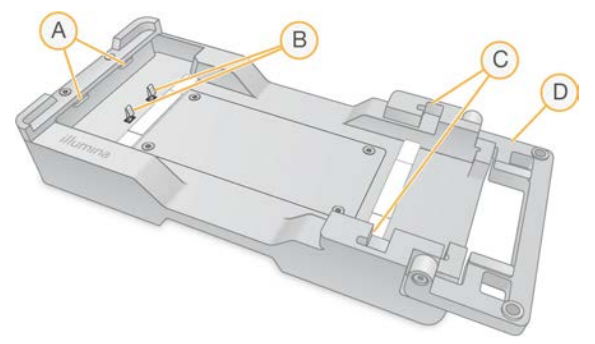

- A Extrémités saillantes (sous le support) pour guider le chargement
- B Ressorts pour aligner la Flow Cell
- C Encoches pour tenir les bras du collecteur NovaSeq Xp
- D Pince pour fixer la Flow Cell et le collecteur NovaSeq Xp

# <span id="page-26-0"></span>Légende des symboles

Le tableau suivant explique les symboles présents sur les consommables ou leur emballage.

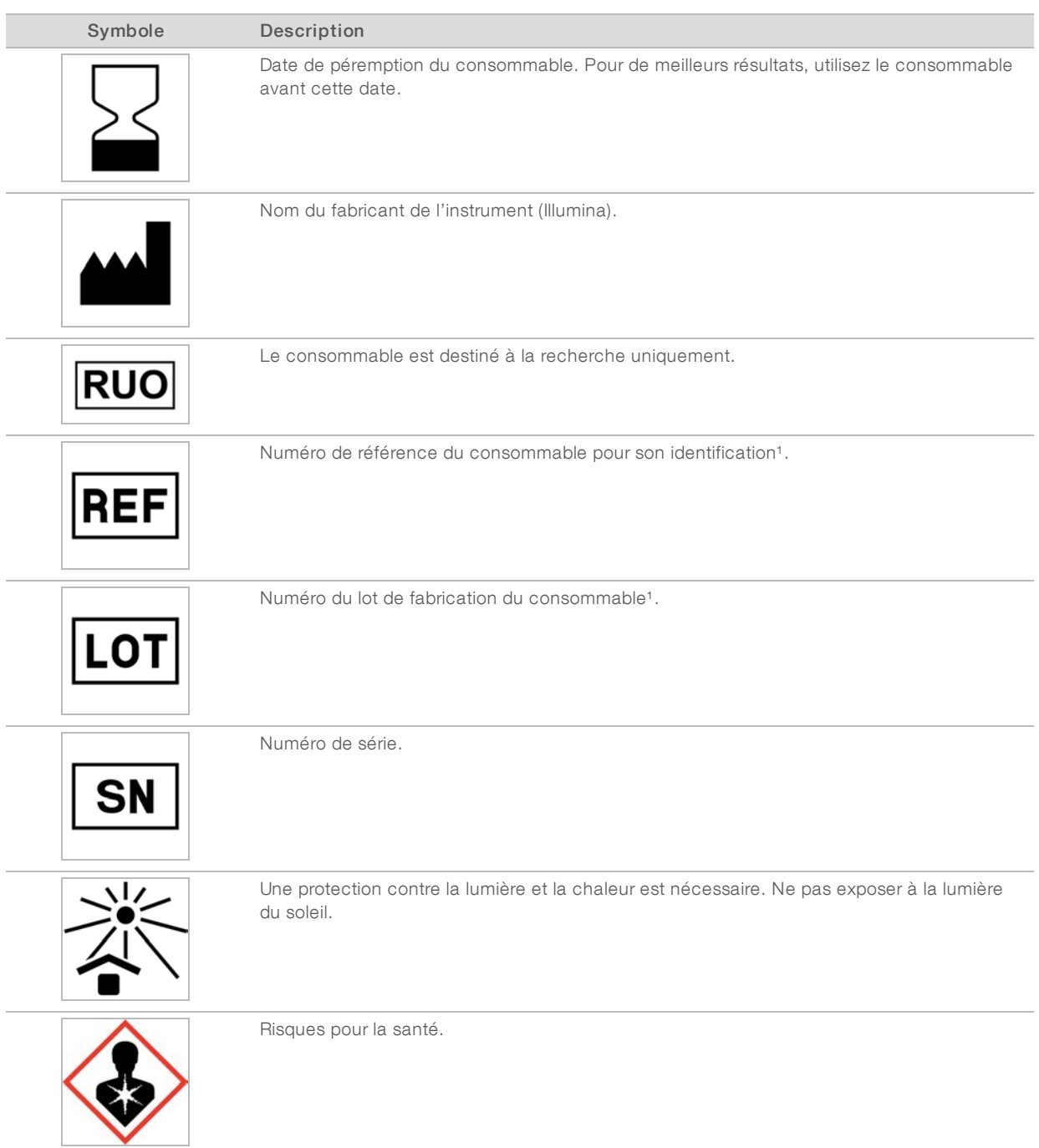

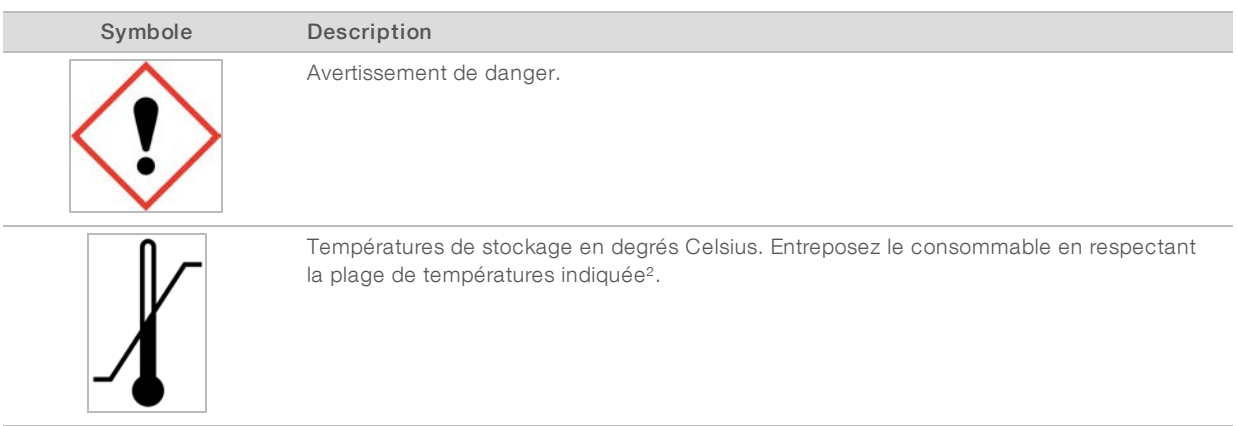

<sup>1</sup> Le symbole REF identifie le composant, alors que le symbole LOT identifie le lot d'origine du composant.

² La température de stockage peut être différente de la température de livraison.

# <span id="page-28-0"></span>Chapitre 3 Pour commencer

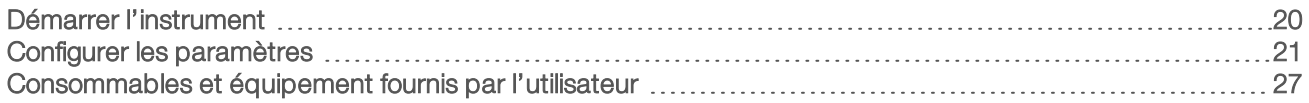

### <span id="page-28-1"></span>Démarrer l'instrument

1 Mettez l'interrupteur d'alimentation situé à l'arrière de l'instrument en position | (Marche) .

Figure 10 Emplacement de l'interrupteur d'alimentation

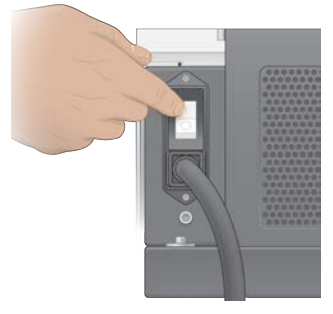

2 Attendez que le bouton d'alimentation situé sur le côté droit de l'instrument s'allume en bleu, puis appuyez dessus.

Figure 11 Emplacement du bouton d'alimentation

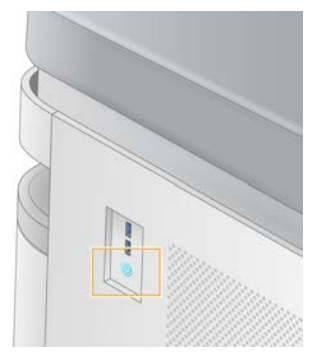

## Comptes utilisateur

Dans NVCS v1.5 et les versions plus récentes, il existe deux types de comptes : les comptes administrateur et les comptes utilisateur. Les autorisations pour chaque type sont indiquées dans le tableau suivant.

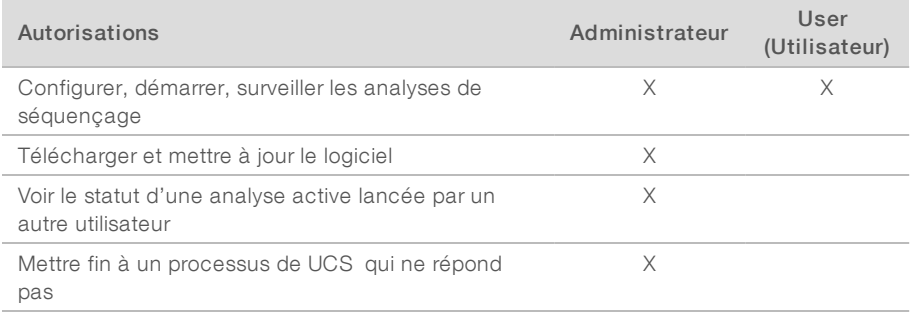

Les fichiers de données d'application sont stockés dans C:/ProgramData. Les applications sont installées dans C:/Program Files. NVCS est lancé sous forme d'application plein écran pour les deux types de comptes.

### Se connecter au système

- 1 Une fois le système d'exploitation chargé, connectez-vous à Windows au moyen du nom d'utilisateur et du mot de passe assignés à votre emplacement.
- 2 Ouvrez NVCS.

Une fois lancé, le logiciel initialise le système. À la fin de l'initialisation, l'écran d'accueil apparaît.

NVCS est lancé en tant qu'application utilisateur. Si vous tentez d'utiliser une fonctionnalité nécessitant des droits d'administrateur, comme la mise à jour logicielle, et que vous n'êtes pas connecté en tant qu'administrateur, vous serez invité à le faire.

Pour rester informé de l'avancement d'une analyse de séquençage, restez connecté pendant que NVCS est en cours d'exécution et qu'une analyse de séquençage est en cours.

# <span id="page-29-0"></span>Configurer les paramètres

NVCS comprend des paramètres pour les éléments suivants :

- Mode d'analyse (manuel ou fondé sur les fichiers)
- $\blacktriangleright$  Flux de travail NovaSeq Xp
- **BaseSpace Sequence Hub**
- Mises à jour logicielles

### REMARQUE

Avant de configurer la sélection du flux de travail ou les vérifications automatiques des mises à jour logicielles, assurez-vous que la sélection du mode a été configurée.

## Modes de configuration d'analyse

- Manual (Manuel) : mode par défaut qui envoie les données vers le dossier de sortie précisé pour une analyse ultérieure.
- File-Based (Mode fondé sur les fichiers) : mode de rechange qui utilise les fichiers de BaseSpace Clarity LIMS ou d'un autre système LIMS pour définir les paramètres de l'analyse. Pour plus de renseignements, consultez la section *[Configuration des sorties LIMS](#page-31-0)*, page 23.

Lors de la configuration du mode de configuration d'analyse, assurez-vous de préciser un emplacement existant pour le dossier de configuration de l'analyse. Ce dossier est requis. Si l'emplacement n'existe pas, il sera indiqué comme n'étant pas valide.

Les deux modes de configuration d'analyse comportent l'option d'envoyer les données à BaseSpace Sequence Hub pour l'analyse.

### Configurer le mode manuel

- 1 Dans le menu principal, cliquez sur **Settings** (Paramètres). L'écran des paramètres s'ouvre à l'onglet Mode Selection (Sélection du mode).
- 2 Sélectionnez Manual (Manuel).

3 **[Facultatif]** Sélectionnez l'emplacement réseau de votre choix pour le dossier de sortie en saisissant le chemin vers le dossier en question ou en naviguant jusqu'à ce dossier.

Ne sélectionnez pas un emplacement sur les unités de disque C:\, D:\ ou Z:\. Cela entraîne une erreur de disque invalide.

Ce paramètre correspond à l'emplacement par défaut. L'emplacement du dossier de sortie peut être changé à chaque analyse.

4 **[Facultatif]** Sélectionnez Send Instrument Performance Data to Illumina (Envoyer les données sur la performance de l'instrument à Illumina) pour activer le service de surveillance Illumina Proactive. Le nom du paramètre, dans l'interface du logiciel, peut être différent de celui qu'on retrouve dans ce guide, selon la version de NVCS utilisée.

Lorsque ce paramètre est activé, les données relatives à la performance de l'instrument sont transmises à Illumina. Ces données facilitent le dépannage par Illumina et lui permettent de détecter les pannes potentielles, d'exécuter une maintenance proactive et d'optimiser le temps d'utilisation de l'instrument. Pour plus de renseignements sur les avantages de ce service, consultez la *note technique d'Illumina Proactive (document nº 1000000052503)*.

Ce service :

- <sup>u</sup> Ne transmet pas de données de séquençage.
- <sup>u</sup> Nécessite la connexion de l'instrument à un réseau ayant accès à Internet.
- Est activé par défaut. Pour choisir de ne pas utiliser ce service, désactivez le paramètre Send Instrument Performance Data to Illumina (Envoyer les données sur la performance de l'instrument à Illumina).
- 5 Sélectionnez Save (Enregistrer).

### Configurer le mode fondé sur les fichiers

- 1 Dans le menu principal, cliquez sur Settings (Paramètres). L'écran des paramètres s'ouvre à l'onglet Mode Selection (Sélection du mode).
- 2 Sélectionnez File-Based (Fondé sur les fichiers).
- 3 Sélectionnez l'emplacement réseau de votre choix pour le dossier de configuration de l'analyse, qui contient les fichiers LIMS, en saisissant le chemin vers le dossier en question ou en naviguant jusqu'à ce dossier.

Assurez-vous que les fichiers LIMS appropriés sont ajoutés au dossier de configuration de l'analyse avant de préparer l'analyse. Pendant la configuration de l'analyse, le logiciel utilise l'identifiant du tube de librairies ou l'identifiant de la Flow Cell pour localiser les fichiers de l'analyse en cours.

4 **[Facultatif]** Sélectionnez l'emplacement réseau de votre choix pour le dossier de sortie en saisissant le chemin vers le dossier en question ou en naviguant jusqu'à ce dossier. Ne sélectionnez pas un emplacement sur les unités de disque C:\, D:\ ou Z:\. Cela entraîne une erreur de disque invalide.

L'emplacement du dossier de sortie peut être changé à chaque analyse.

5 [Facultatif] Sélectionnez Send Instrument Performance Data to Illumina (Envoyer les données sur la performance de l'instrument à Illumina) pour activer le service de surveillance Illumina Proactive. Le nom du paramètre, dans l'interface du logiciel, peut être différent de celui qu'on retrouve dans ce guide, selon la version de NVCS utilisée.

Lorsque ce paramètre est activé, les données relatives à la performance de l'instrument sont transmises à Illumina. Ces données facilitent le dépannage par Illumina et lui permettent de détecter les pannes potentielles, d'exécuter une maintenance proactive et d'optimiser le temps d'utilisation de l'instrument. Pour plus de renseignements sur les avantages de ce service, consultez la *note technique d'Illumina Proactive (document nº 1000000052503)*.

Ce service :

- <sup>u</sup> Ne transmet pas de données de séquençage.
- <sup>u</sup> Nécessite la connexion de l'instrument à un réseau ayant accès à Internet.
- $\triangleright$  Est activé par défaut. Pour choisir de ne pas utiliser ce service, désactivez le paramètre **Send** Instrument Performance Data to Illumina (Envoyer les données sur la performance de l'instrument à Illumina).

Lorsqu'elle est activée, cette option requiert une connexion Internet externe.

<span id="page-31-0"></span>6 Sélectionnez Save (Enregistrer).

### Configuration des sorties LIMS

Si votre système est configuré pour utiliser le mode fondé sur les fichiers et que vous utilisez un autre logiciel LIMS que BaseSpace Clarity LIMS, configurez le LIMS de façon à ce que le fichier de configuration de l'analyse soit généré au format \*.json. Pour le flux de travail standard, le nom du fichier doit correspondre à l'identifiant du tube de librairies. Le champ de l'identifiant de la Flow Cell peut être laissé vide. Pour le flux de travail NovaSeq Xp, le nom du fichier doit correspondre à l'identifiant de la Flow Cell. L'identifiant de la Flow Cell et celui des librairies doivent être indiqués dans le fichier. Le nom de fichier et les valeurs ne sont pas sensibles à la casse.

Le logiciel LIMS externe peut utiliser l'interface de programmation d'applications de NovaSeq LIMS pour interagir avec le NovaSeq 6000. Pour plus de renseignements sur les points d'extrémité de l'interface de programmation d'applications, communiquez avec l'assistance technique d'Illumina.

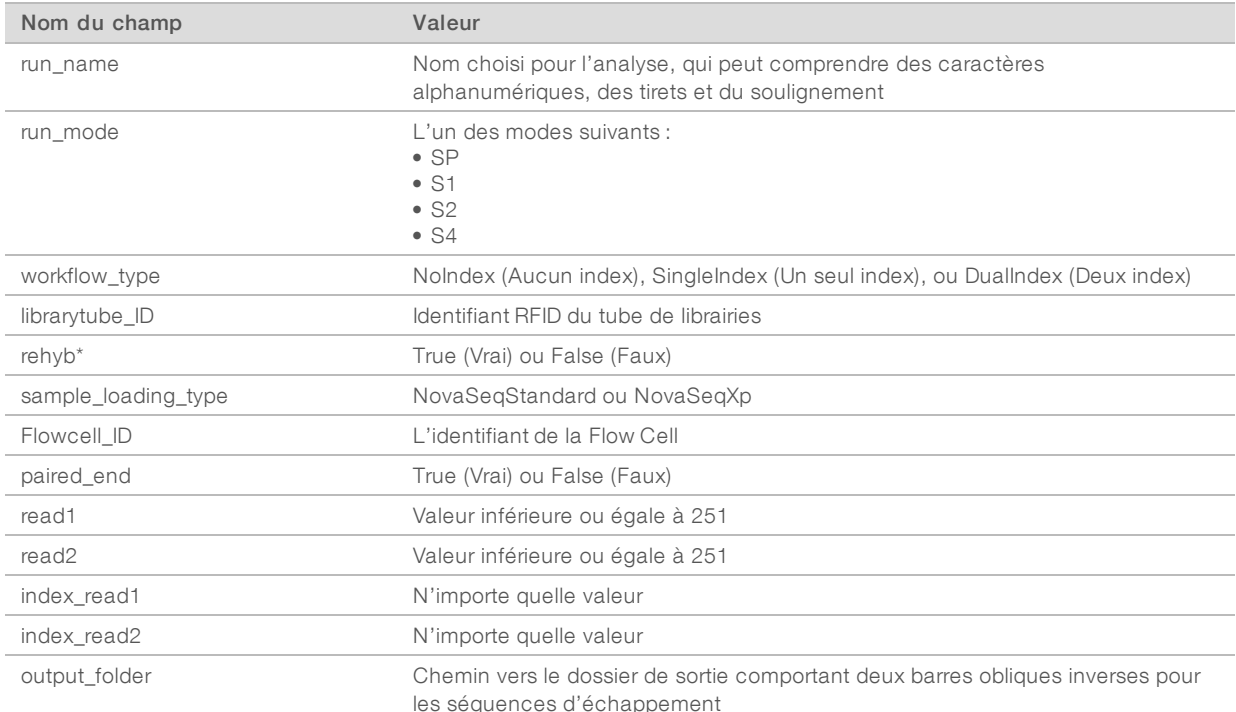

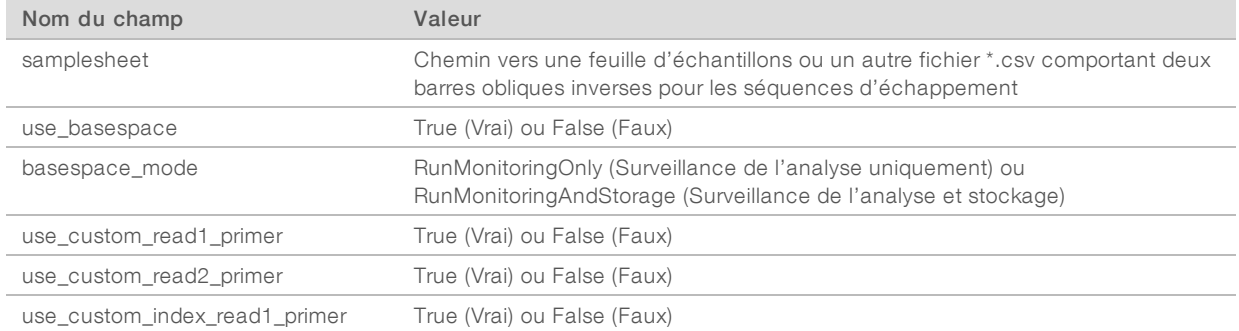

\* La réhybridation n'est pas disponible dans NVCS v1.4.0 ou ses versions antérieures.

```
Exemple* : un fichier *.json nommé H6655DMXX.json :
```

```
{
"run_name": "2x151_PhiX",
"run_mode": "S2",
"workflow type": "NoIndex",
"sample loading type": "NovaSeqXp",
"librarytube ID": "NV1236655-LIB", "flowcell ID": "H6655DMXX",
"rehyb": false,
"paired end": true,
"read1": 151,
"read2": 151,
"index_read1": 0,
"index read2": 0,
"output_folder": "\\\\sgnt-prd-isi01\\NovaSEQ\\SeqRuns",
"attachment": "\\\\sgnt-prd-isi01\\NVSQ\\SampleSheet.csv",
"use basespace": false,
"basespace mode": null,
"use custom read1 primer": false,
"use custom read2 primer": false,
"use custom index read1 primer": false
}
```
### Configurer les cycles d'index par défaut

Vous pouvez configurer le nombre de cycles d'index par défaut pour le flux de travail standard en procédant comme suit :

- 1 Dans le menu principal, cliquez sur **Settings** (Paramètres). L'écran des paramètres s'ouvre à l'onglet Mode Selection (Sélection du mode).
- 2 Sélectionnez l'onglet Workflow Selection (Sélection du flux de travail).
- 3 Indiquez le nombre de cycles d'index par défaut dans la boîte de texte Index Cycles (Cycles d'index).
- 4 Sélectionnez Save (Enregistrer).

## Flux de travail strandard et flux de travail NovaSeq Xp

Les flux de travail standard et NovaSeq Xp utilisent la chimie ExAmp exclusive à Illumina.

Flux de travail standard

Le flux de travail standard NovaSeq automatise sur l'instrument deux étapes essentielles de la chimie d'amplification ExAmp exclusif à Illumina.

- **Préparation du mélange maître ExAmp**
- Distribution du mélange maître sur la Flow Cell

La préparation sur instrument et la distribution du mélange maître réduisent les manipulations de l'utilisateur et la variabilité du mélange préparé.

Au moment de la configuration de l'analyse avec le flux de travail standard, un tube de librairies contenant le regroupement de librairies dénaturé et neutralisé à la concentration recommandée est inséré à la position nº 8 de la cartouche d'amplification. Après le lancement de l'analyse, les étapes subséquentes s'effectuent sur l'instrument et ne nécessitent aucune manipulation. Ces étapes comprennent le transfert des réactifs ExAmp de la cartouche d'amplification au tube de librairies, la préparation du mélange de réactifs et de regroupement de librairies, et la distribution du mélange préparé sur toutes les lignes de la Flow Cell.

Après la génération des amplifiats sur instrument, une série d'étapes communes aux deux flux de travail est effectuée. Ces étapes comprennent l'ajout du mélange de conditionnement à la Flow Cell en amplifiats, ainsi que des étapes de chimie supplémentaires pour préparer les amplifiats en vue du séquençage par synthèse. Le mélange de conditionnement est préparé pendant le processus de génération d'amplifiats au moyen des réactifs de la cartouche d'amplification et le tube de librairies inséré lors de la configuration de l'analyse. Le mélange de conditionnement permet une génération d'amplifiats plus efficace sur l'instrument NovaSeq.

Flux de travail NovaSeq Xp

Le flux de travail NovaSeq permet le chargement de différentes librairies ou regroupements de librairies sur les lignes individuelles de la Flow Cell NovaSeq, au moyen du dock de Flow Cell NovaSeq Xp et d'une Flow Cell propre à la trousse de consommables (trousse à deux lignes NovaSeq Xp ou trousse à quatre lignes NovaSeq Xp). La trousse NovaSeq Xp comprend les réactifs ExAmp nécessaires à la génération d'amplifiats et le collecteur NovaSeq Xp nécessaire au chargement des lignes.

Le mélange de réactifs ExAmp et de librairies est préparé et chargé sur les lignes individuelles de la Flow Cell au moyen du dock de Flow Cell NovaSeq Xp et du collecteur NovaSeq Xp. Un instrument automatisé de manipulation des liquides peut être utilisé pour la préparation du mélange de réactifs ExAmp et de librairies, ainsi que pour le transfert dans le collecteur aux fins de l'autoremplissage de la Flow Cell. Lorsque le chargement de l'échantillon de la Flow Cell est terminé, un tube de librairies vide est inséré à la position nº 8 de la cartouche d'amplification, la Flow Cell est positionnée sur l'instrument et l'analyse de séquençage est lancée.

Après le lancement de l'analyse, une série d'étapes communes aux deux flux de travail est effectuée. Ces étapes comprennent l'ajout du mélange de conditionnement à la Flow Cell en amplifiats, ainsi que des étapes de chimie supplémentaires pour préparer les amplifiats en vue du séquençage par synthèse. Le mélange de conditionnement est préparé pendant le processus de génération d'amplifiats au moyen des réactifs de la cartouche d'amplification, puis est mélangé dans le tube de librairies vide inséré lors de la configuration de l'analyse. Le mélange de conditionnement permet une génération d'amplifiats plus efficace sur l'instrument NovaSeq.

# Configurer le flux de travail du NovaSeq Xp

- 1 Dans le menu principal, cliquez sur **Settings** (Paramètres). L'écran des paramètres s'ouvre à l'onglet Mode Selection (Sélection du mode).
- 2 Sélectionnez l'onglet Workflow Selection (Sélection du flux de travail).
- 3 Pour activer le flux de travail NovaSeq Xp, sélectionnez Enable Workflow Selection (Activer le flux de travail sélectionné).
- 4 [Facultatif] Pour que NovaSeq Xp soit le flux de travail par défaut, sélectionnez NovaSeq Xp.
- 5 Sélectionnez Save (Enregistrer).

## Configurer BaseSpace Sequence Hub

Suivez les instructions ci-dessous pour configurer les paramètres par défaut de BaseSpace Sequence Hub. Lors de la configuration de l'analyse, vous pouvez désactiver BaseSpace Sequence Hub pour l'analyse en cours ou modifier les paramètres de surveillance d'analyse et de stockage. La connexion à BaseSpace Sequence Hub requiert une connexion Internet.

- 1 Dans le menu principal, cliquez sur **Settings** (Paramètres). L'écran des paramètres s'ouvre à l'onglet Mode Selection (Sélection du mode).
- 2 Cochez la case BaseSpace Sequence Hub.
- 3 Sélectionnez une option de configuration :
	- **Run Monitoring and Storage** (Surveillance de l'analyse et stockage) : envoie les données de l'analyse à BaseSpace Sequence Hub pour la surveillance et l'analyse à distance des données. Cette option exige le téléversement d'une feuille d'échantillons avec l'analyse.
	- **Eun Monitoring Only** (Surveillance de l'analyse seulement) : envoie les fichiers InterOp, le journal et les autres fichiers d'analyse non CBCL à BaseSpace Sequence Hub pour la surveillance à distance des analyses.
- 4 Dans le menu déroulant Hosting Location (Emplacement de l'hébergement), sélectionnez EU (Frankfurt) (Europe [Francfort]) ou USA (N. Virginia) (États-Unis [Virginie du Nord]). Cette option détermine vers où les données seront téléversées.
- 5 Si vous êtes abonné à BaseSpace Enterprise :
	- a Cochez la case Private Domain (domaine privé).
	- b Entrez le nom du domaine utilisé pour l'ouverture de session propre à BaseSpace Sequence Hub.
- 6 Sélectionnez Save (Enregistrer).

### Nom de la feuille d'échantillons

Lorsque NVCS v1.3.1 ou une version antérieure s'exécute, la feuille d'échantillons utilisée pour une analyse NovaSeq 6000 et téléversée dans BaseSpace Sequence Hub doit être nommée SampleSheet.csv (sensible à la casse). Si elle n'est pas nommée de cette façon et que l'option de surveillance de l'analyse et de stockage est activée, BaseSpace Sequence Hub portera l'analyse à l'attention de l'utilisateur. Afin que l'analyse ainsi marquée soit mise en attente pour la génération de fichiers FASTQ, cliquez sur More (Voir plus) | Fix Sample Sheet and Requeue (Corriger la feuille d'échantillons et la remettre en file d'attente), puis

saisissez le nom de la feuille d'échantillons. Les données de séquençage ne pourront pas être converties en fichiers FASTQ tant que la feuille d'échantillons ne sera pas fournie.

Si vous utilisez NVCS v1.4 ou une version plus récente, il n'y a aucune limite quant aux noms des feuilles d'échantillons.

Si vous utilisez la version 2.19 du logiciel de conversion bcl2fastq2, ou une version plus récente, pour convertir les données en fichiers FASTQ sur le disque local, vous pouvez utiliser l'option de ligne de commande - sample-sheet pour désigner un fichier CSV de n'importe quel emplacement. Cette ligne de commande permet l'utilisation de n'importe quel nom de fichier.

# Configurer les mises à jour logicielles

La vérification automatique des mises à jour logicielles est activée par défaut. Il est possible d'activer et désactiver la vérification automatique des mises à jour logicielles dans Settings (Paramètres).

- 1 Dans le menu principal, cliquez sur Settings (Paramètres).
- 2 Sélectionnez Software Update (Mise à jour logicielle).
- 3 Cochez la case If enabled, the instrument will display a notification when a Software Updates is available (Si cette option est activée, l'instrument affichera une notification chaque fois qu'une mise à jour du logiciel sera disponible).
- <span id="page-35-0"></span>4 Sélectionnez Save (Enregistrer).

### Consommables et équipement fournis par l'utilisateur

Les équipements et les consommables fournis par l'utilisateur indiqués ci-après sont utilisés pour la préparation des consommables, le séquençage et la maintenance du système.

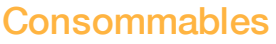

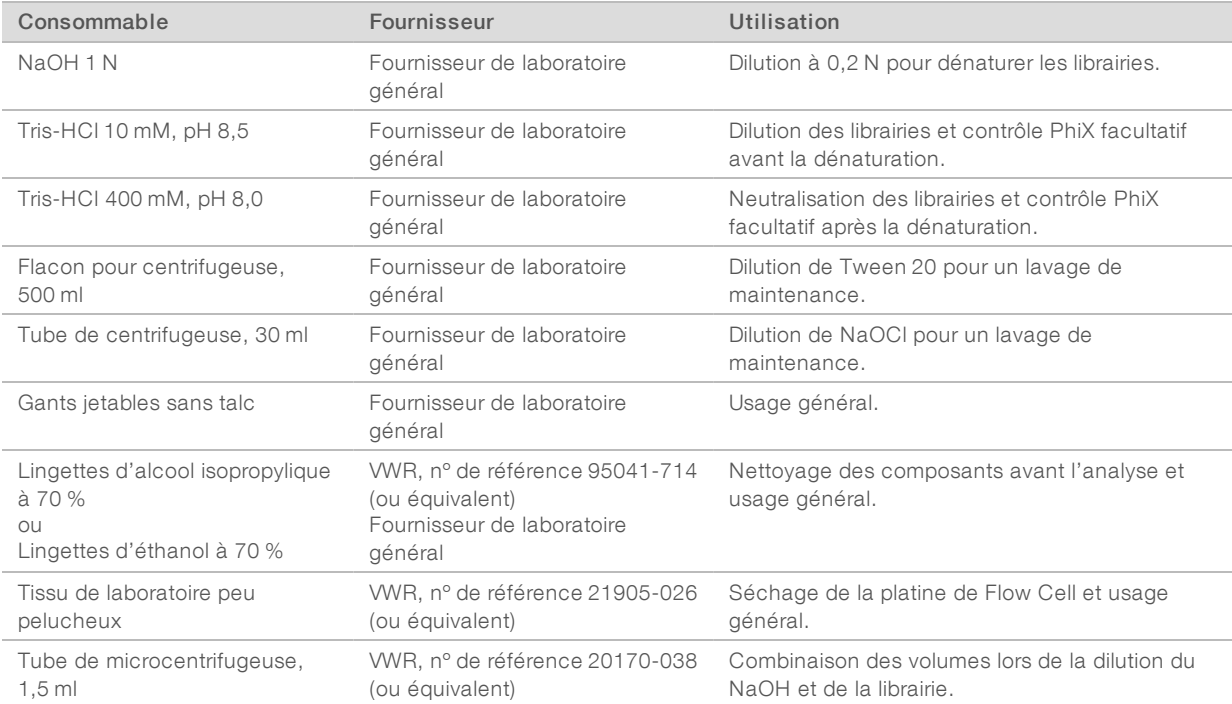
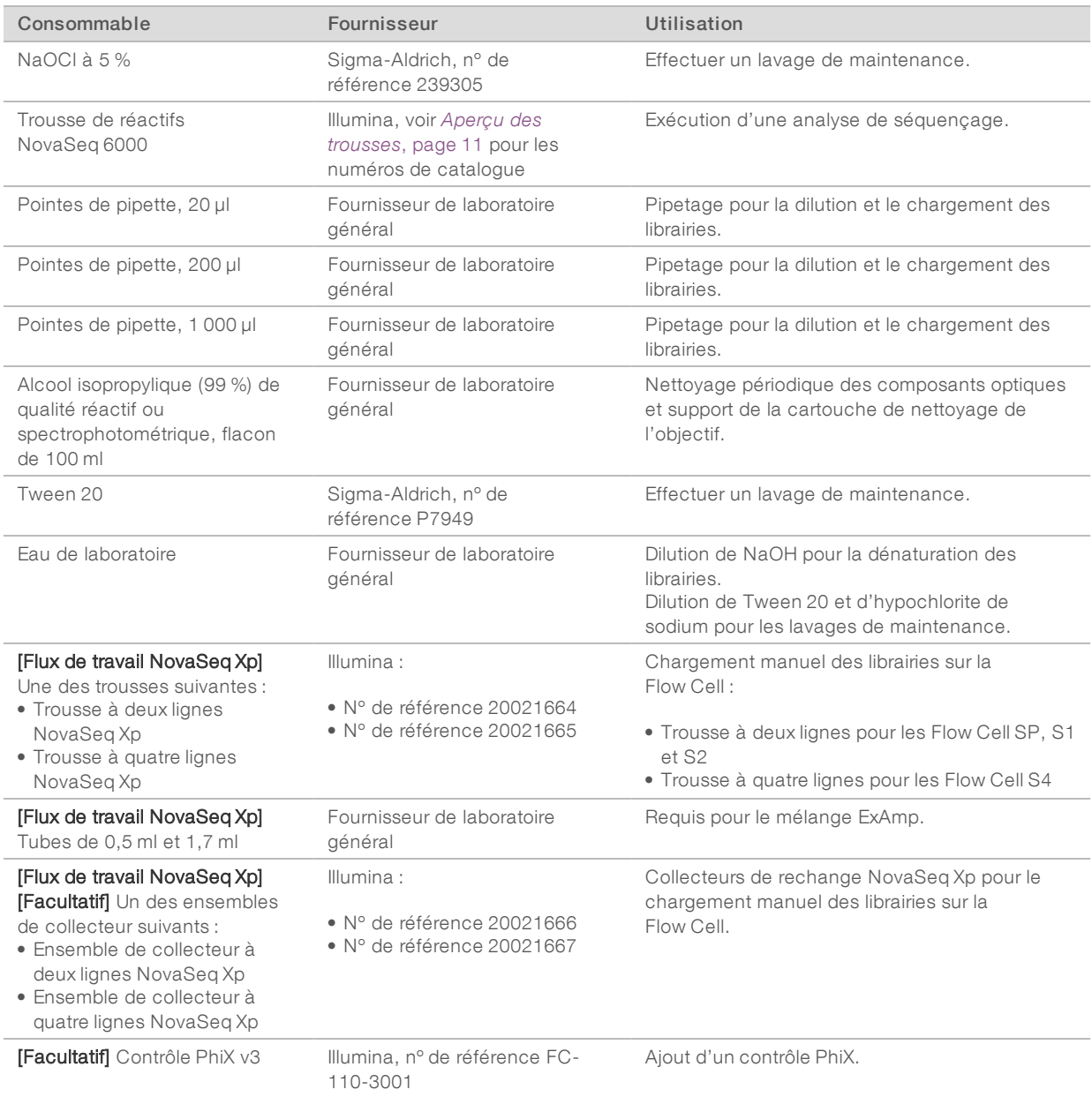

### Consommables dans les trousses Illumina

Une trousse de réactifs NovaSeq 6000 est nécessaire pour le séquençage d'une Flow Cell. Chaque trousse comprend plusieurs consommables, énumérés dans le tableau suivant. Pour une analyse à double Flow Cell, utilisez deux trousses.

| Consommable (un de chacun) | Utilisation                                                                                                    |  |
|----------------------------|----------------------------------------------------------------------------------------------------|--|
| Cartouche de tampon        | Contient les tampons de séquencage nécessaires à l'analyse.                                                                                                    |  |
| Cartouche d'amplification  | Contient les réactifs de génération d'amplifiats, les réactifs<br>d'indexage et les réactifs à paires de bases appariées nécessaires à<br>l'analyse.                                                                                                |  |
| Flow Cell                  | La réaction d'amplification et de séquençage se produit sur la<br>Flow Cell.                                                                                                    |  |
| Cartouche SBS              | Contient les réactifs de séquençage nécessaires à l'analyse.                                                                                                    |  |
| Tube de librairies         | Tube vide utilisé pour contenir les librairies regroupées et dénaturées<br>(fournies par le client) ou pour préparer le mélange de<br>conditionnement permettant une génération des amplifiants plus<br>efficace pour la réalisation du séquençage. |  |

Tableau 9 Consommables dans une trousse de réactifs NovaSeq 6000

Si vous utilisez le flux de travail NovaSeq Xp pour charger les librairies directement sur la Flow Cell, ajoutez une trousse NovaSeq Xp à chaque trousse de réactifs. Chaque trousse NovaSeq Xp comprend les consommables suivants.

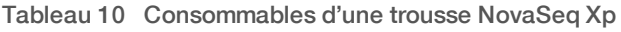

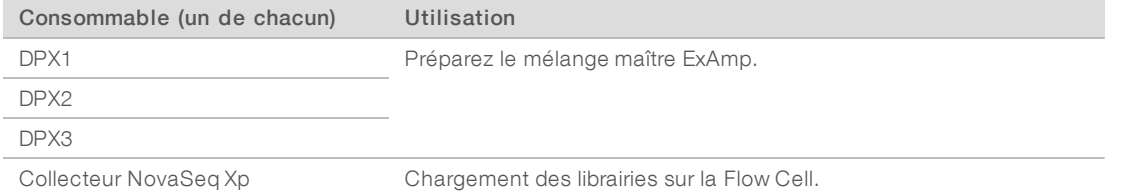

### Recommandations à propos de l'eau de laboratoire

Utilisez toujours de l'eau de laboratoire ou de l'eau désionisée pour réaliser des procédures sur l'instrument. N'utilisez jamais d'eau courante. Utilisez exclusivement les eaux qui suivent ou des eaux de qualité équivalente :

- $\blacktriangleright$  Eau désionisée
- $\blacktriangleright$  PW1 d'Illumina
- **Eau 18 mégohms (MΩ)**
- $\blacktriangleright$  Eau Milli-Q
- $\blacktriangleright$  Eau Super-Q
- Eau de qualité biologie moléculaire

## Équipement

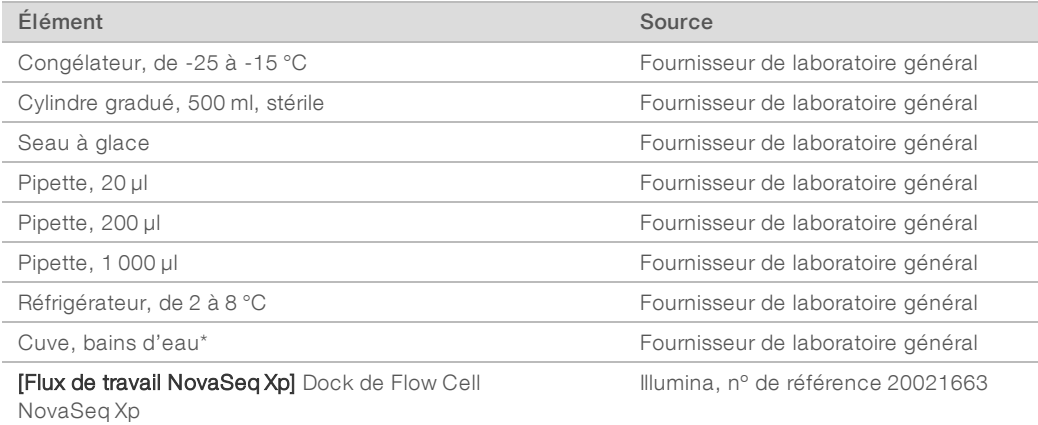

\* Utilisez une cuve pouvant accueillir deux cartouches de réactifs et le niveau d'eau approprié. Par exemple, une cuve de 61 cm x 91,4 cm x 25,4 cm (24 po x 36 po x 10 po).

# Chapitre 4 Flux de travail standard : préparation des consommables

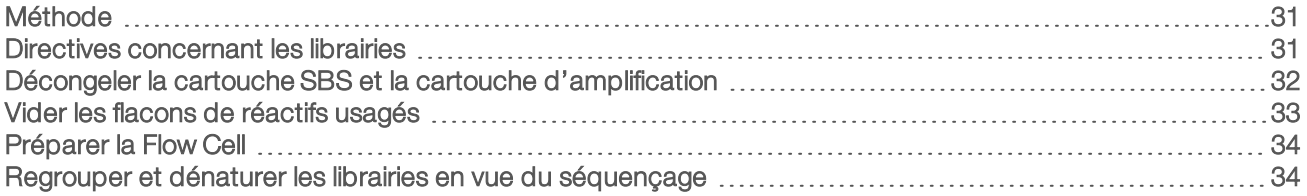

### <span id="page-39-0"></span>Méthode

Avant de commencer la préparation des échantillons ou des consommables, assurez-vous que la version de NVCS respecte les exigences minimales du logiciel énumérées dans le tableau suivant.

|                  | .                            |
|------------------|------------------------------|
| <b>Flow Cell</b> | Version minimale du logiciel |
| SP               | 1,6                          |
| S1               | 1.3.1                        |
| S <sub>2</sub>   | Toutes                       |
| S4               | 1.2.0                        |

Tableau 11 Configuration minimale du logiciel

- <sup>u</sup> Assurez-vous d'avoir l'équipement et les consommables nécessaires. Voir *[Consommables et](#page-35-0) [équipement fournis par l'utilisateur](#page-35-0)*, page 27.
- vérifiez toujours l'étiquette lorsque vous préparez les consommables pour assurer la compatibilité entre les composants. Il ne faut pas mélanger et jumeler des composants SP, S1, S2 et S4.
- <sup>u</sup> Suivez les instructions dans l'ordre indiqué, en respectant les volumes, les concentrations, les températures et les durées précisés.
- $\triangleright$  À moins qu'un point d'arrêt ne soit stipulé dans les instructions, passez immédiatement à l'étape suivante.

### <span id="page-39-1"></span>Directives concernant les librairies

Toutes les instructions s'appliquent aux méthodes de préparation des librairies prises en charge et sousentendent une taille d'insert type pour les applications NovaSeq 6000 prises en charge.

- Pour de meilleurs résultats, regroupez et dénaturez les librairies pour un séquençage immédiat.
- <sup>u</sup> Diluez la librairie à une concentration de chargement appropriée pour l'application. Une concentration de chargement trop faible ou trop élevée influe négativement sur le pourcentage d'amplifiats passant le filtre (%PF). Une faible concentration de librairie fera augmenter les doublons lors du séquençage. Une concentration de librairies trop élevée entraîne une diminution du pourcentage d'amplifiats passant le filtre.
- Pour atteindre un pourcentage optimal d'amplifiats passant le filtre, il faut une bonne quantification des librairies et un contrôle de la qualité adéquat. Pour voir les recommandations, consultez la documentation de votre trousse de préparation de librairies.

## <span id="page-40-0"></span>Décongeler la cartouche SBS et la cartouche d'amplification

- 1 Si une analyse de séquençage est en cours, assurez-vous que les deux côtés de l'instrument sont disponibles lorsque la décongélation est terminée.
- 2 Retirez la cartouche SBS et la cartouche d'amplification de leur lieu de stockage maintenu entre -25 ºC et  $-15^{\circ}$ C.
- 3 Placez chaque cartouche dans un support de décongélation en broche. Les supports de décongélation sont fournis avec l'instrument et empêchent les cartouches de chavirer dans le bain d'eau.

Figure 12 Cartouches dans les supports de décongélation en broche

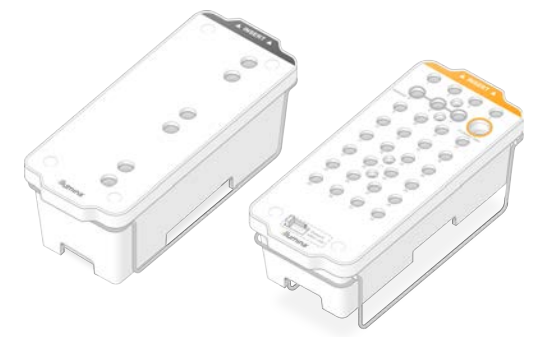

- 4 Décongelez dans un bain d'eau à température ambiante (de 19°C à 25°C). Immergez jusqu'à la moitié environ.
- 5 Utilisez le tableau suivant pour déterminer la durée de décongélation.

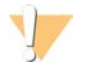

#### ATTENTION

L'utilisation d'eau chaude pour la décongélation des réactifs peut réduire la qualité des données et causer l'échec de l'analyse.

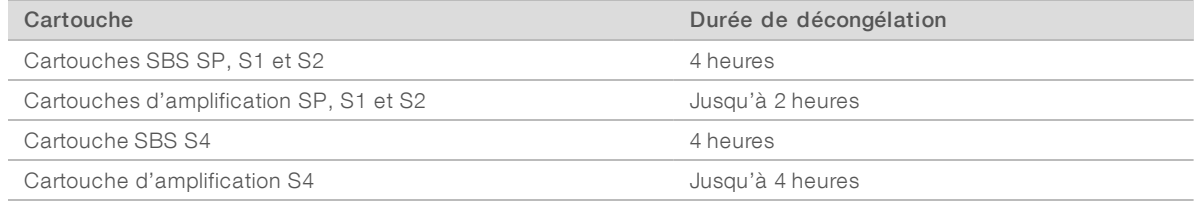

- 6 Séchez bien la base des cartouches avec des essuie-tout. Épongez entre les puits pour enlever complètement l'eau.
- 7 Vérifiez la présence d'eau sur les opercules en aluminium. S'il y a de l'eau, épongez-la avec un tissu non pelucheux.
- 8 Vérifiez le dessous de chaque cartouche pour vous assurer qu'il n'y a pas de glace dans les réservoirs, ce qui indique que les réactifs sont décongelés.
- 9 Retournez chaque cartouche 10 fois pour mélanger les réactifs.
- 10 Tapotez doucement le fond de chaque cartouche sur la paillasse pour réduire les bulles d'air.
- 11 S'il n'est pas possible de charger les cartouches sur l'instrument dans les quatre heures qui suivent, conservez-les entre 2 °C et 8 °C pendant une période maximale de 24 heures.

## <span id="page-41-0"></span>Vider les flacons de réactifs usagés

Suivez les instructions ci-dessous pour vider les flacons de réactifs usagés à *chaque* analyse de séquençage. Si votre système est configuré pour évacuer les réactifs usagés vers l'extérieur, le petit flacon reçoit des réactifs usagés et doit être vidé à chaque analyse de séquençage. Le grand flacon doit être en place.

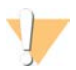

#### AVERTISSEMENT

Ce groupe de réactifs contient des produits chimiques potentiellement dangereux. Des risques de lésions corporelles peuvent survenir par inhalation, ingestion, contact avec la peau et contact avec les yeux. Portez un équipement de protection, y compris des lunettes, des gants et un sarrau de laboratoire adapté à l'exposition à ces risques. Traitez les réactifs usagés comme des déchets chimiques et éliminez-les conformément aux lois et règles régionales, nationales et locales en vigueur. Pour obtenir des renseignements supplémentaires sur l'environnement, la santé et la sécurité, consultez la fiche signalétique sur [support.illumina.com/sds.html.](http://support.illumina.com/sds.html)

- 1 Retirez et videz le petit flacon de réactifs usagés, comme suit :
	- a Soulevez le levier et retirez le petit flacon de réactifs usagés du renfoncement. Tenez le flacon par les côtés.
	- b Retirez le bouchon fileté du porte-bouchon situé sur le devant du flacon.
	- c Fermez hermétiquement le flacon à l'aide du bouchon pour prévenir les déversements.
	- d Jetez le contenu conformément aux normes en vigueur, en le gardant séparé du contenu de l'autre flacon.
	- e Remettez le flacon débouché dans le renfoncement, puis abaissez le levier. Placez le bouchon sur le porte-bouchon.
- 2 Retirez et videz le grand flacon de réactifs usagés, comme suit :
	- a À l'aide de la poignée du dessus, retirez le grand flacon de réactifs usagés du côté gauche du tiroir de tampon.
	- b Retirez le bouchon fileté du porte-bouchon situé sur le devant du flacon.
	- c Fermez hermétiquement le flacon à l'aide du bouchon fileté pour prévenir les déversements.
	- d Jetez le contenu conformément aux normes en vigueur. Tenez les deux poignées durant la vidange.
	- e Remettez le flacon débouché dans le tiroir de tampon. Placez le bouchon sur le porte-bouchon.

Figure 13 Remise en place du flacon vide

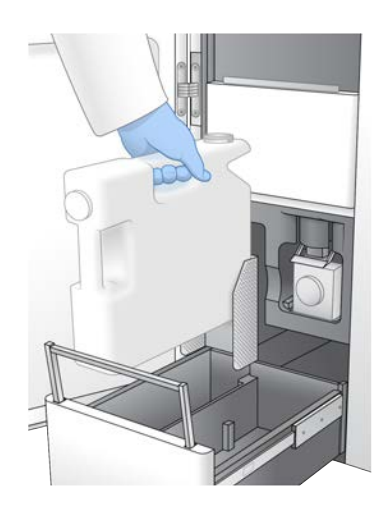

- 3 Enfilez une nouvelle paire de gants sans talc pour éviter de contaminer la surface de l'instrument.
- 4 Fermez le tiroir de tampon, puis fermez les portes du compartiment des liquides.

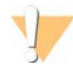

#### AVERTISSEMENT

Le fait de ne pas vider les flacons de réactifs usagés peut entraîner un arrêt de l'analyse et un débordement qui endommage l'instrument et constitue un risque pour la sécurité.

### <span id="page-42-0"></span>Préparer la Flow Cell

- 1 Sortez un nouvel emballage de Flow Cell du lieu de stockage réfrigéré à une température maintenue entre  $2^{\circ}$ C et 8 $^{\circ}$ C.
- 2 Laissez la Flow Cell dans son emballage fermé pendant une période de 10 à 15 minutes pour lui permettre d'atteindre la température ambiante. Utilisez la Flow Cell dans un délai de 12 heures après l'avoir retirée de son emballage.

### <span id="page-42-1"></span>Regrouper et dénaturer les librairies en vue du séquençage

#### Créer un regroupement de librairies normalisé

Suivez les instructions ci-dessous pour normaliser les librairies à la concentration appropriée et les regrouper. Les librairies séquencées sur la même Flow Cell doivent être combinées dans un seul regroupement normalisé.

1 Consultez le tableau suivant pour connaître le nombre habituel de lectures et la plexité recommandée selon l'application et le type de Flow Cell.

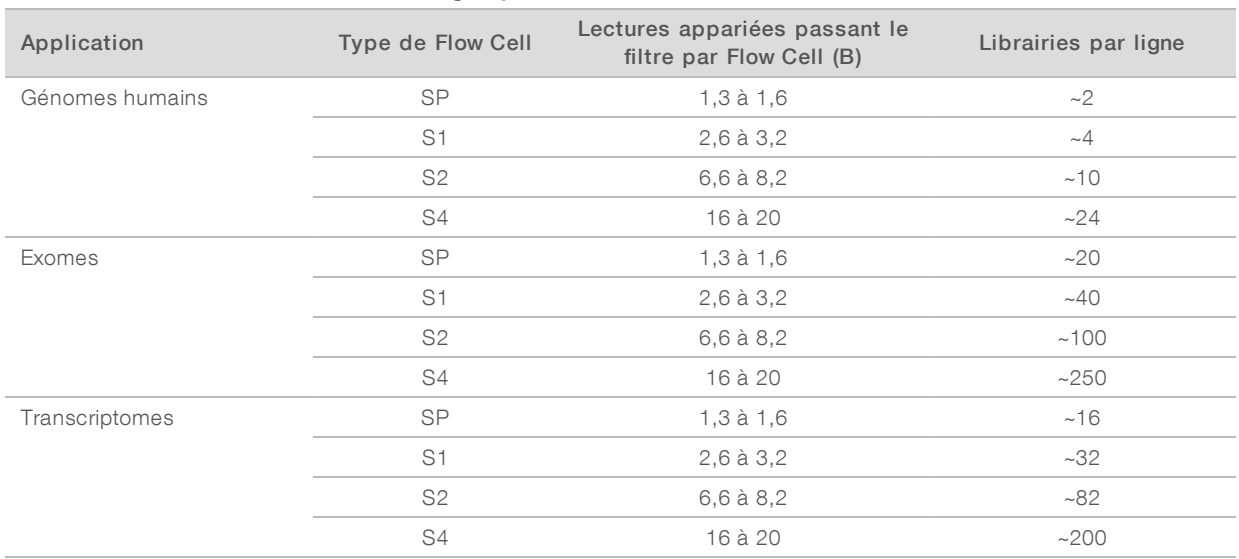

#### Tableau 12 Plexité recommandée du regroupement de libraires

#### Normaliser les librairies aux fins du regroupement

1 Déterminez la concentration du regroupement des librairies requise en fonction de la concentration de chargement finale souhaitée.

Consultez la section *[Concentrations de chargement recommandées](#page-43-0)*, page 35.

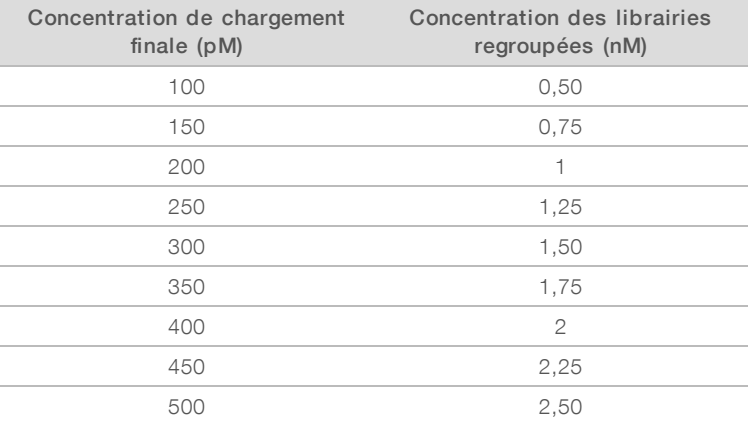

2 Normalisez les librairies à la concentration des librairies regroupées voulue en utilisant le Tris-HCl 10 mM, pH 8,5.

Pour obtenir de l'aide au sujet de la dilution des librairies à la concentration appropriée, utilisez [le](http://support.illumina.com/help/pooling-calculator/pooling-calculator.html) [calculateur de regroupement sur le site Web d'Illumina.](http://support.illumina.com/help/pooling-calculator/pooling-calculator.html)

### <span id="page-43-0"></span>Concentrations de chargement recommandées

La concentration de chargement optimale de l'ADN dépend du type de librairie et de la taille des inserts. Le tableau ci-dessous montre les concentrations de chargement d'ADN recommandées pour les librairies Illumina dont la taille des inserts est ≤ 450 pb. Pour les librairies dont la taille des inserts est petite, utilisez une concentration de chargement dans la limite inférieure de la fourchette recommandée. Pour les librairies de plus de 450 pb, une concentration de chargement plus grande pourrait être nécessaire.

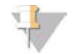

#### REMARQUE

Dans le cas des librairies générées au moyen d'autres méthodes de préparation de librairies que celles d'Illumina, vous pourriez avoir à effectuer d'abord une titration propre au type de librairies utilisé afin d'obtenir une concentration de chargement optimale et le meilleur pourcentage possible d'amplifiats passant le filtre. Lorsque la concentration de chargement optimale est déterminée, elle doit s'appliquer par la suite aux types de librairies identiques.

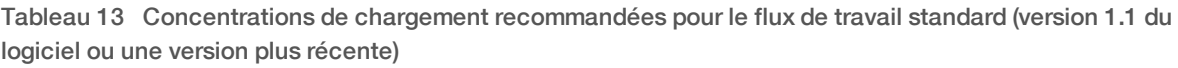

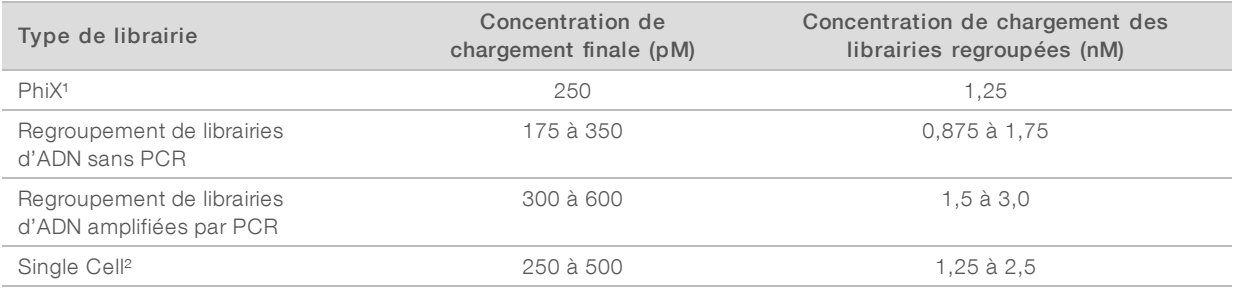

<sup>1</sup> Analyses incluant uniquement le contrôle PhiX.

² La Single Cell a été vérifiée seulement pour le flux de travail Xp.

Si vous avez une concentration finale de chargement optimale pour les instruments HiSeq<sup>MC</sup>X, HiSeq<sup>MC</sup> 4000 ou HiSeqMC 3000, multipliez cette concentration par 1,5 pour l'instrument NovaSeq 6000. Par exemple, si la concentration finale de chargement sur l'instrument HiSeq X est de 200 pM, utilisez 300 pM sur l'instrument NovaSeq 6000.

#### Regrouper les librairies normalisées et ajouter un contrôle PhiX facultatif

1 Combinez le volume approprié de chaque librairie normalisée dans un nouveau tube de microcentrifugeuse pour obtenir un des volumes finaux suivants :

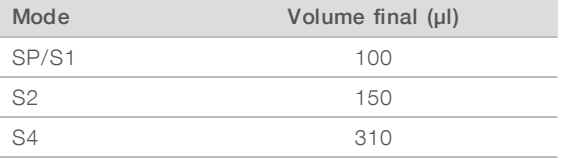

Par exemple, pour un regroupement de librairies 6-plex et un mode S2, combinez 25 µl de chaque librairie ayant été normalisée à la même concentration. Pour un regroupement de librairies 4-plex et un mode S1, combinez 25 µl de chaque librairie non dénaturée ayant été normalisée.

- 2 [Facultatif] Stockez le reste des librairies *non regroupées* à une température maintenue entre -25 ºC et  $-15^{\circ}$ C.
- 3 [Facultatif] Ajoutez 1 % de substance de contrôle PhiX non dénaturée comme suit :
	- a Diluez du contrôle PhiX 10 nM à 2,5 nM à l'aide de Tris-HCl 10 mM, pH 8,5.
	- b Ajoutez le volume approprié de contrôle PhiX 2,5 nM non dénaturé au tube de regroupement de librairies non dénaturées.

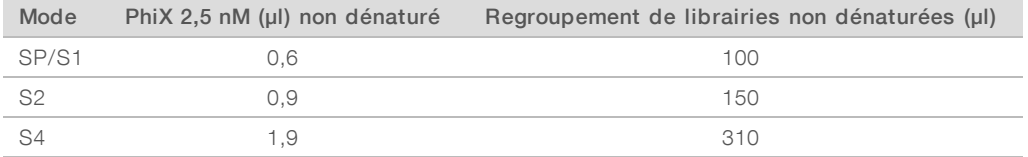

Il est recommandé d'ajouter la substance de contrôle PhiX dans un rapport de 1 % pour que les librairies soient bien équilibrées. Les librairies à faible diversité peuvent en nécessiter davantage. Pour utiliser un contrôle PhiX avec des librairies à faible diversité, communiquez avec l'assistance technique d'Illumina pour obtenir de l'aide.

### Préparer une nouvelle dilution de NaOH

Préparez une *nouvelle* dilution de NaOH 0,2 N pour dénaturer les librairies aux fins du séquençage. Pour éviter que de petites erreurs de pipetage modifient la concentration finale du NaOH , un volume supplémentaire est préparé.

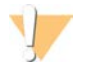

#### **ATTENTION**

Le NaOH 0,2 N nouvellement dilué est essentiel au processus de dénaturation. Une mauvaise dénaturation peut faire diminuer le rendement.

1 Combinez les volumes suivants dans un tube de microcentrifugeuse pour diluer le NaOH 1 N en NaOH 0,2 N :

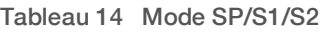

 $T = \frac{1}{2}$  Mode S4 Mode

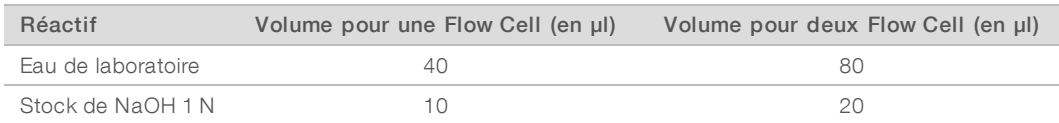

Ces volumes donneront 50 µl de NaOH 0,2 N pour une Flow Cell ou 100 µl de NaOH 0,2 N pour deux Flow Cell.

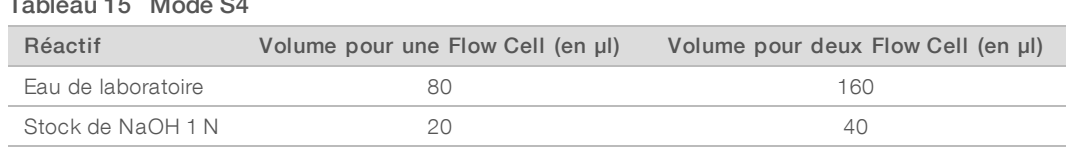

Ces volumes donneront 100 µl de NaOH 0,2 N pour une Flow Cell ou 200 µl de NaOH 0,2 N pour deux Flow Cell.

2 Retournez plusieurs fois pour mélanger ou agitez soigneusement. Laissez le bouchon sur le tube et utilisez dans un délai de *12 heures*.

### Dénaturer un regroupement de librairies et un contrôle PhiX facultatif

1 Ajoutez le NaOH 0,2 N au tube de regroupement de librairies non dénaturées et de contrôle PhiX facultatif, en procédant comme suit :

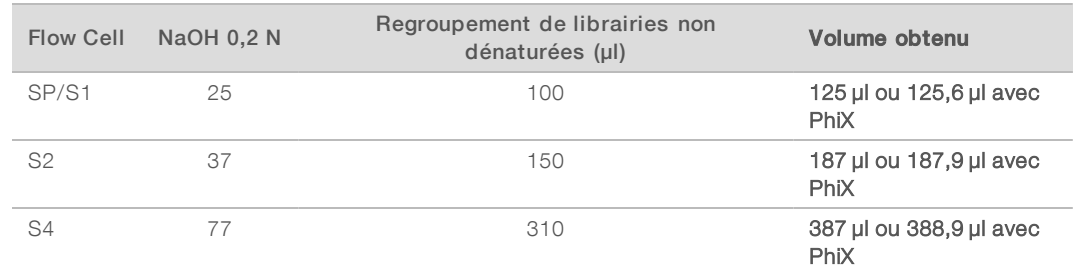

- 2 Mettez le bouchon et agitez brièvement.
- 3 Centrifugez à 280 x g durant une minute.
- 4 Incubez à température ambiante pendant huit minutes afin de dénaturer.
- 5 Ajoutez le Tris-HCl 400 mM, pH 8,0 conformément aux indications suivantes, pour neutraliser.

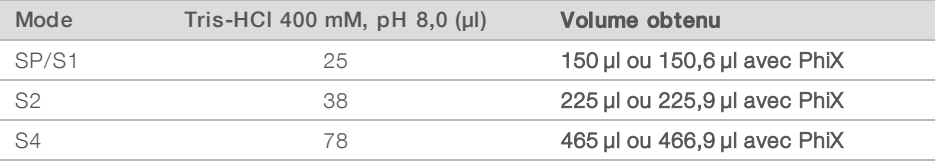

- 6 Mettez le bouchon et agitez brièvement.
- 7 Centrifugez à 280 x g durant une minute.
- 8 Transférez le volume total de librairies dénaturées ou le mélange de librairies dénaturées avec le contrôle PhiX dans le tube de librairies fourni avec la trousse de réactifs NovaSeq 6000.
- 9 Procédez immédiatement au chargement du tube de librairies dans la cartouche d'amplification et à la configuration de l'analyse.

Les cartouches de réactifs et le tube de librairies doivent être chargés dans l'instrument dans un délai de *30 minutes*.

10 [Facultatif] Si vous ne pouvez pas commencer l'analyse immédiatement, mettez le bouchon sur le tube de librairies et stockez-le entre -25 °C et -15 °C pendant un maximum de trois semaines. Ne pas recongeler après la décongélation.

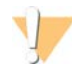

#### ATTENTION

Ne stockez le tube de librairies que si cela est absolument nécessaire. Le stockage à long terme sous -25 °C à -15 °C peut augmenter les doublons, ce qui diminue le rendement.

### Préparer la cartouche SBS et la cartouche d'amplification

- 1 Vérifiez le dessous de chaque cartouche pour vous assurer qu'il n'y a pas de glace dans les réservoirs, ce qui indique que les réactifs sont décongelés.
- 2 Retournez chaque cartouche 10 fois pour mélanger les réactifs.
- 3 Tapotez doucement le fond de chaque cartouche sur la paillasse pour réduire les bulles d'air.

## Charger le tube de librairies

1 Sans déranger la librairie dans la partie inférieure, insérez le tube de librairies sans bouchon dans la position du tube de librairies (nº 8) de la cartouche d'amplification.

Figure 14 Tube de librairies sans bouchon chargé dans la position n° 8

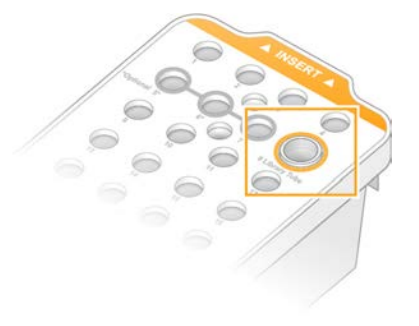

# Chapitre 5 Flux de travail NovaSeq Xp : préparation des consommables

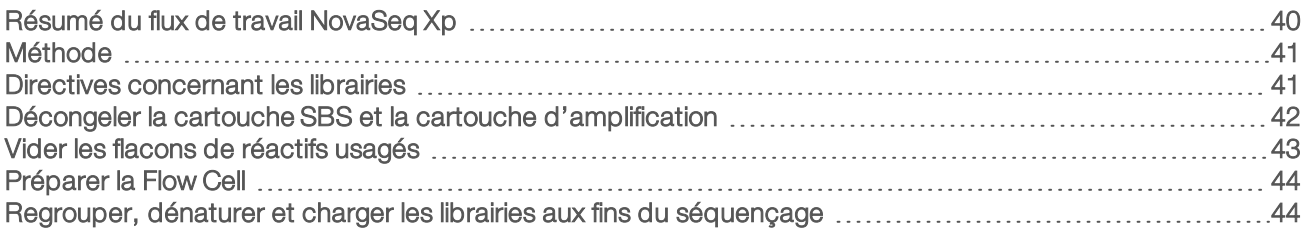

### <span id="page-48-0"></span>Résumé du flux de travail NovaSeq Xp

Avant de commencer la préparation des échantillons ou des consommables, assurez-vous que la version de NVCS respecte les exigences minimales du logiciel énumérées dans le tableau suivant.

#### Tableau 16 Configuration minimale du logiciel

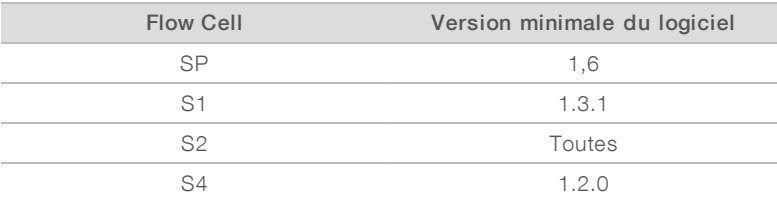

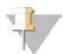

#### REMARQUE

NVCS supporte le démarrage échelonné de nouvelles analyses. Consultez la section *[Démarrage échelonné](#page-68-0) [des analyses](#page-68-0)*, page 60.

Assurez-vous de réaliser dans l'ordre toutes les étapes du flux de travail NovaSeq Xp.

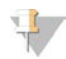

#### REMARQUE

Les étapes 1 à 5 peuvent être réalisées simultanément, et doivent être terminées avant le passage à l'étape 6.

- 1 Décongelez la cartouche SBS et la cartouche d'amplification.
- 2 Videz les flacons de réactifs usagés.
- 3 Normalisez les librairies.
- 4 Regroupez les librairies et ajoutez le contrôle PhiX facultatif.
- 5 Laissez la Flow Cell dans son emballage fermé pendant une période de 10 à 15 minutes pour lui permettre d'atteindre la température ambiante. Utilisez la Flow Cell dans un délai de 12 heures après l'avoir retirée de son emballage.

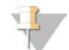

#### REMARQUE

Effectuez les étapes 6 à 12 dans le bon ordre.

- 6 Décongelez les réactifs ExAmp.
- 7 Préparez une nouvelle solution de NaOH.
- 8 Dénaturez et neutralisez le regroupement de librairies.

- 9 Préparez la Flow Cell et le dock.
- 10 Préparez le mélange maître ExAmp.
- 11 Chargez le mélange de réactifs ExAmp et de librairies sur la Flow Cell.
- <span id="page-49-0"></span>12 Chargez un tube de librairies vide à la position nº 8 de la cartouche d'amplification.

#### Méthode

- <sup>u</sup> Assurez-vous d'avoir l'équipement et les consommables nécessaires. Voir *[Consommables et](#page-35-0) [équipement fournis par l'utilisateur](#page-35-0)*, page 27.
- Assurez-vous que l'instrument est mis sous tension et que l'espace de stockage est suffisant pour une analyse. Consultez la section *[Gestion du processus](#page-16-0)*, page 8.
- <sup>u</sup> Assurez-vous que le lavage automatique après analyse de l'instrument est terminé sur les deux côtés avant de commencer la sixième étape du flux de travail (consultez la section *[Résumé du flux de travail](#page-48-0) [NovaSeq Xp](#page-48-0)*, page 40.
- vérifiez toujours l'étiquette lorsque vous préparez les consommables pour assurer la compatibilité entre les composants. Ne mélangez pas les composants SP, S1, S2 et S4, ou les composants pour deux lignes et ceux pour quatre lignes, sur un côté de l'instrument.
- <sup>u</sup> Suivez les instructions dans l'ordre indiqué, en respectant les volumes, les températures et les durées précisés.
- Placez les réactifs et les libraires sur de la glace lorsque vous ne les mélangez pas.
- $\triangleright$  À moins qu'un point d'arrêt ne soit stipulé dans les instructions, passez immédiatement à l'étape suivante.
- Pour démarrer correctement le séquençage d'une Flow Cell à deux lignes, chacune des deux lignes doit être remplie. Pour démarrer correctement le séquençage d'une Flow Cell à quatre lignes, une ligne peut être vide ou partiellement remplie.
- Die distribution inexacte des volumes des composants et un mélange insuffisant sont les causes les plus fréquentes de variations des résultats lors du mélange manuel des réactifs ExAmp. Mélangez suffisamment.

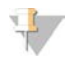

#### REMARQUE

Commencez le séquençage immédiatement après le chargement des librairies sur la Flow Cell, ou idéalement dans un délai maximum de 30 minutes.

### <span id="page-49-1"></span>Directives concernant les librairies

Toutes les instructions s'appliquent aux méthodes de préparation des librairies prises en charge et sousentendent une taille d'insert type pour les applications NovaSeq 6000 prises en charge.

<sup>u</sup> Pour de meilleurs résultats, regroupez et dénaturez les librairies immédiatement avant le séquençage.

Dans le cas du flux de travail NovaSeq Xp, préparez le mélange maître ExAmp seulement lorsque vous êtes prêt pour le séquençage.

<sup>u</sup> Diluez la librairie à une concentration de chargement appropriée pour l'application. Une concentration de chargement trop faible ou trop élevée influe négativement sur le pourcentage d'amplifiats passant le filtre (%PF). Une faible concentration de librairie fera augmenter les doublons lors du séquençage. Une concentration de librairies élevée peut entraîner une diminution du pourcentage d'amplifiats passant le filtre.

- Pour atteindre un pourcentage optimal d'amplifiats passant le filtre, il faut une bonne quantification des librairies et un contrôle de la qualité adéquat. Pour voir les recommandations, consultez la documentation de votre trousse de préparation de librairies.
- Chargez un tube de librairies vide à la position n°8 de la cartouche d'amplification avant de configurer l'analyse de séquençage. Le tube de librairies vide est utilisé pour la préparation du mélange de conditionnement avant la distribution sur la Flow Cell. Le mélange de conditionnement permet une génération d'amplifiats plus efficace pour le séquençage.

### <span id="page-50-0"></span>Décongeler la cartouche SBS et la cartouche d'amplification

- 1 Si une analyse de séquençage est en cours, assurez-vous que les deux côtés de l'instrument sont disponibles lorsque la décongélation est terminée.
- 2 Retirez la cartouche SBS et la cartouche d'amplification de leur lieu de stockage maintenu entre -25 ºC et  $-15^{\circ}$ C.
- 3 Placez chaque cartouche dans un support de décongélation en broche. Les supports de décongélation sont fournis avec l'instrument et empêchent les cartouches de chavirer dans le bain d'eau.

Figure 15 Cartouches dans les supports de décongélation en broche

- 4 Décongelez dans un bain d'eau à température ambiante (de 19°C à 25°C). Immergez jusqu'à la moitié environ.
- 5 Utilisez le tableau suivant pour déterminer la durée de décongélation.

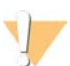

#### **ATTENTION**

L'utilisation d'eau chaude pour la décongélation des réactifs peut réduire la qualité des données et causer l'échec de l'analyse.

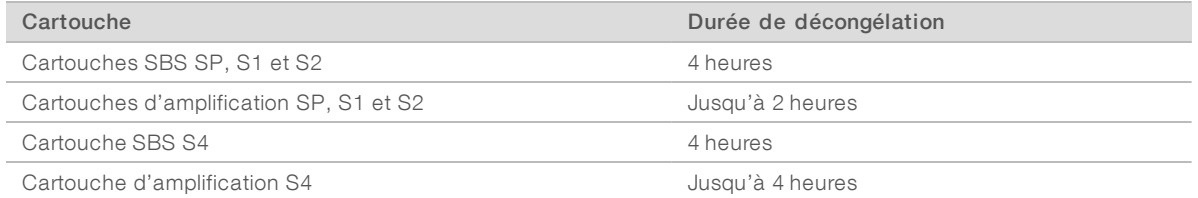

- 6 Séchez bien la base des cartouches avec des essuie-tout. Épongez entre les puits pour enlever complètement l'eau.
- 7 Vérifiez la présence d'eau sur les opercules en aluminium. S'il y a de l'eau, épongez-la avec un tissu non pelucheux.

- 8 Vérifiez le dessous de chaque cartouche pour vous assurer qu'il n'y a pas de glace dans les réservoirs, ce qui indique que les réactifs sont décongelés.
- 9 Retournez chaque cartouche 10 fois pour mélanger les réactifs.
- 10 Tapotez doucement le fond de chaque cartouche sur la paillasse pour réduire les bulles d'air.
- 11 S'il n'est pas possible de charger les cartouches sur l'instrument dans les quatre heures qui suivent, conservez-les entre 2 °C et 8 °C pendant une période maximale de 24 heures.

### <span id="page-51-0"></span>Vider les flacons de réactifs usagés

Suivez les instructions ci-dessous pour vider les flacons de réactifs usagés à *chaque* analyse de séquençage. Si votre système est configuré pour évacuer les réactifs usagés vers l'extérieur, le petit flacon reçoit des réactifs usagés et doit être vidé à chaque analyse de séquençage. Le grand flacon doit être en place.

#### AVERTISSEMENT

Ce groupe de réactifs contient des produits chimiques potentiellement dangereux. Des risques de lésions corporelles peuvent survenir par inhalation, ingestion, contact avec la peau et contact avec les yeux. Portez un équipement de protection, y compris des lunettes, des gants et un sarrau de laboratoire adapté à l'exposition à ces risques. Traitez les réactifs usagés comme des déchets chimiques et éliminez-les conformément aux lois et règles régionales, nationales et locales en vigueur. Pour obtenir des renseignements supplémentaires sur l'environnement, la santé et la sécurité, consultez la fiche signalétique sur [support.illumina.com/sds.html.](http://support.illumina.com/sds.html)

- 1 Retirez et videz le petit flacon de réactifs usagés, comme suit :
	- a Soulevez le levier et retirez le petit flacon de réactifs usagés du renfoncement. Tenez le flacon par les côtés.
	- b Retirez le bouchon fileté du porte-bouchon situé sur le devant du flacon.
	- c Fermez hermétiquement le flacon à l'aide du bouchon pour prévenir les déversements.
	- d Jetez le contenu conformément aux normes en vigueur, en le gardant séparé du contenu de l'autre flacon.
	- e Remettez le flacon débouché dans le renfoncement, puis abaissez le levier. Placez le bouchon sur le porte-bouchon.
- 2 Retirez et videz le grand flacon de réactifs usagés, comme suit :
	- a À l'aide de la poignée du dessus, retirez le grand flacon de réactifs usagés du côté gauche du tiroir de tampon.
	- b Retirez le bouchon fileté du porte-bouchon situé sur le devant du flacon.
	- c Fermez hermétiquement le flacon à l'aide du bouchon fileté pour prévenir les déversements.
	- d Jetez le contenu conformément aux normes en vigueur. Tenez les deux poignées durant la vidange.
	- e Remettez le flacon débouché dans le tiroir de tampon. Placez le bouchon sur le porte-bouchon.

Figure 16 Remise en place du flacon vide

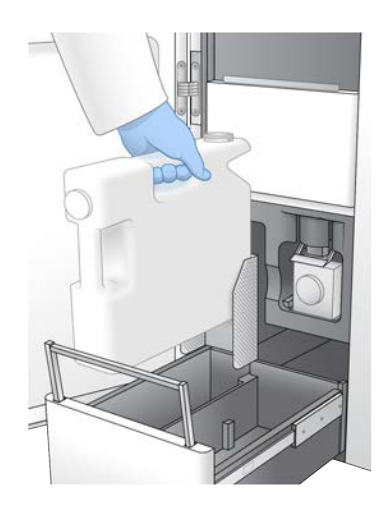

- 3 Enfilez une nouvelle paire de gants sans talc pour éviter de contaminer la surface de l'instrument.
- 4 Fermez le tiroir de tampon, puis fermez les portes du compartiment des liquides.

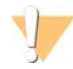

#### AVERTISSEMENT

Le fait de ne pas vider les flacons de réactifs usagés peut entraîner un arrêt de l'analyse et un débordement qui endommage l'instrument et constitue un risque pour la sécurité.

### <span id="page-52-0"></span>Préparer la Flow Cell

- 1 Sortez un nouvel emballage de Flow Cell du lieu de stockage réfrigéré à une température maintenue entre  $2^{\circ}$ C et 8 $^{\circ}$ C.
- 2 Laissez la Flow Cell dans son emballage fermé pendant une période de 10 à 15 minutes pour lui permettre d'atteindre la température ambiante. Utilisez la Flow Cell dans un délai de 12 heures après l'avoir retirée de son emballage.

### <span id="page-52-1"></span>Regrouper, dénaturer et charger les librairies aux fins du séquençage

#### Décongeler les réactifs ExAmp

- 1 Retirez un tube de DPX1, un tube de DPX2 et un tube de DPX3 de leur lieu de stockage maintenu entre  $-25 \,^{\circ}$ C et  $-15 \,^{\circ}$ C.
- 2 Décongelez à température ambiante pendant dix minutes.
- 3 Préservez sur la glace.

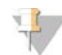

#### REMARQUE

Si vous devez recongeler les réactifs ExAmp non ouverts, faites-le immédiatement après la décongélation. Les réactifs ExAmp peuvent être recongelés une seule fois. Les réactifs restants ne peuvent pas être congelés ou mélangés.

### Créer un regroupement de librairies normalisé

Suivez les instructions ci-dessous pour normaliser les librairies à la concentration appropriée et les regrouper. Les librairies séquencées sur la même ligne doivent être combinées en un seul regroupement. Le volume total par ligne de chaque regroupement normalisé est indiqué dans le tableau suivant. Si le même regroupement est séquencé sur plus d'une ligne, multipliez la valeur indiquée dans le [Tableau 17](#page-53-0) par le nombre de lignes.

<span id="page-53-0"></span>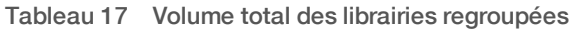

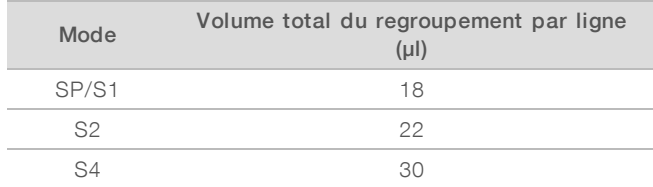

Pour le flux de travail Xp, les données de sortie sont obtenues pour chaque ligne, alors qu'elles sont obtenues pour l'ensemble des lignes dans le cas du flux de travail standard. Par conséquent, les regroupements de librairies du flux de travail Xp contiennent moins de librairies que ceux du flux de travail standard.

Consultez le tableau suivant pour connaître le nombre habituel de lectures et la plexité recommandée selon l'application et le type de Flow Cell.

| Application     | Type de Flow Cell | Lectures appariées passant le<br>filtre par ligne (B) | Librairies par ligne |
|-----------------|-------------------|-------------------------------------------------------|----------------------|
| Génomes humains | <b>SP</b>         | $0,65$ à $0,8$                                        | 1                    |
|                 | S <sub>1</sub>    | $1,3$ à $1,6$                                         | ~2                   |
|                 | S <sub>2</sub>    | $3,3$ à $4,1$                                         | ~1                   |
|                 | S4                | $4,0$ à $5,0$                                         | ~10                  |
| Exomes          | <b>SP</b>         | $0,65$ à $0,8$                                        | ~10                  |
|                 | S <sub>1</sub>    | $1,3$ à $1,6$                                         | ~20                  |
|                 | S <sub>2</sub>    | $3,3$ à 4,1                                           | $-50$                |
|                 | S4                | $4,0$ à $5,0$                                         | ~162                 |
| Transcriptomes  | <b>SP</b>         | $0,65$ à $0,8$                                        | ${\sim}8$            |
|                 | S <sub>1</sub>    | $1,3$ à $1,6$                                         | ~16                  |
|                 | S <sub>2</sub>    | $3,3$ à $4,1$                                         | $-41$                |
|                 | S4                | $4.0$ à $5.0$                                         | ~100                 |

Tableau 18 Plexité recommandée du regroupement de libraires

#### Normaliser les librairies aux fins du regroupement

1 Déterminez la concentration du regroupement des librairies requise en fonction de la concentration de chargement finale souhaitée.

Consultez la section *[Concentrations de chargement recommandées](#page-54-0)*, page 46.

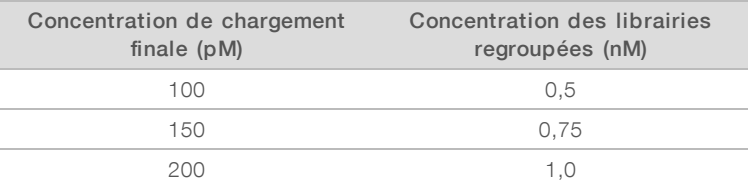

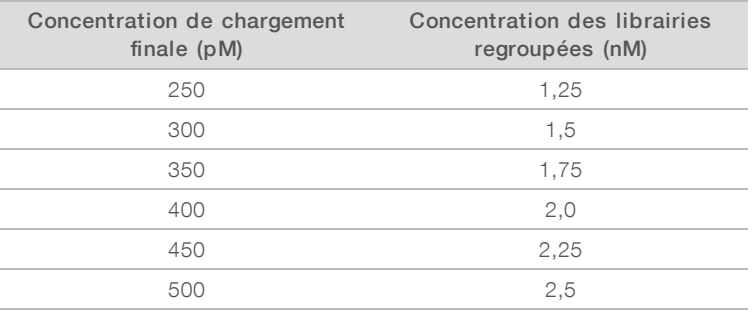

2 Normalisez les librairies à la concentration de chargement des librairies regroupées voulue en utilisant le Tris-HCl 10 mM, pH 8,5.

Pour obtenir de l'aide au sujet de la dilution des librairies à la concentration appropriée, utilisez le calculateur de regroupement à l'adresse [support.illumina.com/help/pooling-calculator/pooling](http://support.illumina.com/help/pooling-calculator/pooling-calculator.html)[calculator.html](http://support.illumina.com/help/pooling-calculator/pooling-calculator.html).

### <span id="page-54-0"></span>Concentrations de chargement recommandées

La concentration de chargement optimale de l'ADN dépend du type de librairie et de la taille des inserts. Le tableau ci-dessous montre les concentrations de chargement d'ADN recommandées pour les librairies Illumina dont la taille des inserts est ≤ 450 pb. Pour les librairies dont la taille des inserts est petite, utilisez une concentration de chargement dans la limite inférieure de la fourchette recommandée. Pour les librairies de plus de 450 pb, une concentration de chargement plus grande pourrait être nécessaire.

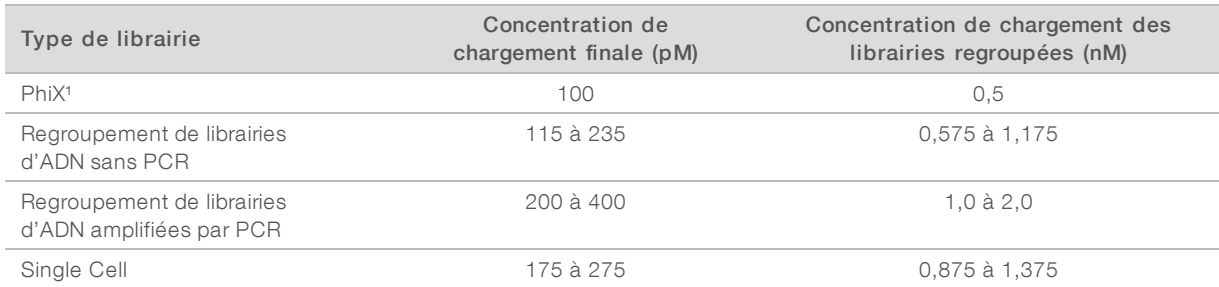

#### Tableau 19 Concentrations de chargement recommandées

<sup>1</sup> Analyses incluant uniquement le contrôle PhiX.

Si vous avez optimisé la concentration de chargement pour le HiSeq<sup>MC</sup>X, le HiSeq<sup>MC</sup> 4000 ou le HiSeq<sup>MC</sup> 3000, utilisez la même concentration pour le flux de travail NovaSeq Xp. Si vous avez optimisé la concentration de chargement pour le flux de travail standard NovaSeq, utilisez environ les deux tiers de cette concentration pour le flux de travail NovaSeq Xp.

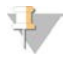

#### REMARQUE

Les librairies devront peut-être être titrées pour obtenir la concentration de chargement optimale. Lorsque la concentration de chargement optimale est déterminée, elle s'applique aux types de librairies identiques.

Regrouper les librairies normalisées et ajouter un contrôle PhiX facultatif

1 Combinez le volume approprié de chaque librairie normalisée dans un nouveau tube de microcentrifugeuse pour obtenir les volumes finaux appropriés par ligne.

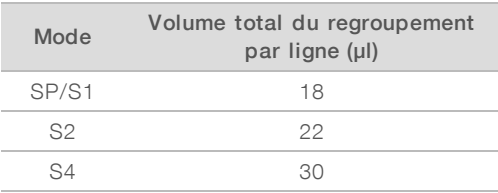

Par exemple, pour un regroupement de librairies 6-plex au mode S4, combinez 5 µl de chaque librairie ayant été normalisée à la même concentration.

- 2 [Facultatif] Stockez le reste des librairies *non regroupées* à une température maintenue entre -25 ºC et  $-15^{\circ}$ C.
- 3 [Facultatif] Ajoutez 1 % de substance de contrôle PhiX non dénaturée comme suit :
	- a Diluez du contrôle PhiX 10 nM à 0,25 nM à l'aide de Tris-HCl 10 mM, pH 8,5.
	- b Ajoutez le volume approprié de contrôle PhiX au tube de regroupement de librairies non dénaturées.

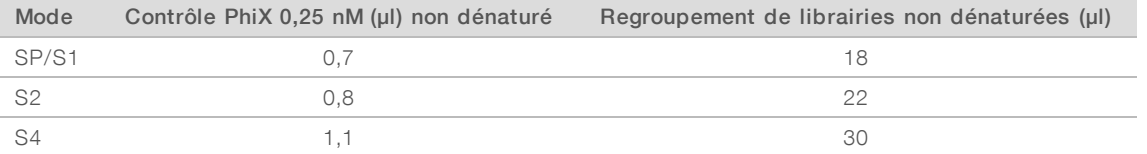

Il est recommandé d'ajouter la substance de contrôle PhiX dans un rapport de 1 % pour que les librairies soient bien équilibrées. Les librairies à faible diversité peuvent en nécessiter davantage. Pour utiliser un contrôle PhiX avec des librairies à faible diversité, communiquez avec l'assistance technique d'Illumina pour obtenir de l'aide.

### Préparer une nouvelle dilution de NaOH

Préparez une *nouvelle* dilution de NaOH 0,2 N pour dénaturer les librairies aux fins du séquençage. Pour réduire les erreurs de pipetage pouvant avoir une incidence sur la concentration finale du NaOH, préparez au moins 30 µl de NaOH dilué par Flow Cell. Pour une analyse à double Flow Cell, préparez 60 µl de NaOH dilué.

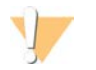

#### ATTENTION

Le NaOH 0,2 N nouvellement dilué est essentiel au processus de dénaturation. Une mauvaise dénaturation peut faire diminuer le rendement.

- 1 Pour une Flow Cell, combinez les volumes suivants dans un tube de microcentrifugeuse afin de diluer le NaOH 1 N à 0,2 N.
	- Eau de laboratoire  $(24 \mu$ l)
	- Stock de NaOH  $1 N (6 \mu)$

Ces volumes permettent d'obtenir 30 µl de NaOH 0,2 N. Pour deux Flow Cell, doublez les volumes.

2 Retournez plusieurs fois pour mélanger ou agitez soigneusement. Laissez le bouchon sur le tube et utilisez dans un délai de *12 heures*.

### Dénaturer un regroupement de librairies et un contrôle PhiX facultatif

1 Ajoutez le NaOH 0,2 N au tube de regroupement de librairies non dénaturées et le contrôle PhiX facultatif, en procédant comme suit :

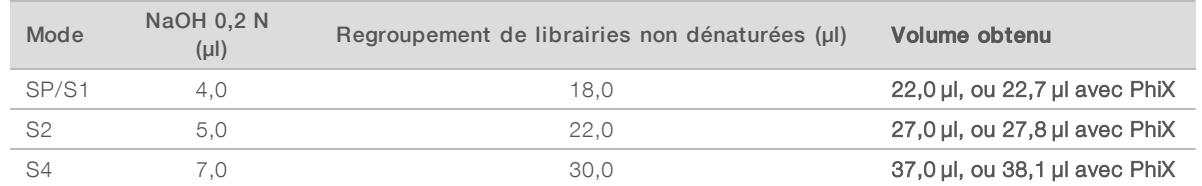

- 2 Mettez le bouchon et agitez brièvement.
- 3 Centrifugez à un maximum de 280 x g pendant au plus une minute.
- 4 Incubez à température ambiante pendant huit minutes afin de dénaturer.
- 5 Ajoutez le Tris-HCl 400 mM, pH 8,0 comme suit, pour neutraliser.

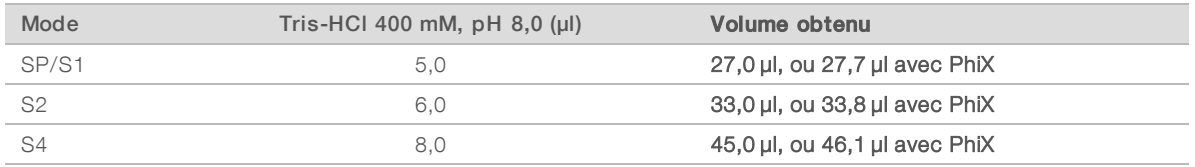

- 6 Mettez le bouchon et agitez brièvement.
- 7 Centrifugez à un maximum de 280 x g pendant au plus une minute.
- 8 Conservez les librairies dénaturées sur de la glace jusqu'à ce que vous soyez prêt à ajouter le mélange maître ExAmp.
- 9 [Facultatif] Si vous ne pouvez pas commencer l'analyse immédiatement, mettez le bouchon sur le tube et stockez-le entre -25 °C et -15 °C pendant un maximum de trois semaines. Ne pas recongeler après la décongélation.

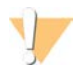

#### ATTENTION

Ne stockez les regroupements de librairies dénaturées que si cela est nécessaire. Le stockage à long terme peut augmenter les doublons, ce qui cause une diminution du rendement.

### Préparer la Flow Cell et le dock

- 1 Placez le dock de Flow Cell NovaSeq Xp sur une surface plane. Gardez la Flow Cell au niveau jusqu'à son chargement dans l'instrument.
- 2 Inspectez le dock et assurez-vous qu'aucune particule ne s'y trouve.
- 3 Enfilez une nouvelle paire de gants sans talc pour éviter de contaminer la surface en verre de la Flow Cell.
- 4 Placez l'emballage en aluminium sur une surface plane et ouvrez-le en commençant par le coin.
- 5 Retirez la pellicule de plastique transparent recouvrant la Flow Cell.
- 6 Sortez la Flow Cell de son emballage. Saisissez la Flow Cell par les côtés en évitant de toucher le verre et les joints du dessous.
- 7 Si des particules sont visibles sur l'une ou l'autre des surfaces en verre de la Flow Cell, nettoyez la surface à l'aide d'une lingette alcoolisée non pelucheuse et séchez-la avec un chiffon de laboratoire peu pelucheux.

8 Jetez l'emballage comme il convient.

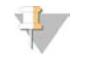

#### REMARQUE

Il est normal que de petites rayures et d'autres défauts superficiels mineurs soient visibles sur la Flow Cell, ce qui n'affecte pas la qualité des données.

- 9 Inversez la Flow Cell afin que la surface supérieure se retrouve *face vers le bas*.
- 10 Glissez l'extrémité de sortie de la Flow Cell sous le support et positionnez-la sur le dock. Consultez la section sur la *Flow Cell*[, page 13](#page-21-0), et la section *[Dock de Flow Cell NovaSeq Xp](#page-25-0)*, page 17.

Figure 17 Positionnement de la Flow Cell

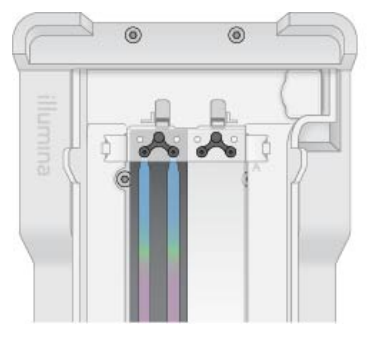

11 En plaçant les puits vers le haut, chargez le collecteur NovaSeq Xp au-dessus de l'extrémité d'entrée de la Flow Cell. Assurez-vous que les bras du collecteur NovaSeq Xp s'insèrent de façon sécuritaire dans les encoches du dock.

Figure 18 Positionnement du collecteur NovaSeq Xp

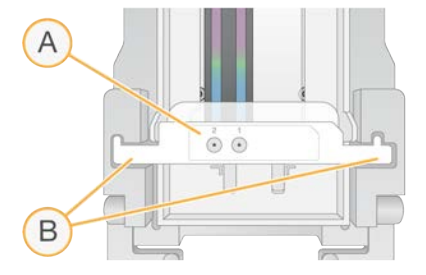

- A Puits du collecteur NovaSeq Xp tournés vers le haut
- B Bras du collecteur NovaSeq Xp insérés dans les encoches du dock
- 12 Fermez la pince pour sécuriser la Flow Cell et le collecteur NovaSeq, puis sceller les joints.
- 13 Jetez le collecteur NovaSeq Xp après le chargement des regroupements de librairies sur la Flow Cell. Le collecteur NovaSeq Xp ne peut servir qu'une seule fois.

### Préparer le mélange maître ExAmp

Lors de la préparation du mélange maître ExAmp, utilisez un tube de microcentrifugeuse pouvant contenir au moins le double du volume nécessaire :

- Pour une Flow Cell à deux lignes, utilisez un tube de 0,5 ml ou de 1,7 ml.
- Pour une Flow Cell à quatre lignes, utilisez un tube de 1,7 ml.

Une distribution imprécise des volumes et un brassage insuffisant sont les principales causes de variation des résultats lors du mélange des réactifs ExAmp. Mélangez suffisamment.

- 1 Retournez ou agitez brièvement pour mélanger le DPX1 et le DPX2.
- 2 Agitez brièvement le DPX3 pour mélanger. Les réactifs ExAmp doivent être stockés séparément. Ils sont visqueux, surtout le DPX2 et le DPX3. Parce qu'il est très visqueux, le DPX3 ne se mélange pas facilement lorsqu'il est retourné.
- 3 Centrifugez brièvement le DPX1, le DPX2 et le DPX3.
- 4 Combinez les volumes suivants dans un tube de microcentrifugeuse approprié en respectant l'ordre indiqué.

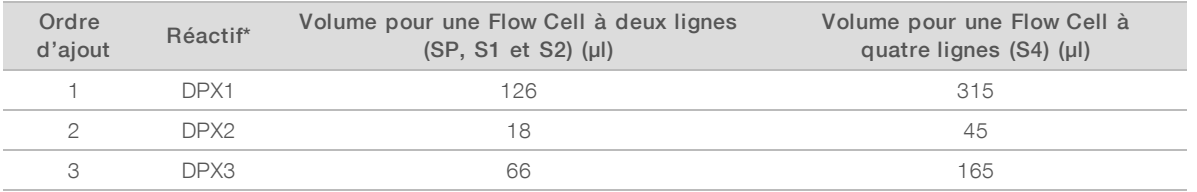

\* Le bouchon du tube contenant un réactif DPX peut comporter un code de couleur (rouge, jaune et bleu pour le DPX1, le DPX2 et le DPX3 respectivement). Lorsque vous replacez les bouchons sur les tubes, assurez-vous que chaque code de couleur est respecté.

Il en résulte des volumes de 210 µl de mélange maître ExAmp pour le mode SP, S1 ou S2, ou de 525 µl de mélange maître pour le mode S4. Ces volumes sont suffisants pour le mode utilisé. Un volume supplémentaire est inclus pour prendre en compte les erreurs de pipetage lors du chargement des librairies sur la Flow Cell.

- 5 Pipettez et distribuez lentement pour éviter la formation de bulles, et assurez-vous que le liquide soit complètement évacué de l'embout.
- 6 Agitez pendant 20 à 30 secondes, ou jusqu'à ce que les réactifs soient bien mélangés.

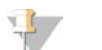

#### REMARQUE

Le mélange maître ExAmp est stable lorsqu'il est agité.

Le mélange peut paraître trouble, ce qui est normal.

- 7 Centrifugez à un maximum de 280 x g pendant au plus une minute.
- 8 Pour une performance de séquençage optimale, passez immédiatement à l'étape suivante. Si nécessaire, le mélange maître devrait idéalement être stocké sur de la glace pendant au plus une heure. Utilisez-le dans les 30 minutes s'il est conservé à température ambiante.

### Charger les librairies sur la Flow Cell

Pour obtenir de meilleurs résultats, faites ce qui suit :

- <sup>u</sup> Conservez la Flow Cell chargée à température ambiante. Ne la réfrigérez pas et ne la placez pas sur de la glace.
- Dne incubation prolongée peut réduire le pourcentage d'amplifiats passant le filtre (%PF).
- Commencez l'analyse dans un délai de 30 minutes suivant le chargement des regroupements de librairies sur la Flow Cell.
- L'utilisation immédiate du mélange de réactifs ExAmp et de librairies permet d'obtenir de meilleurs résultats.

1 Ajoutez le mélange maître ExAmp à chaque regroupement de librairies dénaturées de la façon suivante, puis agitez pendant 20 à 30 secondes.

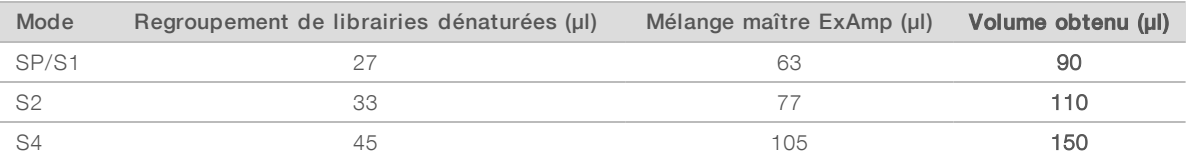

Si vous utilisez les barrettes de tubes, pipettez jusqu'à ce que le mélange soit homogène.

- 2 Centrifugez à un maximum de 280 x g pendant au plus une minute.
- 3 Utilisez une pipette P200 pour ajouter le volume approprié de mélange de réactifs ExAmp et de librairies à chaque puits du collecteur NovaSeq Xp.
	- $\triangleright$  Chargez lentement les échantillons pour éviter la formation de bulles.
	- Assurez-vous d'ajouter le mélange de regroupements de librairies au puits correspondant à la bonne ligne.
	- **Lorsque vous pipettez, évitez tout contact avec le filtre situé au bas du puits.**
	- Il n'est pas nécessaire qu'une ligne soit complètement remplie avant d'ajouter le mélange dans les autres puits.

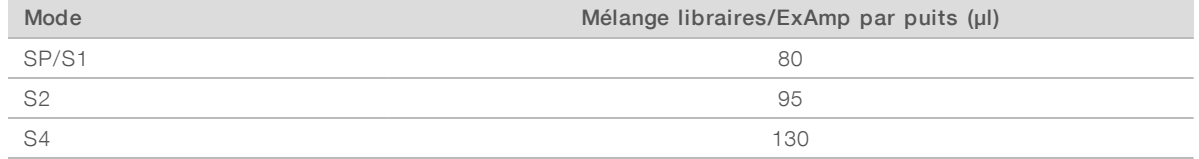

Le numéro des puits du collecteur NovaSeq Xp correspond au numéro des lignes de la Flow Cell. Lorsque la Flow Cell est retournée, la numérotation des lignes est inversée.

#### Figure 19 Numérotation inversée des lignes

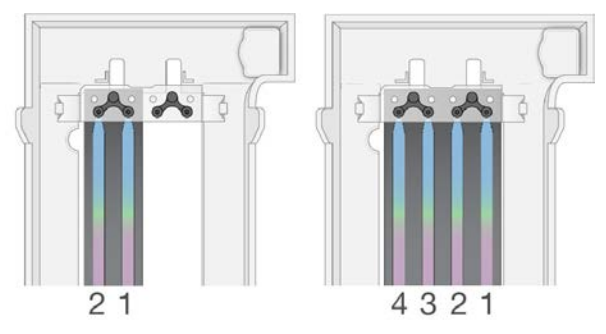

4 Après l'ajout du mélange de réactifs ExAmp et de librairies à tous les puits du collecteur, attendez environ deux minutes pour que le mélange atteigne le côté opposé de chaque ligne. Il est normal de voir une petite bulle d'air à l'extrémité de sortie de la ligne. Il peut rester une petite quantité de mélange dans les puits du collecteur après le remplissage de la ligne.

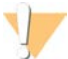

#### **ATTENTION**

Lorsque vous tentez de déterminer si les lignes sont remplies ou s'il y a des bulles, n'inclinez pas la Flow Cell. L'inclinaison de la Flow Cell peut causer une fuite du mélange de réactifs ExAmp et de librairies. Si une ligne n'est pas complètement remplie, ne tentez pas de remédier à la situation. Le remplissage partiel d'une ligne peut entraîner une diminution de rendement concernant les données obtenues. Ne tentez pas de retirer l'échantillon de la Flow Cell.

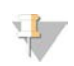

REMARQUE

N'inclinez pas la Flow Cell lorsque vous la transportez.

### Préparer la cartouche SBS et la cartouche d'amplification

- 1 Vérifiez le dessous de chaque cartouche pour vous assurer qu'il n'y a pas de glace dans les réservoirs, ce qui indique que les réactifs sont décongelés.
- 2 Retournez chaque cartouche 10 fois pour mélanger les réactifs.
- 3 Tapotez doucement le fond de chaque cartouche sur la paillasse pour réduire les bulles d'air.

### Charger le tube de librairies vide

- 1 Retirez le bouchon du tube de librairies fourni avec la trousse de réactifs NovaSeq 6000.
- 2 Insérez le tube de librairies vide et sans bouchon dans la position Library Tube (Tube de librairies) (n° 8) de la cartouche d'amplification.

Le tube de librairies vide doit être en place pour la lecture du RFID et le mélange des réactifs sur instrument. Le code à barres du tube de librairies n'est pas validé par rapport au code à barres spécifié dans le fichier LIMS. Le RFID est validé pour s'assurer que le tube n'a pas été utilisé.

Figure 20 Tube de librairies sans bouchon chargé dans la position n° 8

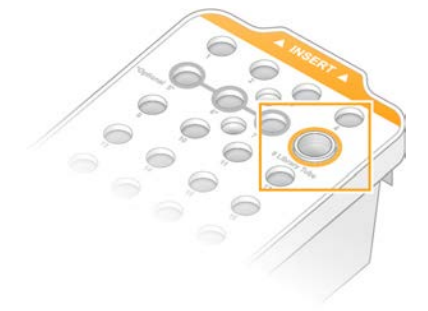

# Chapitre 6 Séquençage

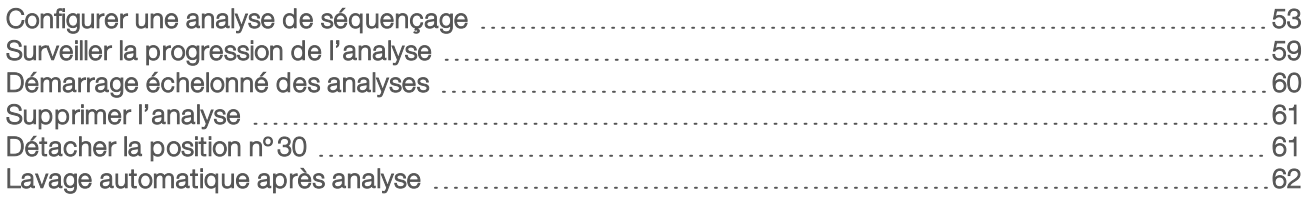

### <span id="page-61-0"></span>Configurer une analyse de séquençage

Illumina recommande que vous demeuriez connecté pendant que NVCS est en cours d'exécution et pendant qu'une analyse de séquençage est en cours.

1 Retirez tous les éléments de la surface de l'instrument.

Gardez la surface dégagée pendant l'analyse de séquençage et évitez de vous appuyer sur l'instrument. Toute pression sur la porte de la Flow Cell peut déclencher son ouverture, ce qui interrompt l'analyse. Les analyses arrêtées ne peuvent pas être reprises.

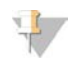

#### **REMARQUE**

Le démarrage échelonné de nouvelles analyses est supporté. Le minuteur du démarrage échelonné indique quand une analyse échelonnée peut être démarrée. Pour de plus amples renseignements, consultez la section *[Démarrage échelonné des analyses](#page-68-0)*, page 60.

- 2 À l'écran d'accueil, sélectionnez Sequence (Séquencer), puis choisissez l'analyse d'une Flow Cell unique ou d'une double Flow Cell :
	- $\blacktriangleright$  A+B : configurez l'analyse d'une double Flow Cell.
	- $\blacktriangleright$  A: configurez l'analyse d'une Flow Cell unique sur le côté A.
	- $\triangleright$   $\blacksquare$  B : configurez l'analyse d'une Flow Cell unique sur le côté B.

Le logiciel lance une série d'écrans de configuration de l'analyse, en commençant par Load (Charger).

3 Sélectionnez OK pour accepter l'avertissement et ouvrir la porte de la Flow Cell.

### Charger la Flow Cell sur l'instrument

- 1 Retirez la Flow Cell de l'analyse précédente, si elle se trouve encore dans l'appareil.
- 2 Si des particules sont visibles sur la platine de Flow Cell, nettoyez toute la platine, y compris l'interface fluidique et la surface de verre de la cible d'alignement optique, avec une lingette imbibée d'alcool. Séchez à l'aide d'un tissu non pelucheux.

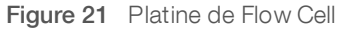

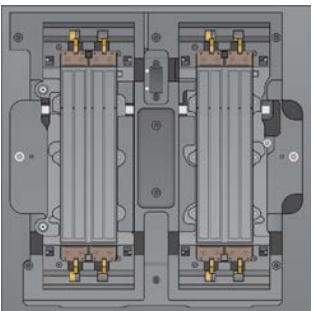

3 **Flux de travail standard**] Sortez la Flow Cell de son emballage conformément aux instructions suivantes :

- a Enfilez une nouvelle paire de gants sans talc pour éviter de contaminer la surface en verre de la Flow Cell.
- b Placez l'emballage en aluminium sur une surface plane et ouvrez-le en commençant par le coin.
- c Retirez la pellicule de plastique transparent recouvrant la Flow Cell.
- d Sortez la Flow Cell de son emballage. Saisissez la Flow Cell par les côtés en évitant de toucher le verre et les joints du dessous.
- e Si des particules sont visibles sur l'une ou l'autre des surfaces en verre de la Flow Cell, nettoyez la surface à l'aide d'une lingette alcoolisée non pelucheuse et séchez-la avec un chiffon de laboratoire peu pelucheux.
- f Jetez l'emballage comme il convient.

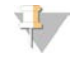

#### REMARQUE

Il est normal que de petites rayures et d'autres défauts superficiels mineurs soient visibles sur la Flow Cell, ce qui n'affecte pas la qualité des données.

- 4 **[Flux de travail NovaSeq Xp**] Déchargez la Flow Cell du dock conformément aux instructions suivantes :
	- a Ouvrez la pince qui maintient en place la Flow Cell et le collecteur.
	- b En évitant que du liquide ne s'écoule sur la Flow Cell, retirez délicatement le collecteur et jetez-le.
	- c Si du liquide s'écoule sur la Flow Cell, nettoyez-la à l'aide d'une lingette alcoolisée non pelucheuse et asséchez avec un chiffon de laboratoire non pelucheux.
	- d Saisissez les côtés de la Flow Cell pour la retirer du dock. Maintenez la Flow Cell au niveau.
	- e S'il y a des résidus sur les joints, épongez les quatre joints de la Flow Cell à l'aide d'un tissu non pelucheux pour l'assécher. Ne touchez pas aux joints.
	- f Inversez la Flow Cell en la tournant autour de l'axe long afin que la surface supérieure se retrouve face vers le haut.

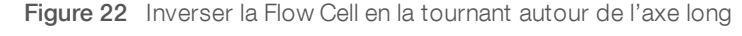

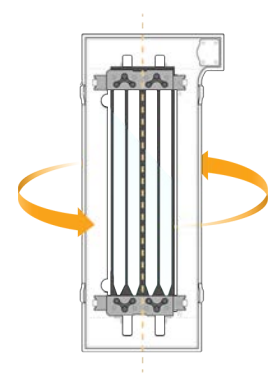

- g Avant de stocker le dock, inspectez-le et assurez-vous qu'il n'y a aucune particule.
- 5 Alignez la Flow Cell sur les quatre pinces relevées et placez-la sur la platine de Flow Cell.

Figure 23 Flow Cell chargées, alignées sur les pinces

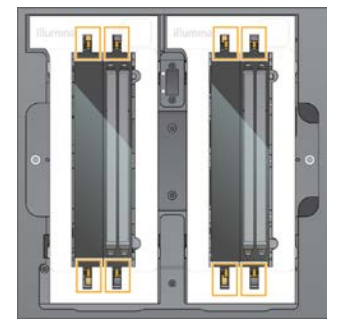

6 Sélectionnez Close Flow Cell Door (Fermer la porte de la Flow Cell). La porte de la Flow Cell se ferme, les capteurs et la RFID sont vérifiés, et l'identifiant de la Flow Cell s'affiche à l'écran.

### Charger la cartouche SBS et la cartouche d'amplification

#### REMARQUE

Pour le flux de travail NovaSeq Xp, assurez-vous que le tube de librairies vide et sans bouchon est chargé dans la cartouche d'amplification avant de la charger.

- 1 Ouvrez les portes du compartiment des liquides, puis ouvrez la porte du réfrigérant pour réactifs.
- 2 Retirez la cartouche SBS usagée et les cartouches d'amplification. Les opercules en aluminium des cartouches usagées sont percés.
- 3 Mettez les contenus inutilisés au rebut conformément aux normes en vigueur. Aux fins de l'élimination en toute sécurité de la position nº 30 de la cartouche d'amplification, consultez la section *[Détacher la position nº 30](#page-69-1)*, page 61.
- 4 Chargez les cartouches préparées dans le tiroir du réfrigérant pour réactifs de sorte que les étiquettes d'Insert soient face au dos de l'instrument :
	- $\blacktriangleright$  Placez la cartouche SBS (étiquette grise) dans la position de gauche.
	- Placez la cartouche d'amplification (étiquette orange) contenant le tube de librairies débouché dans la position de droite.

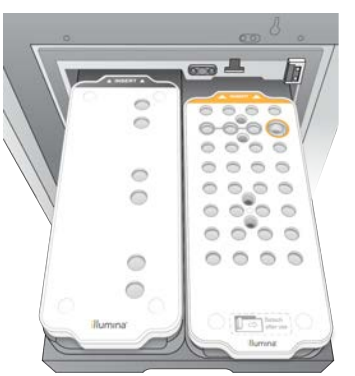

Figure 24 Cartouches de réactifs chargées

5 Glissez le tiroir dans le réfrigérant, puis fermez la porte du réfrigérant pour réactifs. Les capteurs et les RFID sont vérifiés. Les identifiants du tube de librairies et des deux cartouches s'affichent à l'écran.

### Charger la cartouche de tampon

- 1 Tirez la poignée métallique pour ouvrir le tiroir de tampon.
- 2 Retirez la cartouche de tampon usagée du côté droit du tiroir de tampon. Les opercules en aluminium des cartouches de tampon usagées sont percés.
- 3 Placez une nouvelle cartouche de tampon dans le tiroir de tampon, de sorte que l'étiquette Illumina soit face au devant du tiroir. Alignez la cartouche avec les guides surélevés dans le fond du tiroir et sur les côtés.

Lorsqu'elle est chargée correctement, la cartouche de tampon repose uniformément dans l'appareil, et le tiroir peut fermer.

#### Figure 25 Charger la cartouche de tampon

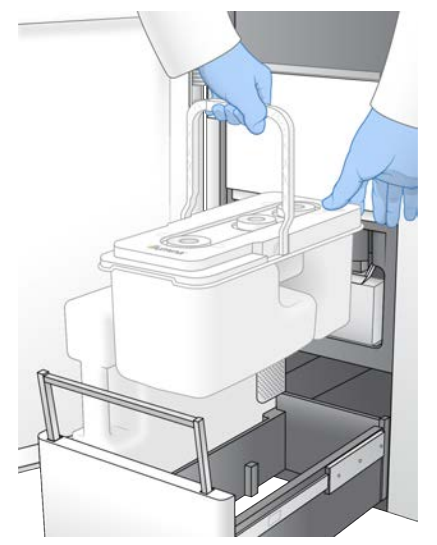

Si les deux flacons de réactifs ont été vidés, cochez la case confirmant que les deux flacons de réactifs usagés sont vides.

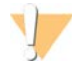

#### AVERTISSEMENT

Le fait de ne pas vider les flacons de réactifs usagés peut entraîner un arrêt de l'analyse et un débordement qui endommage l'instrument et constitue un risque pour la sécurité.

- 5 Sélectionnez le bouton activé :
	- **Log In** (Ouverture de session) : ouvre l'écran d'ouverture de session de BaseSpace Sequence Hub. Consultez la section *[Ouvrir une session de BaseSpace Sequence Hub](#page-64-0)*.
	- ▶ Run Setup (Configuration de l'analyse) : saute l'ouverture de session de BaseSpace Sequence Hub et ouvre l'écran Run Setup (Configuration de l'analyse) pour la configuration des paramètres de l'analyse. Consultez la section *[Saisir les paramètres de l'analyse](#page-65-0)*, page 57.

<span id="page-64-0"></span>Le bouton activé varie selon que le système est configuré pour BaseSpace Sequence Hub ou non.

### Ouvrir une session de BaseSpace Sequence Hub

Lorsque vous ouvrez NVCS, votre groupe de travail par défaut de BaseSpace Sequence Hub est sélectionné comme votre groupe de travail. Si vous n'avez pas spécifié de groupe de travail par défaut, votre groupe de travail personnel est sélectionné.

- 1 **[Facultatif]** Effectuez la mise à jour des paramètres de BaseSpace Sequence Hub pour l'analyse en cours :
	- Pour désactiver BaseSpace Sequence Hub, désactivez la case BaseSpace Sequence Hub, puis sélectionnez Run Setup (Configuration de l'analyse) pour continuer sans ouvrir de session.
	- Pour envoyer les données d'analyse à BaseSpace Sequence Hub en vue de la surveillance à distance ou de l'analyse des données, sélectionnez Run Monitoring and Storage (Surveillance de l'analyse et stockage). Cette option requiert une feuille d'échantillons.
	- Pour envoyer des fichiers InterOp, runinfo.xml et runParameters.xml à BaseSpace Sequence Hub en vue de surveiller l'analyse à distance, sélectionnez Run Monitoring Only (Surveillance de l'analyse uniquement).
- 2 Saisissez votre nom d'utilisateur et votre mot de passe BaseSpace Sequence Hub, puis sélectionnez Sign In (Ouverture de session).
- 3 Si vous y êtes invité, sélectionnez un groupe de travail pour le téléversement des données d'analyse, puis sélectionnez Run Setup (Configuration de l'analyse). Vous y serez invité seulement si vous faites partie de plusieurs groupes de travail.

### <span id="page-65-0"></span>Saisir les paramètres de l'analyse

- 1 Si le flux de travail NovaSeq Xp est activé, sélectionnez un type de flux de travail.
	- ig Si vous sélectionnez NovaSeq Xp, assurez-vous qu'un tube de librairies vide est chargé.
	- ightaries Si vous sélectionnez NovaSeq Standard, assurez-vous que l'échantillon est chargé dans le tube de librairies.
- 2 Dans le champ Run Name (Nom de l'analyse), entrez le nom de votre choix pour l'analyse en cours. Le nom de l'analyse peut contenir des caractères alphanumériques, des tirets et des traits de soulignement.
- 3 Indiquez le nombre de cycles pour chaque lecture et chaque longueur d'index de l'analyse de séquençage.

Il n'y a pas de nombre maximum de cycles d'index, mais la somme des cycles de lecture et des cycles d'index doit être inférieure au nombre de cycles de la trousse.

- Read 1 (Lecture 1) : saisissez une valeur dans la limite de 151 cycles pour les trousses de 300 cycles, ou dans la limite de 251 cycles pour les trousses de 500 cycles.
- $\blacktriangleright$  Index 1 : saisissez le nombre de cycles pour le primer d'index 1 (i7).
- $\blacktriangleright$  Index 2 : saisissez le nombre de cycles pour le primer d'index 2 (i5).
- Read 2 (Lecture 2): saisissez une valeur dans la limite de 151 cycles pour les trousses de 300 cycles, ou dans la limite de 251 cycles pour les trousses de 500 cycles. Cette valeur est généralement la même que la valeur de la lecture 1.

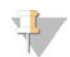

#### REMARQUE

Le nombre de cycles analysés des lectures 1 et 2 est un cycle de moins que la valeur saisie. Par exemple, pour effectuer une analyse à lecture appariée de 150 cycles (analyse de 2 x 150 pb), saisissez 151 cycles pour la lecture 1 et la lecture 2.

La somme des quatre valeurs saisies peut excéder le nombre de cycles indiqué pour la trousse de réactifs sélectionnée, et ce jusqu'à 23 cycles pour les analyses à lecture appariée et jusqu'à 30 cycles pour les analyses à lecture unique.

4 Déroulez Advanced Settings (Paramètres avancés) pour appliquer les paramètres à l'analyse en cours. Ces paramètres sont facultatifs, sauf indication contraire.

- **Luistom Primers** (Primers personnalisés) : sélectionnez la case Custom Primers (Primers personnalisés), puis sélectionnez les cases appropriées :
	- Read 1 (Lecture 1) : utilisez le primer personnalisé pour la lecture 1.
	- $\blacktriangleright$  Read 2 (Lecture 2) : utilisez le primer personnalisé pour la lecture 2.
	- $\triangleright$  Custom Index (Index personnalisé) : utilisez le primer personnalisé pour l'index 1.
- **Dutput Folder** (Dossier de sortie) : sélectionnez **Browse** (Naviguer) pour changer le dossier de sortie pour l'analyse en cours. Un dossier de sortie est requis lorsque l'analyse n'est pas connectée à BaseSpace Sequence Hub pour le stockage.
- **Bamplesheet** : sélectionnez Browse (Naviguer) pour téléverser la feuille d'échantillons qui est requise lorsque BaseSpace Sequence Hub est utilisé pour la surveillance de l'analyse et le stockage, ou un autre fichier CSV. Le fichier CVS est copié dans le dossier de sortie et n'a pas d'incidence sur les paramètres de l'analyse.
- **Luistom Recipe** (Formule personnalisée) : sélectionnez Custom Recipe (Formule personnalisée), puis Browse (Naviguer) pour utiliser une formule personnalisée en format XML pour cette analyse.

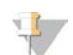

#### REMARQUE

La modification des étapes de génération d'amplifiats dans une formule personnalisée n'est pas prise en charge.

#### 5 Sélectionnez Review (Révision).

Le logiciel confirme que les paramètres indiqués sont appropriés pour la formule.

#### Confirmer les paramètres de l'analyse

- 1 Confirmez les paramètres de l'analyse affichés à l'écran Review (Révision).
- 2 [Facultatif] Sélectionnez Back (Retour) pour retourner à l'écran Run Setup (Configuration de l'analyse) et modifier les paramètres.
- 3 Sélectionnez Start Run (Démarrer l'analyse). Les vérifications avant analyse démarrent automatiquement.

#### Examiner les vérifications avant analyse

Les vérifications avant analyse prennent environ cinq minutes. L'analyse débute automatiquement après la réussite de la vérification.

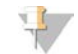

#### REMARQUE

Pour éviter de surcharger le disque dur, ne copiez aucune donnée sur le lecteur C:\ après le démarrage de l'analyse.

- 2 Si les vérifications avant analyse échouent en raison d'une erreur de capteur, telle qu'une Flow Cell non détectée, vous devez quitter et redémarrer le flux de travail.
- 3 Pour les autres échecs de vérification avant analyse, sélectionnez Retry (Réessayer) pour redémarrer la vérification échouée ou Retry All (Réessayer tout) pour redémarrer toutes les vérifications. Les erreurs doivent être résolues pour que l'analyse puisse démarrer. Consultez la section *[Erreurs lors de](#page-77-0) [la vérification avant analyse](#page-77-0)*, page 69, pour obtenir des renseignements sur le dépannage.
- 4 Sélectionnez l'icône Error (Erreur) pour voir les précisions sur les erreurs.
- 5 Si la vérification de l'alignement échoue, résolvez l'erreur comme suit :
	- a Sélectionnez Reload (Recharger), puis sélectionnez OK pour confirmer le retour à l'écran Load (Charger).
	- b Retirez tous les éléments qui se trouvent sur le dessus de l'instrument, puis sélectionnez OK.
	- c Rechargez la Flow Cell, puis sélectionnez Run Setup (Configuration de l'analyse).
	- d Examinez chaque écran pour relire chaque RFID et retournez à l'écran Pre-Run Checks (Vérifications avant analyse).
	- e Refaites la vérification.

### <span id="page-67-0"></span>Surveiller la progression de l'analyse

1 Surveillez la progression, les intensités et les scores de qualité de l'analyse à mesure que les indicateurs s'affichent à l'écran.

Pour plus de renseignements sur les indicateurs de l'analyse, consultez la section *[Real-Time Analysis](#page-82-0)*, [page 74.](#page-82-0)

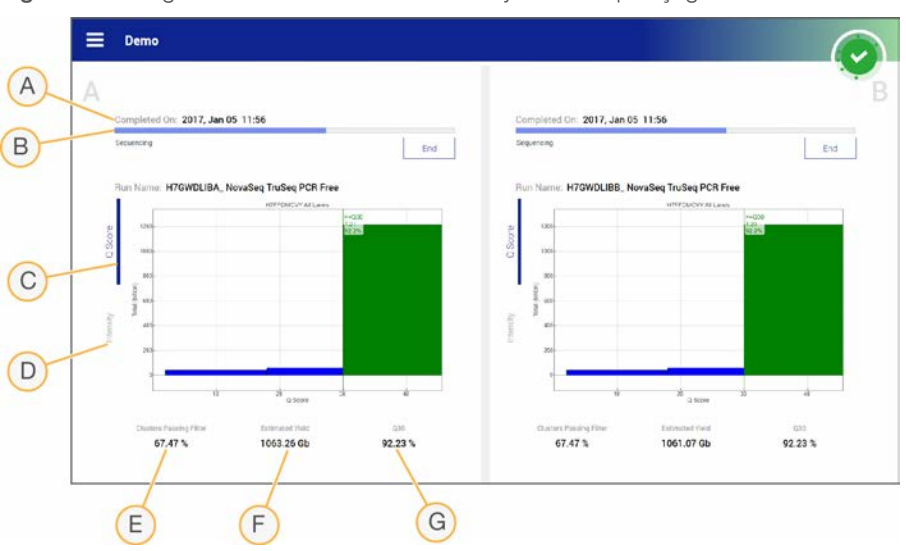

Figure 26 Progression et indicateurs de l'analyse de séquençage

- A Time to completion (Fin de l'analyse) : la date et l'heure de fin de l'analyse (au format aaaa-mm-jj hh:mm).
- B Run progress (Progression de l'analyse) : l'étape de l'analyse en cours. La longueur de la barre de progression n'est pas proportionnelle à la durée d'analyse de chaque étape.
- C Q-scores (Scores de qualité) : la répartition des scores de qualité.
- D Intensity (Intensité) : la valeur des intensités d'amplifiats du 90<sup>e</sup> centile pour chaque plaque. Les couleurs du tracé indiquent les canaux rouges et verts.
- E Clusters Passing Filter (%) (Amplifiats passant le filtre [%]) : le pourcentage d'amplifiats passant le filtre.
- F Estimated Yield (Gb) (Estimation de rendement [Gb]) : le nombre de bases prévues pour l'analyse.
- G Q30 : le pourcentage de définitions des bases pour l'analyse qui a un score de qualité ≥ 30.

#### REMARQUE

Si un arrêt ou un redémarrage est déclenché pendant l'exécution de NVCS, l'utilisateur doit confirmer cette action avant que l'arrêt ou le redémarrage puisse avoir lieu.

### Indicateurs de l'analyse

Le logiciel affiche les indicateurs générés au cours de l'analyse. Les indicateurs s'affichent sous forme de diagrammes, de graphiques et de tableaux qui s'appuient sur des données générées par le logiciel RTA3 et qui sont enregistrés dans des fichiers InterOp.

La génération d'amplifiats prend environ deux heures, puis le séquençage démarre avec le premier cycle. Les indicateurs sont mis à jour pendant la progression du séquençage. Les amplifiats passant le filtre, le rendement et les scores de qualité sont disponibles après le cycle 26.

### État du traitement

L'écran Process Management (Gestion du processus) répertorie l'état de chaque analyse. Dans le menu principal, cliquez sur Process Management (Gestion du processus).

Pour chaque nom d'analyse, l'écran Process Management (Gestion du processus) répertorie l'état des processus suivants :

- **Nun Status** (État de l'analyse) : en fonction du traitement des fichiers CBCL.
- Network (Réseau) : en fonction du transfert de fichiers à l'aide de Universal Copy Service.
- BaseSpace : en fonction du téléversement des fichiers dans BaseSpace Sequence Hub, le cas échéant.

Lorsqu'un processus est terminé, un crochet vert s'affiche. Pour plus de renseignements, consultez la section *[Gestion du processus](#page-16-0)*, page 8.

### <span id="page-68-0"></span>Démarrage échelonné des analyses

Vous pouvez configurer et démarrer une analyse du côté inactif de l'instrument pendant qu'une analyse est en cours de l'autre côté, ce que l'on appelle un démarrage échelonné. Les analyses échelonnées sont établies à des moments précis au cours d'une analyse, comme l'indiquent les états suivants du minuteur de démarrage.

- **Euro Start: Available** (Démarrage de l'analyse : Disponible) : Le démarrage échelonné est actuellement disponible. La date et l'heure affichées indiquent le moment où le démarrage échelonné deviendra indisponible. Sélectionnez l'option Sequence (Séquencer) pour commencer une nouvelle analyse échelonnée à la fin du cycle en cours.
- **Europhe Austrice (Démarrage de l'analyse : Indisponible) : Le démarrage échelonné est actuellement** indisponible. La date et l'heure affichées indiquent le moment où le démarrage échelonné sera disponible de l'autre côté de l'instrument.
- ▶ Waiting... (En attente...) : Si on tente de lancer une nouvelle analyse alors que le démarrage échelonné n'est pas disponible, l'état passe à « Waiting » et la date et l'heure affichées indiquent le moment approximatif auquel l'instrument sera prêt pour la nouvelle analyse. L'instrument passera à la configuration de l'analyse lorsque le démarrage échelonné sera disponible.

Lorsque vous configurez la nouvelle analyse, le logiciel fait automatiquement une pause et reprend l'analyse sur la Flow Cell adjacente si nécessaire. Le système est placé en état de sécurité lorsqu'il est interrompu.

### **Procédure**

- 1 À l'écran Home (Accueil), sélectionnez Sequence (Séquencer), puis A ou B. Le côté sélectionné doit être le côté actuellement inactif.
- 2 Attendez que l'analyse sur la Flow Cell adjacente s'interrompe. Pour annuler la nouvelle analyse et prévenir l'interruption, sélectionnez Cancel (Annuler).

Si l'analyse adjacente est à l'étape de la génération d'amplifiats, de la resynthèse des paires de bases, de l'imagerie ou du lavage, le logiciel termine l'étape en cours avant de s'interrompre.

3 Lorsque l'analyse adjacente s'interrompt et que les portes de la Flow Cell s'ouvrent, configurez la nouvelle analyse.

Lors du démarrage d'une nouvelle analyse, l'analyse interrompue reprend automatiquement, puis la nouvelle analyse commence.

#### <span id="page-69-0"></span>Supprimer l'analyse

Après le transfert des données, vous pouvez supprimer l'analyse en cours dans Process Management (Gestion du processus) pour libérer de l'espace en vue d'une analyse subséquente. La suppression de l'analyse libère le moteur de calcul (Compute Engine ou CE) et le lecteur C:\ sans supprimer les fichiers de maintenance du système et sans toucher le réseau ou le processus de copie de BaseSpace Sequence Hub. Les analyses dont le séquençage est en cours ne peuvent pas être supprimées.

- 1 Dans le menu principal, cliquez sur Process Management (Gestion du processus).
- 2 [Facultatif] Assurez-vous qu'un crochet vert est affiché pour chacun des processus de l'analyse, ce qui indique que le transfert des données est terminé. Vous pouvez supprimer une analyse dont le transfert des données vers le réseau ou BaseSpace Sequence Hub n'est pas terminé, mais vous perdrez alors toutes les données de l'analyse.
- 3 Cliquez sur Delete Run (Supprimer l'analyse), puis sur Yes (Oui) pour confirmer.
- <span id="page-69-1"></span>4 Cliquez sur **Done** (Terminer).

#### Détacher la position nº 30

Le réservoir de la position nº 30 de la cartouche d'amplification contient du formamide. Il est retiré de la cartouche d'amplification usagée et jeté séparément.

#### AVERTISSEMENT

Ce groupe de réactifs contient des produits chimiques potentiellement dangereux. Des risques de lésions corporelles peuvent survenir par inhalation, ingestion, contact avec la peau et contact avec les yeux. Portez un équipement de protection, y compris des lunettes, des gants et un sarrau de laboratoire adapté à l'exposition à ces risques. Traitez les réactifs usagés comme des déchets chimiques et éliminez-les conformément aux lois et règles régionales, nationales et locales en vigueur. Pour obtenir des renseignements supplémentaires sur l'environnement, la santé et la sécurité, consultez la fiche signalétique sur [support.illumina.com/sds.html.](http://support.illumina.com/sds.html)

- 1 Équipé de gants, appuyez sur l'onglet en plastique blanc situé à la droite qui porte la mention **Detach** after use (Détacher après usage).
- 2 Placez une main ou une surface solide sous le réservoir et poussez l'onglet de plastique transparent vers l'étiquette Illumina pour éjecter le réservoir de sous la cartouche d'amplification.

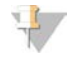

#### REMARQUE

Évitez d'empiler les cartouches d'amplification lors de leur entreposage. Un empilement pourrait causer un décollement accidentel du réservoir.

Figure 27 Position nº 30 amovible

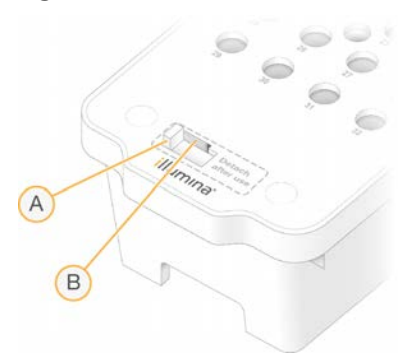

- A Onglet en plastique blanc pour détacher
- B Onglet en plastique transparent pour éjecter
- <span id="page-70-0"></span>3 Mettez le réservoir au rebut conformément aux normes de sécurité en vigueur.

### Lavage automatique après analyse

Lorsque le séquençage est terminé, le logiciel lance un lavage automatique après analyse qui prend environ 80 minutes. Le système pompe une solution d'hypochlorite de sodium (NaOCl) à 0,24 % de la position nº 17 et la dilue à 0,12 %. La solution de NaOCl à 0,12 % est pompée vers les positions des réactifs ExAmp et des librairies, à travers la Flow Cell, puis vers les flacons de réactifs usagés. Le lavage rince le système avec ce liquide afin de prévenir la contamination croisée.

Lorsque le lavage est terminé, le système est placé en état de sécurité et le bouton Home (Accueil) devient actif. Laissez les consommables en place jusqu'à l'analyse suivante. Après le lavage, les dispositifs d'aspiration demeurent dans la cartouche SBS et la cartouche d'amplification afin d'empêcher l'air d'entrer dans le système. Les dispositifs d'aspiration de la cartouche de tampon sont levés pour que les flacons de réactifs usagés puissent être vidés.

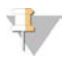

#### REMARQUE

Si une erreur se produit au cours d'un lavage automatique après analyse et que celui-ci est incomplet, un lavage d'entretien est requis.

# Chapitre 7 Maintenance

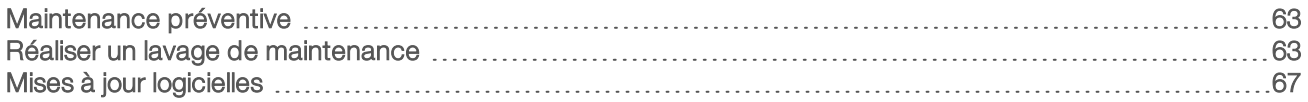

### <span id="page-71-0"></span>Maintenance préventive

Illumina vous recommande de planifier un service de maintenance préventive chaque année. Si vous n'êtes pas lié par un contrat de services, communiquez avec le gestionnaire de compte commercial de votre zone ou avec l'assistance technique d'Illumina pour organiser un service de maintenance préventive facturable.

### <span id="page-71-1"></span>Réaliser un lavage de maintenance

Le logiciel vous invite à effectuer un lavage de maintenance aux moments suivants :

- Insqu'il n'y a pas eu d'analyse à quatre lignes avec un lavage après analyse au cours des 14 derniers jours;
- lorsqu'il n'y a pas eu de lavage de maintenance au cours des 14 derniers jours;
- **De lorsqu'un lavage après analyse échoue ou est incomplet.**

Le lavage de maintenance rince le système avec une dilution de Tween 20 et une dilution de NaOCl fournies par l'utilisateur. Les dilutions sont pompées des cartouches de lavage vers la Flow Cell, les flacons de réactifs usagés et chaque réservoir de cartouche, afin de laver tous les dispositifs d'aspiration. La durée du lavage est d'environ 80 minutes.

Le lavage de maintenance requiert une cartouche de tampon usagée et la cartouche de lavage SBS, la cartouche de lavage de la position d'amplification et la Flow Cell de lavage à quatre lignes fournies avec l'instrument (ou une Flow Cell usagée à quatre lignes). Tout comme les cartouches de réactifs, les cartouches de lavage ont un code de couleurs pour prévenir les erreurs de chargement. La cartouche de lavage SBS a un puits central pour la dilution de Tween 20. La dilution de NaOCl est ajoutée à un réservoir de la cartouche de lavage de la position d'amplification.

Figure 28 Cartouche de lavage de la position SBS (à gauche) et cartouche de lavage de la position d'amplification (à droite)

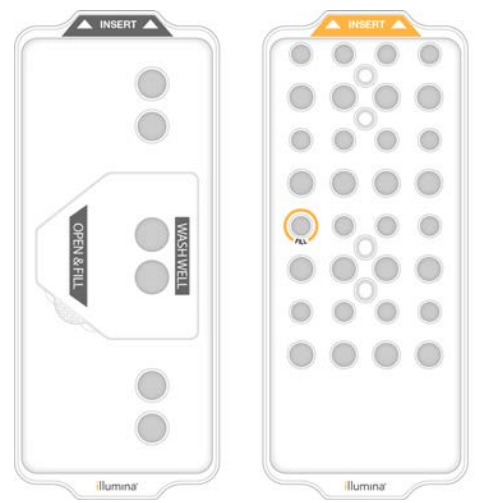
# <span id="page-72-0"></span>Préparer la solution de lavage

- 1 Ajoutez 400 ml d'eau de laboratoire à un flacon de centrifugeuse de 500 ml.
- 2 Ajoutez 0,2 ml de Tween 20 à 100 % pour obtenir au moins 400 ml de solution de lavage Tween 20 à  $0.05\%$ .

L'utilisation d'une solution de Tween 20 fraîchement préparée prévient l'introduction de contaminants biologiques dans le système fluidique.

- 3 Inversez pour mélanger.
- 4 Retirez le couvercle du puits central de la cartouche de lavage SBS.
- 5 Ajoutez la solution de lavage dans le puits central. Remplissez jusqu'à la ligne de remplissage, qui indique le volume minimal requis.

Les autres réservoirs demeurent vides.

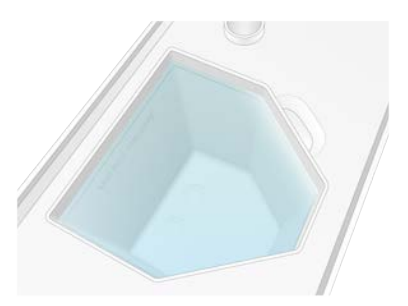

Figure 29 Puits central rempli jusqu'à la ligne indiquant le volume de remplissage minimal

- 6 Combinez les volumes suivants dans un tube pour centrifugeuse de 30 ml pour préparer 20 ml de NaOCl à 0,25 % :
	- $\triangleright$  NaOCl à 5 % (1 ml)
	- $\blacktriangleright$  Eau désionisée (19 ml)
- 7 Inversez pour mélanger.
- 8 Ajoutez 5 ml de NaOCI à 0,25 % à la cartouche de lavage de la position d'amplification. L'emplacement porte la marque Fill (Rempli) et est encerclé en orange. Tous les autres réservoirs demeurent vides.

Figure 30 Position du NaOCl à 0,25 %

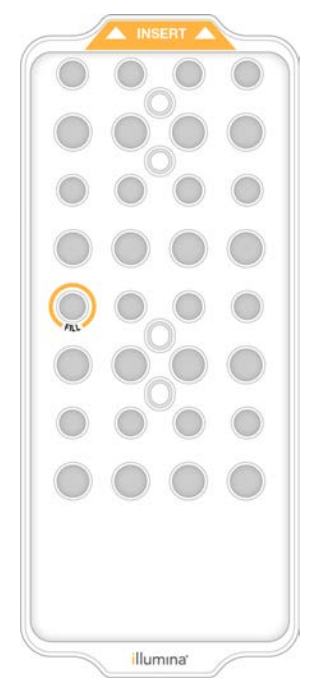

### Charger la Flow Cell de lavage

1 Retirez tous les éléments de la surface de l'instrument.

Gardez la surface dégagée pendant le lavage de maintenance et évitez de vous appuyer sur l'instrument. Toute pression sur la porte de la Flow Cell peut déclencher son ouverture, ce qui interrompt le lavage.

- $2 \text{ A}$  l'écran d'accueil, sélectionnez **Wash** (Lavage), puis le côté à laver :
	- $\blacktriangleright$   $A+B$ : laver les deux côtés simultanément.
	- $\blacktriangleright$  A: laver le côté A uniquement.
	- $\blacktriangleright$  B : laver le côté B uniquement.

Le logiciel lance une série d'écrans de lavage.

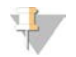

### REMARQUE

Le lavage de maintenance d'un seul côté peut débuter uniquement lorsque l'autre côté est inactif ou que des cycles de lecture SBS y sont exécutés. L'heure de démarrage échelonné de NVCS indique la disponibilité de l'instrument pour le démarrage d'une nouvelle analyse ou d'un nouveau lavage. Consultez la section *[Démarrage échelonné des analyses](#page-68-0)*, page 60.

- 3 Sélectionnez OK pour accepter l'avertissement et ouvrir la porte de la Flow Cell.
- 4 Si une Flow Cell de lavage ou une Flow Cell usagée à quatre lignes n'est pas encore en place, chargez-en une.
- 5 Sélectionnez Close Flow Cell Door (Fermer la porte de la Flow Cell). La porte se ferme, les capteurs et la RFID sont vérifiés, et l'identifiant de la Flow Cell s'affiche à l'écran.

### Charger les cartouches de lavage

Le lavage de maintenance nécessite l'utilisation des cartouches de lavage. N'utilisez pas des cartouches SBS et des cartouches d'amplification usagées.

- <span id="page-74-1"></span>1 Ouvrez les portes du compartiment des liquides, puis ouvrez la porte du réfrigérant pour réactifs.
- 2 Retirez la cartouche SBS et la cartouche d'amplification de réactifs usagées. Mettez les contenus inutilisés au rebut conformément aux normes en vigueur. Aux fins de l'élimination en toute sécurité de la position nº 30 de la cartouche d'amplification, consultez la section *[Détacher la position nº 30](#page-69-0)*, page 61.
- 3 Chargez les cartouches de lavage dans le tiroir du réfrigérant pour réactifs de sorte que les étiquettes d'Insert soient face au dos de l'instrument :
	- $\blacktriangleright$  Placez la cartouche SBS (étiquette grise) dans la position de gauche.
	- Placez la cartouche d'amplification (étiquette orange) dans la bonne position.
- 4 Glissez le tiroir dans le réfrigérant, puis fermez la porte du réfrigérant pour réactifs. Les capteurs sont vérifiés, et la RFID pour chaque cartouche est balayée et affichée à l'écran.
- 5 Ouvrez le tiroir de tampon.
- 6 Si une cartouche de tampon usagée n'est pas déjà présente, chargez-en une.

### <span id="page-74-0"></span>Vider les flacons de réactifs usagés

Suivez les instructions ci-dessous pour vider les flacons de réactifs usagés à *chaque* lavage de maintenance. Même si votre système est configuré pour évacuer les réactifs usagés vers l'extérieur, le petit flacon reçoit des réactifs usagés et le grand flacon doit être en place.

### AVERTISSEMENT

Ce groupe de réactifs contient des produits chimiques potentiellement dangereux. Des risques de lésions corporelles peuvent survenir par inhalation, ingestion, contact avec la peau et contact avec les yeux. Portez un équipement de protection, y compris des lunettes, des gants et un sarrau de laboratoire adapté à l'exposition à ces risques. Traitez les réactifs usagés comme des déchets chimiques et éliminez-les conformément aux lois et règles régionales, nationales et locales en vigueur. Pour obtenir des renseignements supplémentaires sur l'environnement, la santé et la sécurité, consultez la fiche signalétique sur [support.illumina.com/sds.html](http://support.illumina.com/sds.html).

- 1 Retirez le petit flacon de réactifs usagés et jetez son contenu conformément aux normes en vigueur. Gardez le contenu séparé du contenu de l'autre flacon.
- 2 Remettez le petit flacon de réactifs usagés dans son renfoncement.
- 3 Retirez le grand flacon de réactifs usagés et jetez son contenu conformément aux normes en vigueur.
- 4 Remettez le grand flacon de réactifs usagés dans le tiroir de tampon.
- 5 Enfilez une nouvelle paire de gants sans talc.
- 6 Fermez le tiroir de tampon, puis fermez les portes du compartiment des liquides. Les capteurs et les RFID sont vérifiés. L'identifiant de chaque composant de lavage s'affiche à l'écran.

### <span id="page-74-2"></span>Démarrer le lavage

1 Cochez la case confirmant que les deux flacons de réactifs usagés sont vides, puis sélectionnez Start Wash (Démarrer le lavage).

Le lavage démarre, et la durée estimée du lavage s'affiche.

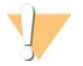

#### AVERTISSEMENT

Le fait de ne pas vider les flacons de réactifs usagés peut entraîner un arrêt du lavage et un débordement qui endommage l'instrument et constitue un risque pour la sécurité.

- 2 Une fois le lavage terminé, sélectionnez Home (Accueil).
- 3 Laissez les consommables en place jusqu'à l'analyse suivante.

Les dispositifs d'aspiration demeurent dans la cartouche SBS et la cartouche d'amplification afin d'empêcher l'air d'entrer dans le système. Les dispositifs d'aspiration de la cartouche de tampon sont levés pour que les flacons de réactifs usagés puissent être vidés.

### Mises à jour logicielles

Les mises à jour logicielles sont disponibles pour NVCS v1.4 et ses versions ultérieures. Les mises à jour peuvent être téléchargées et installées à partir de NVCS. La vérification automatique des mises à jour logicielles est activée par défaut. Il est possible d'activer et désactiver la recherche automatique de mises à jour dans Settings (Paramètres).

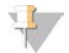

### REMARQUE

L'instrument NovaSeq 6000 doit être connecté à Internet pour vérifier s'il existe des mises à jour logicielles et télécharger ces mises à jour, le cas échéant.

La recherche automatique de mises à jour est réalisée toutes les 24 heures. Lorsqu'une mise à jour est disponible, le menu principal affiche un message à cet effet. La notification de mise à jour est visible pour tous les utilisateurs, mais seul un administrateur peut télécharger et installer les mises à jour.

Pour le flux de travail NovaSeq Xp, assurez-vous que la version de NVCS respecte les exigences minimales du logiciel énumérées dans le tableau suivant avant de commencer la préparation des échantillons ou des consommables.

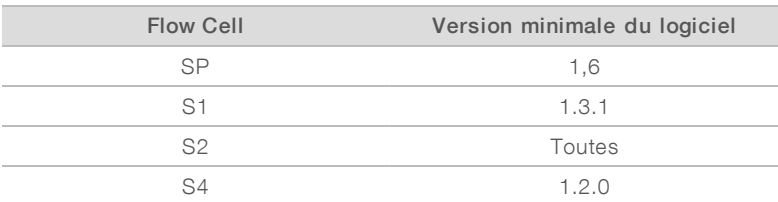

#### Tableau 20 Configuration minimale du logiciel

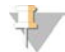

#### REMARQUE

Il n'est pas possible de mettre à jour le logiciel durant une analyse de séquençage, un lavage, une configuration d'analyse ou un transfert de fichier vers un dossier de sortie ou vers BaseSpace Sequence Hub. Si un flux de travail NovaSeq Xp est en cours, veuillez attendre le chargement des librairies sur la Flow Cell et la fin du séquençage avant de mettre à jour le logiciel.

Si vous désirez rechercher manuellement des mises à jour, ou télécharger et installer une mise à jour, exécutez les opérations suivantes :

1 Dans le menu principal, cliquez sur Software Update (Mise à jour logicielle).

L'écran Software Update (Mise à jour logicielle) s'affiche et indique les notes sur les mises à jour disponibles. Si la fonction de recherche automatique de mises à jour logicielles n'est pas activée, vous pouvez faire une recherche manuelle de mises à jour ou activer la fonction de recherche automatique.

- 2 Si vous désirez télécharger et installer une mise à jour, cochez la case confirmant que vous avez lu l'avis avertissant qu'environ 30 minutes sont nécessaires pour le téléchargement et l'installation.
- 3 Cliquez sur Download and Install (Télécharger et installer).

Lorsque le téléchargement est terminé, NVCS se ferme et l'installateur démarre. Suivez les instructeurs de l'installateur jusqu'à la fin de l'installation.

Si une erreur survient durant un téléchargement ou une installation, communiquez avec l'assistance technique d'Illumina.

# Annexe A Dépannage

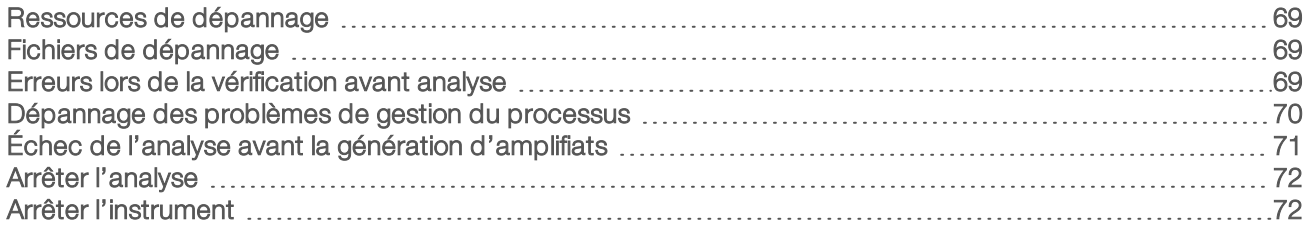

### <span id="page-77-3"></span><span id="page-77-0"></span>Ressources de dépannage

En cas de questions techniques, consultez les pages d'assistance du [système de séquençage](https://support.illumina.com/sequencing/sequencing_instruments/novaseq-6000.html) [NovaSeq 6000 sur le site Web d'Illumina](https://support.illumina.com/sequencing/sequencing_instruments/novaseq-6000.html). La page d'assistance donne accès à la documentation, aux téléchargements et aux foires aux questions. Pour accéder aux bulletins d'assistance, connectez-vous à votre compte MyIllumina.

En cas de problème de qualité d'analyse ou de performances, communiquez avec l'assistance technique d'Illumina. Consultez la section *[Assistance technique](#page-97-0)*, page 89. Pour faciliter le dépannage, envisagez de communiquer un lien vers le résumé de l'analyse dans BaseSpace Sequence Hub à l'assistance technique d'Illumina.

### <span id="page-77-1"></span>Fichiers de dépannage

<span id="page-77-5"></span>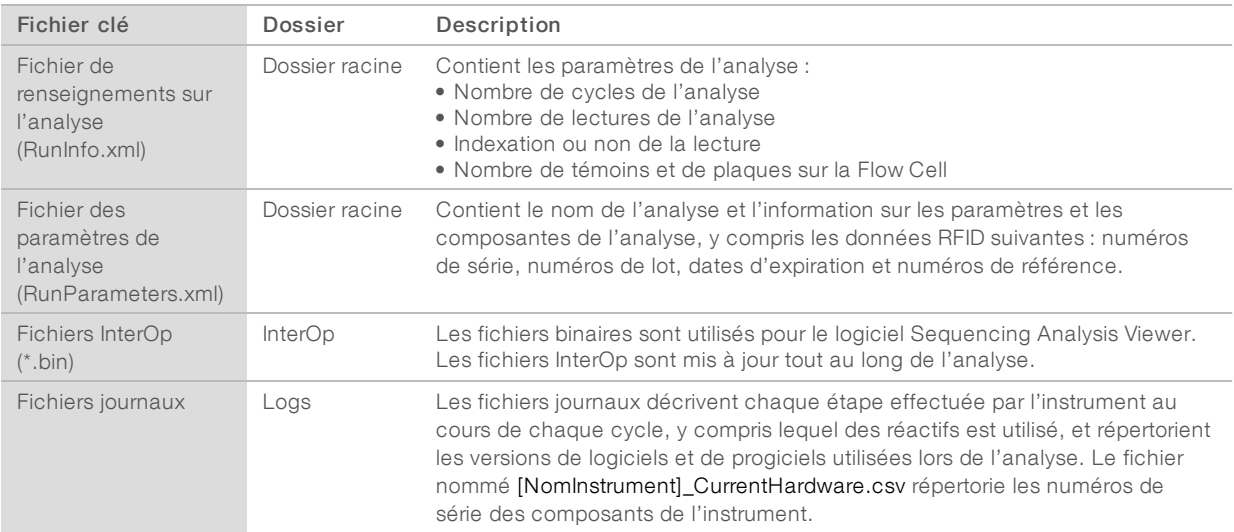

### <span id="page-77-4"></span><span id="page-77-2"></span>Erreurs lors de la vérification avant analyse

Si une erreur survient au cours des vérifications avant analyse, utilisez les actions suivantes pour la résoudre. Si vous configurez l'analyse d'une double Flow Cell et qu'un côté échoue, vous pouvez annuler ce côté et utiliser le côté ayant réussi.

Lorsqu'une vérification avant analyse échoue, le RFID pour la Flow Cell, les réactifs et les tampons ne sont pas verrouillés pour que les consommables puissent être utilisés pour une analyse subséquente. Lorsque l'analyse est commencée, les dispositifs d'aspiration percent les opercules en aluminium sur les cartouches de réactifs et tous les RFID sont verrouillés.

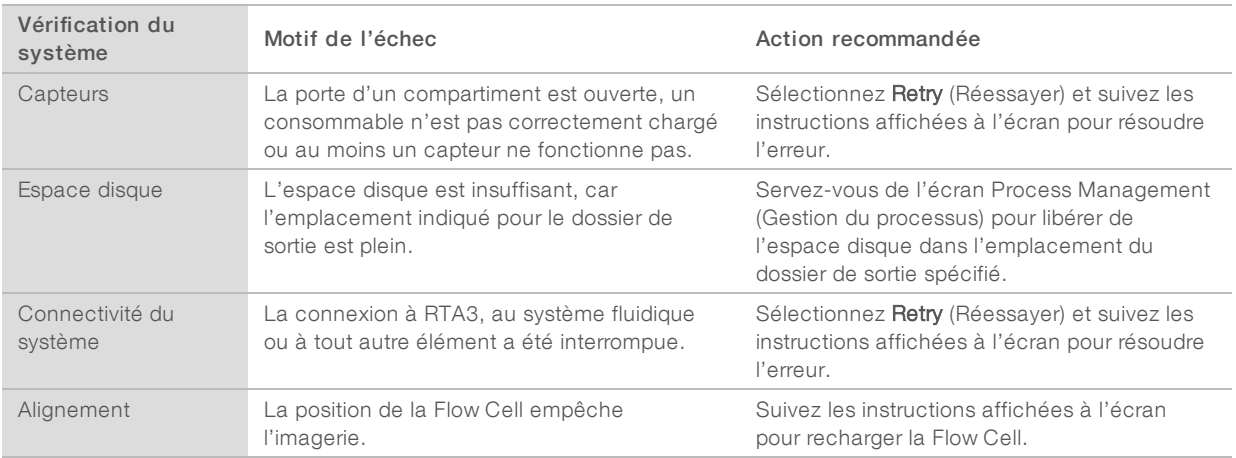

### <span id="page-78-1"></span>Plateau pour recueillir les fuites

Un plateau se trouve à la base de l'instrument pour recueillir les fuites de réactifs ou de réfrigérant et le tropplein des flacons de réactifs usagés. Normalement, ce plateau est sec. Les fuites indiquent un problème dans l'instrument, et un trop-plein survient lorsque les flacons de réactifs usagés ne sont pas vidés régulièrement.

Lors de la vérification avant analyse, les capteurs décèlent la présence ou non de liquides dans le plateau :

- Si le plateau contient des liquides, mais qu'il n'est pas plein, l'analyse peut être effectuée, mais vous devez communiquer avec l'assistance technique d'Illumina. Consultez la section *[Assistance technique](#page-97-0)*, [page 89.](#page-97-0)
- ightary Si le plateau est plein, l'analyse ne peut pas être effectuée, et vous devez communiquer avec l'assistance technique d'Illumina.

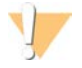

### AVERTISSEMENT

Videz les flacons de réactifs usagés à *chaque analyse*. Les analyses sont arrêtées si l'un des flacons de réactifs usagés est plein. Le débordement de l'un des flacons de réactifs usagés endommage l'instrument, nécessite la visite d'un représentant d'Illumina et présente un risque pour la sécurité.

### <span id="page-78-0"></span>Dépannage des problèmes de gestion du processus

Le tableau ci-dessous présente les options de dépannage pour l'icône N/A (Sans objet) de l'écran Process Management (Gestion du processus) :

- <sup>u</sup> L'icône N/A (Sans objet) s'affiche dans la colonne BaseSpace et l'analyse est configurée de façon à ce que les données soient téléversées dans BaseSpace Sequence Hub.
- $\blacktriangleright$  L'icône N/A (Sans objet) s'affiche dans la colonne Network (Réseau) et l'analyse est configurée de façon à ce que les données soient téléversées dans un fichier de sortie, sur le réseau.

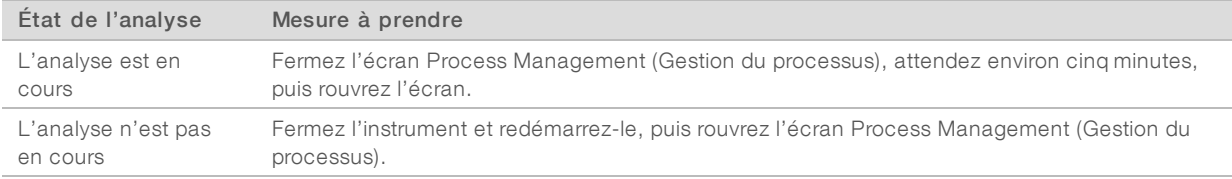

Si l'icône N/A (Sans objet) s'affiche encore après ces étapes de dépannage, communiquez avec l'assistance technique d'Illumina. Consultez la section *[Assistance technique](#page-97-0)*, page 89.

### <span id="page-79-1"></span><span id="page-79-0"></span>Échec de l'analyse avant la génération d'amplifiats

Si le logiciel ne réussit pas à effectuer l'analyse avant le début de la génération des amplifiats, vous pouvez conserver les cartouches de réactifs et le tube de librairies (comprenant l'échantillon) en vue d'une nouvelle analyse, de même que la Flow Cell si vous la réutilisez immédiatement. Lorsque la génération des amplifiats commence, les dispositifs d'aspiration percent les opercules en aluminium et les réactifs sont transférés dans le tube de librairies et la Flow Cell. Les consommables et les librairies ne peuvent donc pas être utilisés pour une autre analyse.

Vous avez deux options pour configurer une nouvelle analyse qui utilisera les cartouches de réactifs, le tube de librairies et la Flow Cell conservés après l'échec d'une analyse :

Configuration immédiate d'une nouvelle analyse : configurez la nouvelle analyse dans les quatre heures suivant l'échec de l'analyse. Les cartouches de réactifs, le tube de librairies et la Flow Cell demeurent chargés.

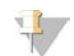

### REMARQUE

Pour obtenir des résultats optimaux avec le flux de travail NovaSeq Xp, commencez la nouvelle analyse le plus rapidement possible.

Configuration ultérieure d'une nouvelle analyse : configurez la nouvelle analyse dans les trois semaines suivant l'échec de l'analyse. Les cartouches de réactifs et le tube de librairies sont déchargés de l'instrument et stockés. Les consommables conservés doivent comporter une étiquette indiquant la date et les conditions initiales d'entreposage.

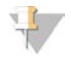

### REMARQUE

La Flow Cell ne peut être réutilisée et doit être jetée. Communiquez avec l'assistance technique d'Illumina pour obtenir une nouvelle Flow Cell.

### Configuration immédiate d'une nouvelle analyse

Afin d'obtenir des résultats optimaux, commencez la nouvelle analyse aussi rapidement que possible s'il y a eu échec d'une analyse utilisant le flux de travail NovaSeq Xp.

- <span id="page-79-2"></span>1 Redémarrez l'instrument lorsqu'une analyse échoue et que l'autre côté de l'instrument est inactif. Sinon, sélectionnez Home (Accueil).
- 2 Configurez une nouvelle analyse.
- 3 Laissez la Flow Cell en place.
- 4 Ouvrez et fermez la porte du réfrigérant pour réactifs et le tiroir de tampon pour demander à NVCS de lire de nouveau les données RFID de la cartouche de réactifs. Les cartouches, le tube de librairies et la Flow Cell peuvent rester dans l'instrument pendant un maximum de quatre heures après l'échec de l'analyse.
- 5 Videz les flacons de réactifs usagés, au besoin, et remettez-les dans l'instrument.
- 6 Passez à la configuration de l'analyse.

### <span id="page-80-4"></span>Configuration ultérieure d'une nouvelle analyse

- 1 Lorsque l'analyse échoue, cliquez sur Home (Accueil).
- 2 Configurez une nouvelle analyse ou un lavage de maintenance pour éjecter les consommables de l'instrument.
- 3 Lorsque l'appareil vous le demande, retirez et stockez les consommables suivants :
	- $\blacktriangleright$  Mettez le bouchon sur le tube de librairies et stockez-le à une température se situant entre -25 °C et -15 °C pendant un maximum de trois semaines.
	- ► Remettez la cartouche SBS et la cartouche d'amplification dans leur lieu de stockage, entre -25 °C et  $-15^{\circ}$ C.
	- e Remettez la cartouche de tampon dans son lieu de stockage à température ambiante, à l'abri de la lumière.

Si elles ne sont pas percées, les cartouches peuvent être réutilisées pour une autre analyse.

4 Cliquez sur End (Arrêter) pour annuler l'analyse ou le lavage de maintenance, puis cliquez sur Yes (Oui) pour confirmer la commande.

<span id="page-80-0"></span>Vous pouvez laisser le lavage de maintenance se terminer au lieu de l'annuler.

### <span id="page-80-2"></span>Arrêter l'analyse

L'arrêt d'une analyse sur le système NovaSeq 6000 est une action *définitive*. Le logiciel ne peut pas reprendre l'analyse ni enregistrer les données de séquençage, et les consommables ne peuvent pas être réutilisés.

- 1 Cliquez sur End (Arrêter), puis cliquez sur Yes (Oui) pour confirmer la commande. Si l'analyse est arrêtée après la lecture 1, le logiciel lance le lavage automatique après analyse.
- 2 Si le logiciel vous le demande, faites votre choix parmi les options de lavage suivantes :
	- **End Run Without Wash** (Arrêter l'analyse sans réaliser un lavage) : Arrêter l'analyse et lancer un lavage de maintenance.
	- End Run and Wash (Arrêter l'analyse et réaliser un lavage) : Arrêter l'analyse et effectuer un lavage automatique après analyse.
	- Cancel (Annuler) : Poursuivre l'analyse en cours.

Si l'analyse est arrêtée après la génération d'amplifiats et avant la lecture 1, le logiciel affiche les options de lavage. Autrement, le logiciel lance le lavage automatique après analyse.

3 Si vous avez choisi l'option End Run Without Wash (Arrêter l'analyse sans réaliser un lavage), suivez les instructions du logiciel pour réaliser le lavage de maintenance.

### <span id="page-80-3"></span><span id="page-80-1"></span>Arrêter l'instrument

L'arrêt sûr de l'instrument ferme tous les logiciels et systèmes et coupe aussi l'alimentation de l'instrument. La barre d'état passe du vert au blanc, indiquant que l'arrêt est en cours.

Normalement, l'arrêt de l'instrument n'est pas nécessaire.

Si un arrêt ou un redémarrage est déclenché pendant l'exécution de NVCS, l'utilisateur doit confirmer cette action avant que l'arrêt ou le redémarrage puisse avoir lieu.

- 1 Dans le menu principal, sélectionnez Shutdown Instrument (Arrêter l'instrument).
- 2 Lorsqu'il n'y a plus rien à l'écran, mettez l'interrupteur d'alimentation situé à l'arrière de l'instrument en position OFF (Arrêt).

3 Attendez au moins 60 secondes avant de mettre à nouveau en marche l'instrument.

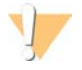

### **ATTENTION**

Ne déplacez pas l'instrument. Un déplacement inapproprié de l'instrument peut avoir une incidence sur l'alignement optique et compromettre l'intégrité des données. Pour obtenir de l'assistance concernant le déplacement de l'instrument, communiquez avec votre représentant Illumina.

# Annexe B Real-Time Analysis

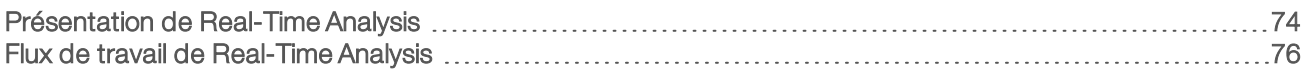

### <span id="page-82-1"></span><span id="page-82-0"></span>Présentation de Real-Time Analysis

Le système de séquençage NovaSeq 6000 exploite RTA3, une version du logiciel Real-Time Analysis, à partir de son propre moteur de calcul (CE ou Compute Engine). RTA3 extrait les intensités des images reçues de la caméra, effectue les définitions des bases, associe un score de qualité à chaque définition des bases, effectue l'alignement à PhiX et élabore les rapports dans les fichiers InterOp à des fins de consultation dans le logiciel Sequencing Analysis Viewer.

Pour optimiser le délai de traitement, RTA3 conserve les données en mémoire. Si RTA3 est arrêté, le traitement ne reprend pas et les données de l'analyse en cours de traitement dans la mémoire sont perdues.

### <span id="page-82-3"></span>Entrées dans RTA3

RTA3 nécessite les images des plaques contenues dans la mémoire locale du système aux fins du traitement. RTA3 reçoit l'information sur l'analyse et des commandes de NVCS.

### <span id="page-82-2"></span>Sorties RTA3

Les images de chaque canal de couleur passent de la mémoire à RTA3 sous forme de plaques. À l'aide de ces images, RTA3 produit un ensemble de fichiers de filtrage et de fichiers de définition des bases dont la qualité est notée. Toutes les autres données de sortie sont des données complémentaires des principaux fichiers de sortie.

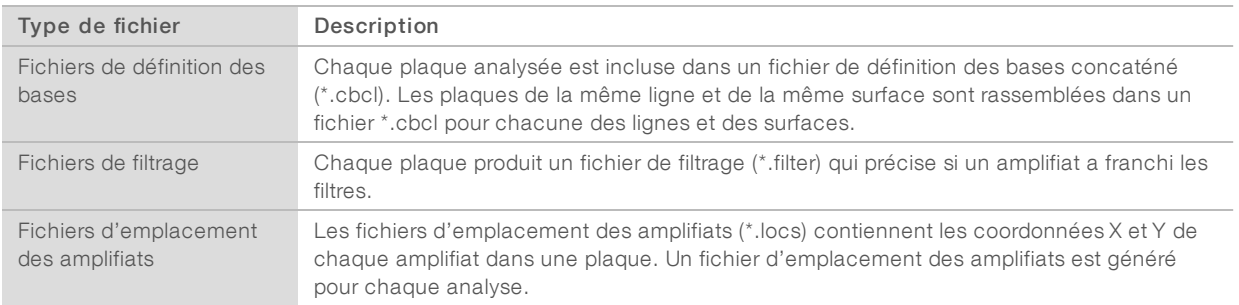

Les fichiers de sortie sont utilisés pour une analyse en aval dans BaseSpace Sequence Hub. Vous pouvez aussi utiliser le logiciel de conversion bcl2fastq pour la conversion FASTQ, ainsi que des solutions d'analyse tierces. Les fichiers de NovaSeq requièrent la version 2.19 du logiciel de conversion bcl2fastq2, ou une version plus récente. Pour obtenir la dernière version du logiciel bcl2fastq2, veuillez consulter la [page de](https://support.illumina.com/sequencing/sequencing_software/bcl2fastq-conversion-software/downloads.html) [téléchargement de bcl2fastq](https://support.illumina.com/sequencing/sequencing_software/bcl2fastq-conversion-software/downloads.html) du site Web d'Illumina.

RTA3 donne des mesures en temps réel sur la qualité de l'analyse, stockées dans des fichiers InterOp, qui sont des fichiers de sortie binaires contenant des mesures relatives aux plaques, aux cycles et au niveau de lecture. La consultation des mesures en temps réel au moyen du logiciel Sequencing Analysis Viewer requiert des fichiers InterOp. Pour obtenir la dernière version du logiciel Sequencing Analysis Viewer, veuillez consulter la [page de téléchargement de Sequencing Analysis Viewer](http://support.illumina.com/sequencing/sequencing_software/sequencing_analysis_viewer_sav/downloads.html) du site Web d'Illumina.

### <span id="page-83-1"></span>Gestion des erreurs

RTA3 crée des fichiers journaux et les enregistre dans le dossier Logs (journaux). Les erreurs sont enregistrées dans un format de fichier texte (\*.log).

Les fichiers journaux suivants sont transférés vers leur emplacement final de sortie à la fin du traitement :

- $\triangleright$  info\_00000.log résume les activités d'analyse importantes.
- error\_00000.log répertorie les erreurs survenues au cours d'une analyse.
- warning\_00000.log répertorie les avertissements reçus au cours d'une analyse.

### <span id="page-83-0"></span>Plaques de Flow Cell

Les plaques sont de petites zones d'imagerie sur la Flow Cell. La caméra prend une image de chaque témoin, que le logiciel divise en plaques aux fins du traitement par RTA3. Le nombre total de plaques dépend du nombre de lignes, de témoins et de surfaces qui sont imagés sur la Flow Cell.

- Les Flow Cell SP possèdent un total de 312 plaques.
- Les Flow Cell S1 possèdent un total de 624 plaques.
- Les Flow Cell S2 possèdent un total de 1 408 plaques.
- Les Flow Cell S4 possèdent un total de 3744 plaques.

### Tableau 21 Plaques de Flow Cell

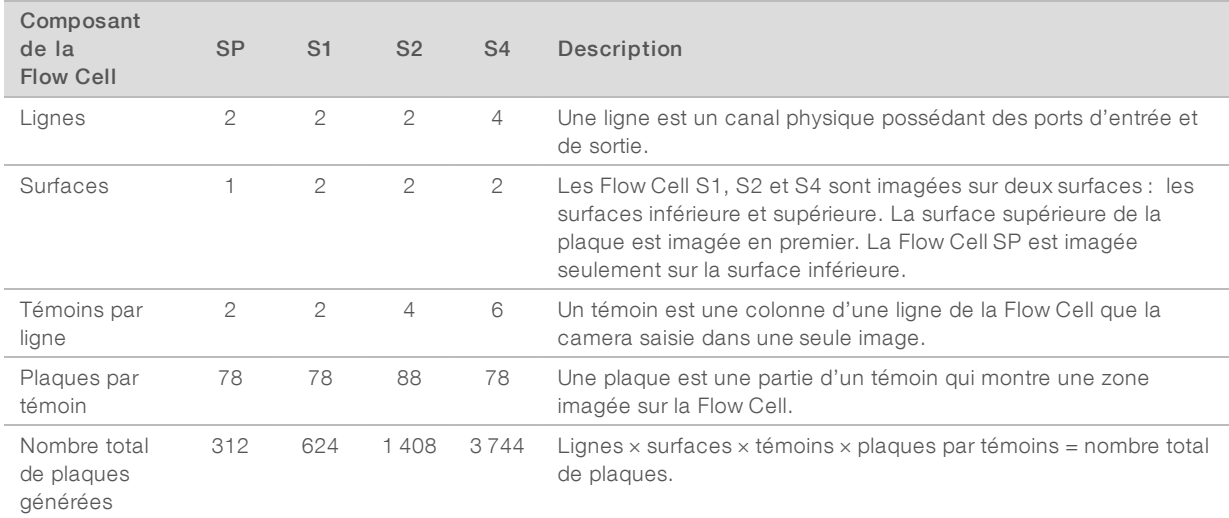

### <span id="page-83-2"></span>Numérotation des plaques

Le numéro de la plaque est composé de cinq chiffres qui représentent la position sur la Flow Cell. Par exemple, le numéro de plaque 1\_1205 indique la ligne 1, la surface du haut, le témoin 2 et la plaque 5.

- $\blacktriangleright$  Le premier chiffre représente la ligne :
	- ▶ 1 ou 2 pour une Flow Cell SP, S1 ou S2.
	- $\blacktriangleright$  1, 2, 3 ou 4 pour une Flow Cell S4.
- Le deuxième chiffre représente la surface : 1 pour le haut et 2 pour le bas.

Le deuxième chiffre est toujours 2 pour la Flow Cell SP puisque seule la surface inférieure est prise en compte.

- ▶ Le troisième chiffre représente le témoin :
	- 1 ou 2 pour une Flow Cell SP ou S1.
	- $\blacktriangleright$  1, 2, 3 ou 4 pour une Flow Cell S2.
	- $\blacktriangleright$  1, 2, 3, 4, 5 ou 6 pour une Flow Cell S4.
- Les deux derniers chiffres représentent le numéro de plaque. La numérotation des plaques commence à 01 à l'extrémité de sortie de la Flow Cell et va jusqu'à 88 ou 78 à l'extrémité d'entrée.
	- ▶ 01 à 78 pour une Flow Cell SP, S1 ou S4.
	- $\triangleright$  01 à 88 pour une Flow Cell S2.

### <span id="page-84-0"></span>Flux de travail de Real-Time Analysis

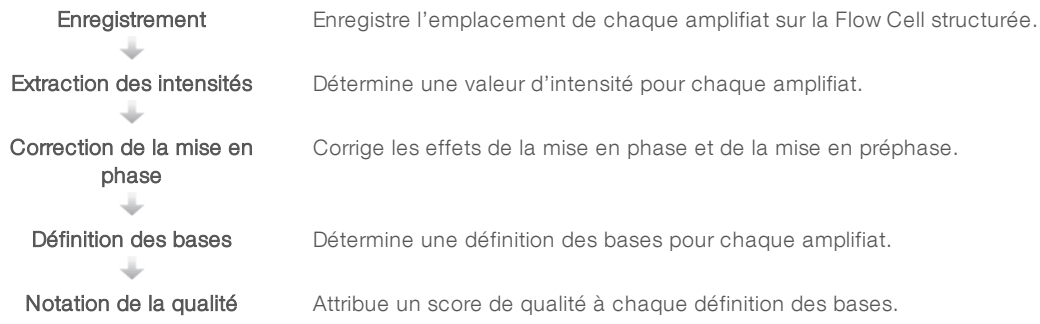

### <span id="page-84-1"></span>Enregistrement

La fonction d'enregistrement aligne une image au réseau hexagonal de nanopuits sur la Flow Cell structurée. En raison de l'arrangement ordonné des nanopuits, les coordonnées X et Y sont prédéterminées pour chaque amplifiat dans une plaque. Les positions des amplifiats de chaque analyse s'inscrivent dans un même fichier d'emplacement des amplifiats (s.locs).

S'il y a échec d'enregistrement de l'image d'un cycle, quelle qu'elle soit, aucune définition des bases ne sera générée pour cette plaque dans ce cycle. Utilisez le logiciel Sequencing Analysis Viewer pour trouver les images n'ayant pas été enregistrées.

### <span id="page-84-2"></span>Extraction des intensités

Après l'enregistrement, la fonction d'extraction des intensités calcule une valeur d'intensité pour chaque nanopuits dans une image donnée. Si l'enregistrement échoue, l'intensité de la plaque ne peut pas être extraite.

### <span id="page-84-3"></span>Correction de la mise en phase

Lors de la réaction de séquençage, chaque brin d'ADN dans un amplifiat s'étend d'une base par cycle. La mise en phase et la mise en préphase ont lieu lorsqu'un brin est déphasé par rapport au cycle d'incorporation en cours.

- $\blacktriangleright$  La mise en phase se produit lorsqu'un brin a un retard d'une base.
- La mise en préphase se produit lorsqu'un brin a une avance d'une base.

Figure 31 Mise en phase et en préphase

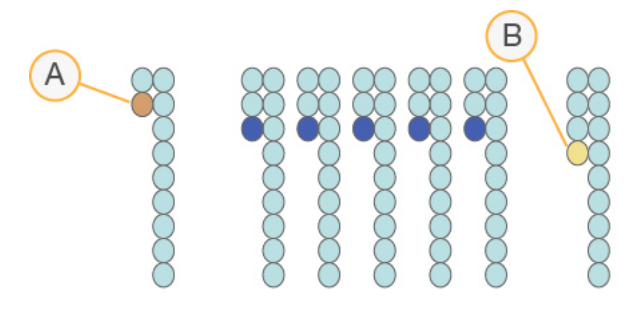

- A Lecture avec une base présentant une mise en phase
- B Lecture avec une base présentant une mise en préphase

RTA3 corrige les effets de la mise en phase et de la mise en préphase, ce qui maximise la qualité des données à chaque cycle tout au long de l'analyse.

### <span id="page-85-0"></span>Définition des bases

La définition des bases détermine une base (A, C, G ou T) pour chaque amplifiat d'une plaque donnée d'un cycle spécifique. Le système de séquençage NovaSeq 6000 utilise un séquençage à deux canaux, qui ne nécessite que deux images pour encoder les données de quatre bases d'ADN, une provenant du canal rouge et une autre du canal vert.

L'absence de définition est indiquée par la lettre N. Il n'y a aucune définition lorsqu'un amplifiat ne passe pas le filtre, que l'enregistrement échoue ou que l'amplifiat se trouve hors de l'image.

Les intensités de chaque amplifiat sont extraites de l'image rouge et de l'image verte, puis sont comparées l'une à l'autre, ce qui donne quatre populations distinctes. Chaque population correspond à une base. Le processus de définition des bases détermine à quelle population appartient chaque amplifiat.

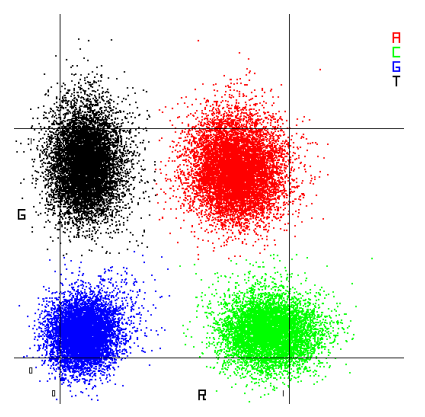

Figure 32 Visualisation de l'intensité des amplifiats

Tableau 22 Définition des bases dans le séquençage à deux canaux

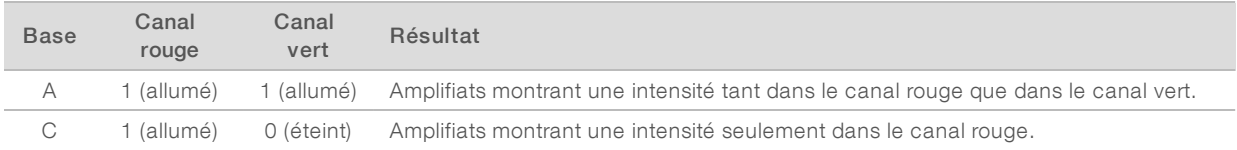

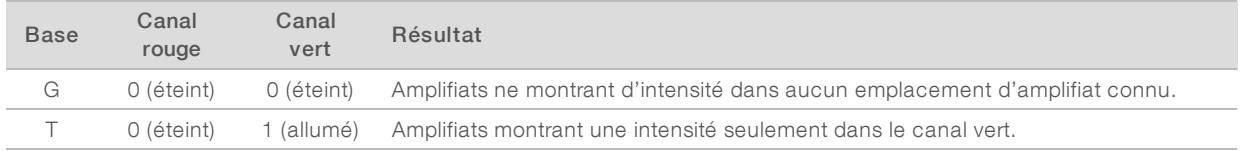

### <span id="page-86-0"></span>Amplifiats passant le filtre

Au cours de l'analyse, RTA3 filtre les données brutes pour supprimer les lectures non conformes au seuil de qualité des données. Les amplifiats qui se chevauchent et ceux de mauvaise qualité sont supprimés.

Dans le cas d'une analyse sur deux canaux, RTA3 utilise un système basé sur une population pour déterminer la pureté (mesure de la pureté de l'intensité) d'une définition des bases. Les amplifiats franchissent le filtre (PF) lorsqu'une définition des bases ou moins, au cours des 25 premiers cycles, a une pureté inférieure à un seuil déterminé. L'alignement PhiX est réalisé au cycle 26 dans un sous-ensemble de plaques pour les amplifiats ayant passé le filtre. Les amplifiats qui ne passent pas le filtre ne servent pas à la définition des bases et ne sont pas alignés.

### <span id="page-86-2"></span>Scores de qualité

Un score de qualité, ou Q-score, est une prévision de la probabilité d'une définition de base erronée. Un score de qualité plus élevé suppose qu'une définition des bases est de plus haute qualité et plus susceptible d'être correcte. Une fois le score de qualité établi, les résultats sont enregistrés dans des fichiers de définition des bases (\*.cbcl).

Le score de qualité communique de manière concise les probabilités de petites erreurs. Les scores de qualités sont représentés sous la forme Q(X), où X est le score. Le tableau suivant montre la relation entre le score de qualité et la probabilité d'une erreur.

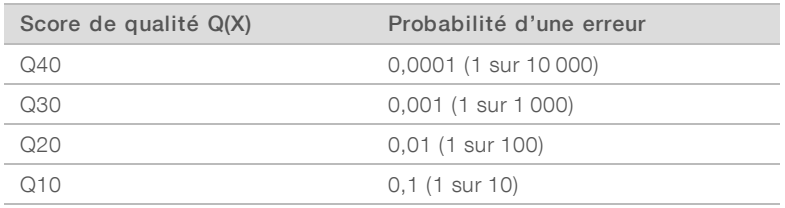

### <span id="page-86-1"></span>Scores de qualité et rapports

La notation de la qualité calcule un ensemble d'indicateurs prévisionnels pour chaque définition des bases, puis utilise ces valeurs pour rechercher un score de qualité dans un tableau de qualité. Les tableaux de qualité servent à fournir des indicateurs de qualité extrêmement précis pour des analyses générées par une configuration spécifique de plateforme de séquençage et de version de chimie.

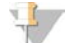

### REMARQUE

La notation de la qualité s'appuie sur une version modifiée de l'algorithme Phred.

RTA3 associe l'un des trois scores de qualité à chaque définition des bases, selon la fiabilité de la définition des bases. Ce modèle de rapport sur les scores de qualité réduit les besoins d'espace de stockage et de bande passante sans nuire à la précision ni à la performance.

Pour plus de renseignements sur les scores de qualité, consultez le document sur *les scores de qualité et le logiciel RTA3 du système NovaSeqMC 6000) (Pub. nº 770-2017-010)*.

# Annexe C Dossiers et fichiers de sortie

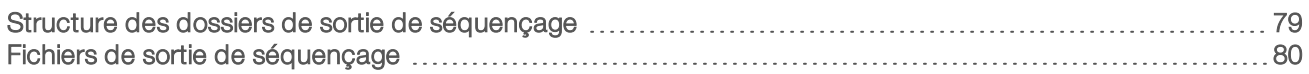

### <span id="page-87-1"></span><span id="page-87-0"></span>Structure des dossiers de sortie de séquençage

NVCS génère automatiquement le nom du dossier de sortie.

- Config : paramètres de configuration de l'analyse.
- Logs : fichiers journaux décrivant les étapes de fonctionnement, les étapes des analyses sur l'instrument et les évènements de RTA3.
- Data (Données)
	- **Intensities** (Intensités)
		- BaseCalls (Définitions des bases)
			- **L00[X]** : fichiers de définition des bases (\*.cbcl), rassemblés dans un fichier par ligne, par surface et par cycle.
		- s.locs : fichier d'emplacement des amplifiats de l'analyse.
- **InterOp**: fichiers binaires utilisés par le logiciel Sequencing Analysis Viewer.
- Recipe : fichier de formule propre à l'analyse.
- **Thumbnail Images :** images miniatures générées après chaque tranche de 10 plaques.
- **LIMS**: fichier de configuration  $(*$  ison), s'il y a lieu.
- RTA3.cfg
- $\Box$  RunInfo.xml
- **E** RunParameters.xml
- **E** RTAComplete.txt
- CopyComplete.txt
- Samplesheet.csv : feuille d'échantillons ou autre fichier joint, s'il y a lieu.
- **E** SequenceComplete.txt

# <span id="page-88-0"></span>Fichiers de sortie de séquençage

<span id="page-88-1"></span>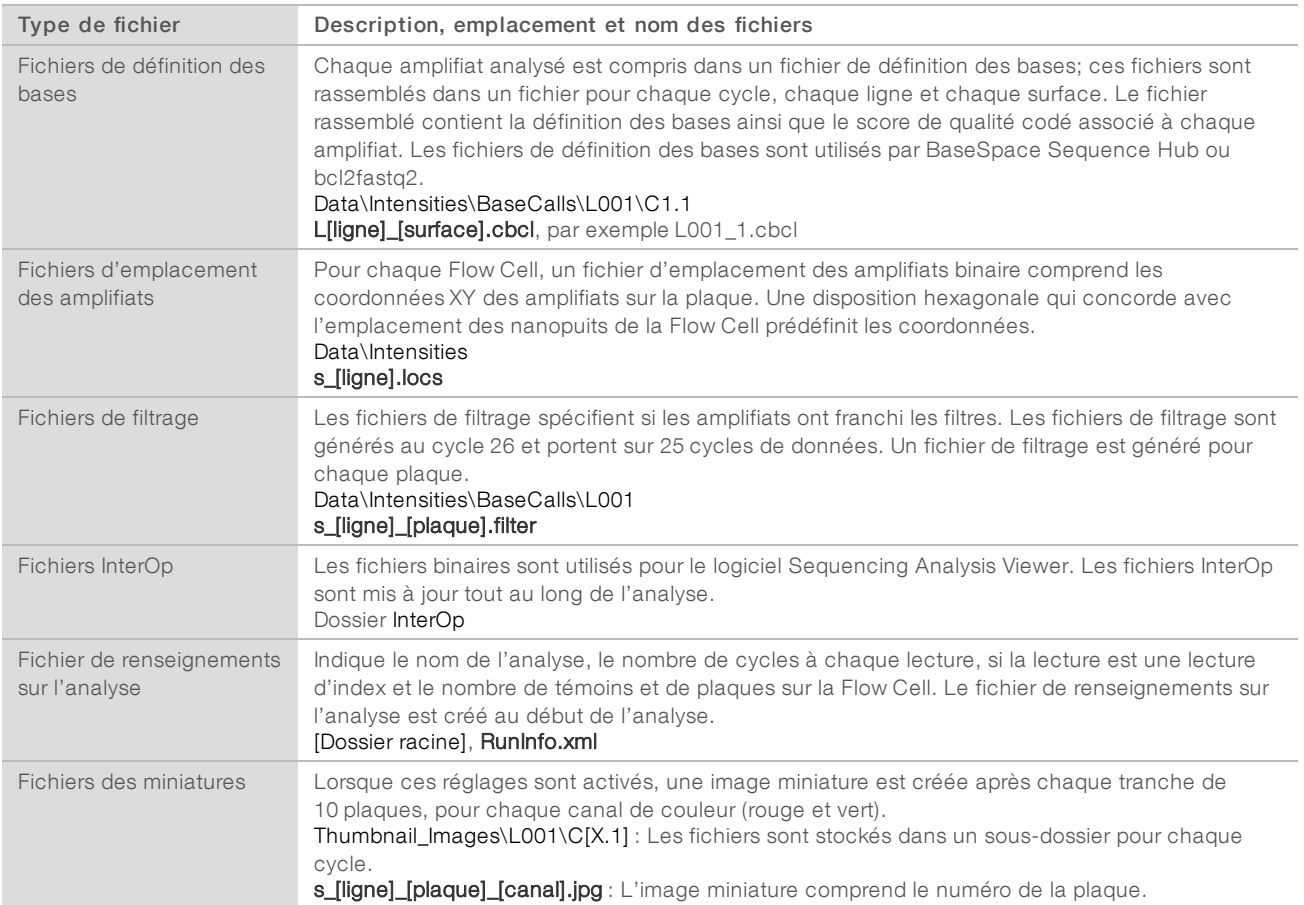

# Annexe D Sécurité Windows

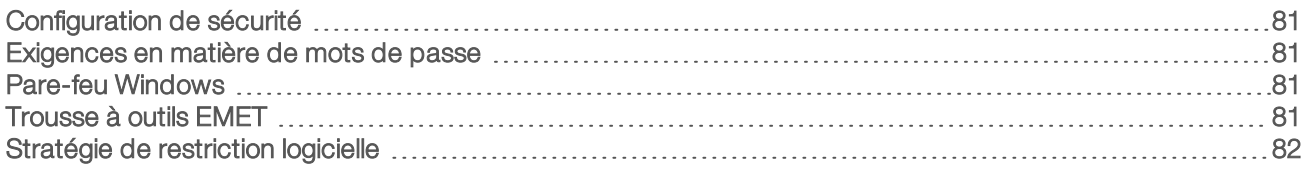

### <span id="page-89-6"></span><span id="page-89-0"></span>Configuration de sécurité

Le système d'exploitation Windows de l'ordinateur de commande de l'instrument comprend des configurations de sécurité qui empêchent l'exécution de logiciels non désirables. La présente annexe décrit ces configurations et la façon de les personnaliser selon vos besoins.

En temps normal, il n'est pas nécessaire de changer les configurations de sécurité par défaut. Si vous devez y apporter des changements, veillez à ce que cela soit fait par un administrateur expérimenté, après une planification mûrement réfléchie.

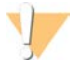

### ATTENTION

Puisque ces configurations ont une incidence sur le rendement du système et peuvent compromettre la sécurité, communiquez avec l'assistance technique d'Illumina si vous n'êtes pas certain de la nécessité de modifier un paramètre ou de l'incidence possible des changements.

### <span id="page-89-7"></span><span id="page-89-1"></span>Exigences en matière de mots de passe

Le tableau ci-dessous résume les politiques applicables aux mots de passe pour l'ordinateur de commande. Le logiciel demande le changement du mot de passe à la première ouverture de session.

| Politique                                              | Paramètre de sécurité         |
|--------------------------------------------------------|-------------------------------|
| Historique des mots de passe en mémoire                | Cing mots de passe en mémoire |
| Période de validité maximale du mot de passe           | 180 jours                     |
| Période de validité minimale du mot de passe           | 0 jour                        |
| Longueur minimale du mot de passe                      | Dix caractères                |
| Exigences de complexité du mot de passe                | Désactivé                     |
| Stockage des mots de passe avec chiffrement réversible | Désactivé                     |

Tableau 23 Politiques applicables par défaut aux mots de passe

### <span id="page-89-5"></span><span id="page-89-2"></span>Pare-feu Windows

Le pare-feu Windows protège l'ordinateur de commande en filtrant le trafic entrant pour supprimer les menaces potentielles. Par défaut, le pare-feu est activé de façon à bloquer toutes les connexions entrantes. Laissez le pare-feu activé et autorisez les connexions sortantes. Pour plus de renseignements sur les connexions sortantes, consultez le *Guide de préparation du site de la série NovaSeq (document nº 1000000019360)*.

### <span id="page-89-4"></span><span id="page-89-3"></span>Trousse à outils EMET

La trousse à outils EMET (Enhanced Mitigation Experience Toolkit) empêche l'exploitation des vulnérabilités du logiciel et comporte la fonction des certificats de confiance. Cette fonction détecte et bloque les attaques qui utilisent des certificats malveillants.

# <span id="page-90-1"></span><span id="page-90-0"></span>Stratégie de restriction logicielle

La stratégie de restriction logicielle (SRP) de Windows a recours à des règles pour n'autoriser l'exécution que de certains logiciels. Dans le cas de l'instrument NovaSeq 6000, les règles de la stratégie de restriction logicielle (SRP) peuvent être basées sur les certificats, le nom et l'extension des fichiers et les répertoires.

La stratégie de restriction logicielle est activée par défaut pour prévenir l'exécution de logiciels indésirables sur l'ordinateur de commande. Un représentant des TI ou un administrateur du système peut ajouter ou supprimer des règles pour personnaliser le niveau de sécurité. Si le système est ajouté à un domaine, il est possible que les objets de stratégie de groupe (GPO) soient modifiés automatiquement et que la stratégie de restriction logicielle soit désactivée.

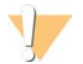

### **ATTENTION**

La désactivation de la stratégie de restriction logicielle bloque la protection que procure cette stratégie. Les règles modifiées ont préséance sur les règles par défaut.

### <span id="page-90-2"></span>Règles permises par la stratégie de restriction logicielle

Dans le système de séquençage NovaSeq 6000, la stratégie de restriction logicielle (SRP) autorise par défaut les règles suivantes.

**Certificats** DigitalSystems Illumina, Inc. NovaSeq

Fichiers exécutables

Portmon.exe Procmon.exe Procmon64.exe Tcpview.exe

Extensions de fichiers

- \*.bin
- \*.cbcl

\*.cfg

\*.config

\*.csv

 $*$  dat

\*.focus

\*.imf1

\*.ims

\*.jpg

\*.json

\*.lnk

- \*.locs
- \*.log
- \*.manifest \*.sdf

\*.tif

\*.txt

\*.xml

#### Répertoires

%HKEY\_LOCAL\_MACHINE\SOFTWARE\Microsoft\Windows\CurrentVersion\ProgramFilesDir% %HKEY\_LOCAL\_MACHINE\SOFTWARE\Microsoft\Windows NT\CurrentVersion\SystemRoot%

#### Répertoires

C:\CrashDumps\\* C:\Illumina\\* C:\Illumina Maintenance Logs\\* C:\LocalSymbols\\* C:\Program Files (x86)\Chromium\Application\\* C:\Program Files (x86)\EMET 5.5\\* C:\Program Files (x86)\Illumina\\* C:\Program Files (x86)\Internet Explorer\\* C:\Program Files (x86)\LibreOffice 5\\* C:\Program Files\Illumina\\* C:\ProgramData\Illumina\\* C:\ProgramData\Package Cache\\* C:\Users\sbsuser\AppData\Local\Temp\Citrix\\* C:\Users\sbsuser\AppData\Local\Temp\CitrixLogs\\* C:\Users\sbsuser\Desktop\FSE turn over to customer.bat D:\Illumina\\*

### <span id="page-91-0"></span>Ajouter ou supprimer des règles de la stratégie de restriction logicielle

Ajoutez ou supprimer des règles concernant la stratégie de restriction logicielle pour personnaliser la sécurité du système. La modification des règles nécessite la désactivation temporairement de la stratégie de restriction logicielle.

### **ATTENTION**

La désactivation de la stratégie de restriction logicielle a préséance sur les règles par défaut.

- 1 Connectez-vous au système d'exploitation.
- 2 Désactivez la stratégie de restriction logicielle :
	- a Accédez au répertoire C:\Illumina\Security.
	- b Faites un double-clic sur Disable.reg.
	- c Sélectionnez Yes (Oui) pour confirmer les modifications.

Lorsque vous utilisez l'interface tactile, le fait d'appuyer sur l'écran et de maintenir votre doigt en place pendant environ deux secondes équivaut à un clic droit.

- 3 Sélectionnez Start (Démarrer), puis Run (Exécuter).
- 4 Saisissez secpol.msc dans le champ Open (Ouvrir).
- 5 Dans la boîte de dialogue de la stratégie de sécurité locale, développez la ligne Software Restriction Policies (Stratégie de restriction logicielle), puis sélectionnez Additional Rules (Règles supplémentaires).
- 6 Pour ajouter une règle :
	- a Dans le menu Action, sélectionnez New Path Rule (Nouvelle règle de chemin d'accès).
	- b Dans le champ Path (Chemin), saisissez le certificat, le nom du fichier, l'extension du ficher, ou le répertoire à autoriser.
	- c Dans la liste Security level (Niveau de sécurité), sélectionnez Unrestricted (Sans restriction).
	- d [Facultatif] Dans le champ Description, notez la raison de la création de la règle.
	- e Cliquez sur OK pour ajouter une règle.
- 7 Pour supprimer une règle :
	- a Sélectionnez la règle à supprimer, puis sélectionnez Delete (Supprimer).
	- b Sélectionnez Yes (Oui) pour confirmer la suppression.
- 8 Fermez la boîte de dialogue Local Security Policy (Stratégie de sécurité locale).
- 9 Rétablissez *immédiatement* la stratégie de restriction logicielle :
	- a Accédez au répertoire C:\Illumina\Security.
	- b Faites un double-clic sur Enable.reg.
- 10 Si vous avez modifié les règles de la stratégie de restriction logicielle pour la première fois, déconnectezvous, puis reconnectez-vous pour que les règles soient activées.

# Index

# $\frac{0}{6}$

%PF [31,](#page-39-0) [41,](#page-49-0) [78](#page-86-0)

# A

activités après analyse [62](#page-70-0) aide [69](#page-77-3) documentation [2](#page-10-0) regroupement des librairies [35](#page-43-0), [45](#page-53-0) aide, technique [89](#page-97-1) algorithme Phred [78](#page-86-1) alignement PhiX [74](#page-82-1) alimentation [20](#page-28-0) amplifiats passant le filtre [31,](#page-39-0) [41,](#page-49-0) [59,](#page-67-0) [78](#page-86-0) amplification [2](#page-10-1) analyses [26](#page-34-0) échelonnage [60](#page-68-1) indicateurs [59](#page-67-0) interruption [60](#page-68-1) mesures [74](#page-82-2) reprise [72](#page-80-2) suppression [8](#page-16-0) surveillance [26,](#page-34-1) [57](#page-65-0) analyses à lecture unique [57](#page-65-1) analyses de séquençage suppression [61](#page-69-1) analyses, durée [59](#page-67-0) applications [1](#page-9-0) arrêt [72](#page-80-3) assistance clientèle [89](#page-97-1) assistance technique [89](#page-97-1) aucune définition [76-77](#page-84-1) avertissements [8](#page-16-1)

### B

bains d'eau [32](#page-40-0), [42](#page-50-0) balayage [2](#page-10-2) barre d'état [5](#page-13-0), [72](#page-80-3) barre lumineuse [5](#page-13-0), [72](#page-80-3) BaseSpace Enterprise [26](#page-34-1) BaseSpace Sequence Hub [1](#page-9-0), [26](#page-34-0) assistance [3](#page-11-0) connexion et déconnexion [57](#page-65-0) bcl2fastq2 [26,](#page-34-0) [74](#page-82-2) bulles [51](#page-59-0) bulletins d'assistance [69](#page-77-3)

# $\mathbf C$

calculateur de regroupement [35](#page-43-0), [45](#page-53-0) caméras [1,](#page-9-0) [5](#page-13-1), [75](#page-83-0) canal rouge [77](#page-85-0) canal vert [77](#page-85-0) capteurs [5](#page-13-1), [66,](#page-74-0) [69](#page-77-4) caractéristiques du congélateur [30](#page-38-0) caractéristiques du réfrigérateur [30](#page-38-0) cartouche d'amplification [12](#page-20-0) cartouche de tampon [56,](#page-64-0) [66](#page-74-1) cartouches empilement [15](#page-23-0) cartouches de lavage [63-64,](#page-71-0) [66](#page-74-1) cartouches de réactifs déchargement [55](#page-63-0) étiquetage [11,](#page-19-0) [14](#page-22-0) préparation [32,](#page-40-0) [42](#page-50-0) stockage [12](#page-20-1), [71](#page-79-1) CE [8,](#page-16-0) [61](#page-69-1), [74](#page-82-1) certificats de confiance [81](#page-89-4) cible d'alignement optique [5,](#page-13-1) [53](#page-61-0) collecteurs NovaSeq Xp [48](#page-56-0) stockage [16](#page-24-0) compartiment de tampon [56](#page-64-0) compartiment des liquides [14](#page-22-0) compartiments [5](#page-13-0) composants de la trousse [28](#page-36-0) compte administrateur [83](#page-91-0) Compute Engine [8,](#page-16-0) [61,](#page-69-1) [74](#page-82-1) concentration de chargement [2,](#page-10-1) [31,](#page-39-0) [41](#page-49-0) conditions de stockage [18](#page-26-0) configuration de LIMS [22](#page-30-0) configurations des trousses [11](#page-19-1) connectivité du système [69](#page-77-4) connexions entrantes [81](#page-89-5) connexions sortantes [81](#page-89-5) conservation des cartouches de réactifs [71](#page-79-1) conservation des tubes de librairies [72](#page-80-4) consommables déchargement [61-62,](#page-69-2) [66](#page-74-2) dilution et dénaturation [27](#page-35-0) eau de laboratoire [29](#page-37-0) emballage [18](#page-26-0) lavages de maintenance [63](#page-71-0) consommables de séquençage [27](#page-35-0) contamination croisée [7,](#page-15-0) [62](#page-70-0) contrôle de la qualité [31,](#page-39-0) [41](#page-49-0) conversion FASTQ [26,](#page-34-0) [74](#page-82-2)

Document nº 1000000019358 v11 FRA Support nº 20023471

Destiné à la recherche uniquement. Ne pas utiliser dans le cadre d'examens diagnostiques.

couleurs du tracé [59](#page-67-0) cycles de séquençage [60](#page-68-2)

### D

dates de péremption, fabricant [18](#page-26-0) débordement [33,](#page-41-0) [43](#page-51-0) déchargement des cartouches de réactifs [55](#page-63-0) déménagement de l'instrument [72](#page-80-3) dénaturation des réactifs [37,](#page-45-0) [47](#page-55-0) déplacement de l'instrument [72](#page-80-3) détection [5](#page-13-1) diluants [37](#page-45-0), [47](#page-55-0) dilution d'hydroxyde de sodium [37,](#page-45-0) [47](#page-55-0) dilution des librairies [38](#page-46-0), [48](#page-56-1) directives à propos de l'eau de laboratoire [29](#page-37-0) disque dur [8](#page-16-0), [21-22](#page-29-0), [61](#page-69-1) dock [48,](#page-56-0) [53](#page-61-0) composants [17](#page-25-0) dock NovaSeq Xp [48](#page-56-0), [53](#page-61-0) documentation [2,](#page-10-0) [89](#page-97-1) domaine, BaseSpace Sequence Hub [26](#page-34-1) données de performance de l'instrument [21-22](#page-29-0) données sur l'état de l'instrument [21-22](#page-29-0) dossier de configuration de l'analyse [21-23](#page-29-1) dossiers de sortie [21-22](#page-29-1) droits, compte administrateur [83](#page-91-0) durées analyse de séquençage [59](#page-67-0) génération d'amplifiats [60](#page-68-2) lavage automatique après analyse [62](#page-70-0)

### E

échec de l'alignement [69](#page-77-4) échecs d'enregistrement [76](#page-84-1) écran de séquençage [59](#page-67-0) élimination des réactifs usagés [7](#page-15-0) élimination du formamide [15](#page-23-0), [61](#page-69-2) EMET [81](#page-89-4) empilement des cartouches [15](#page-23-0) emplacement des amplifiats [74](#page-82-2), [80](#page-88-1) emplacements d'hébergement [26](#page-34-1) erreurs [8,](#page-16-1) [69](#page-77-5) probabilité [78](#page-86-2) espace disque [8](#page-16-0), [69](#page-77-4) étapes de séquençage [2](#page-10-3) étiquettes, composants de trousse [11](#page-19-0)

lavage de maintenance [63](#page-71-0)

### F

feuilles d'échantillons [26,](#page-34-1) [57](#page-65-0) fiches signalétiques [7](#page-15-0) fichiers propre à l'analyse [69](#page-77-5) fichiers CBCL [3](#page-11-0), [60](#page-68-3), [78](#page-86-2) fichiers de définition des bases [74](#page-82-2), [80](#page-88-1) fichiers de filtrage [74,](#page-82-2) [80](#page-88-1) fichiers InterOp [8,](#page-16-2) [69,](#page-77-5) [74,](#page-82-2) [80](#page-88-1) fichiers journaux [69,](#page-77-5) [75](#page-83-1) filtre de pureté [78](#page-86-0) Flow Cell étiquetage [11](#page-19-0) nettoyage [48,](#page-56-0) [53](#page-61-0) rayures [48,](#page-56-0) [53](#page-61-0) spécifications [11](#page-19-0) stockage [12](#page-20-1), [48](#page-56-0) Flow Cell à deux lignes [13](#page-21-0) Flow Cell à quatre lignes [13](#page-21-0) Flow Cell de lavage [63](#page-71-0) Flow Cell structurées [1,](#page-9-0) [13](#page-21-0) flux de travail [25](#page-33-0) flux de travail NovaSeq Xp [25](#page-33-0) flux de travail standard [25](#page-33-0) format de feuille d'échantillons [26](#page-34-0) formation en ligne [2](#page-10-0) fournisseurs [27](#page-35-0) fuites [70](#page-78-1)

# G

gants, changement [33,](#page-41-0) [43,](#page-51-0) [66](#page-74-0) génération d'amplifiats, durée [60](#page-68-2) génération de modèles [76](#page-84-1) gestion du processus [60](#page-68-3) GPO [82](#page-90-1)

# H

hydroxyde de sodium, dilution [37,](#page-45-0) [47](#page-55-0) hypochlorite de sodium [62,](#page-70-0) [64](#page-72-0)

# I

icônes [8,](#page-16-0) [18](#page-26-0) icônes clignotantes [8](#page-16-1) imagerie [2,](#page-10-2) [13,](#page-21-0) [74-75](#page-82-1) images miniatures [80](#page-88-1) initialisation [20](#page-28-0)

intensité des amplifiats [76](#page-84-2) interruption des analyses [60](#page-68-1)

### J

joints [13](#page-21-0), [48](#page-56-0), [53](#page-61-0) joints, débordement [51](#page-59-0) journaux des erreurs [75](#page-83-1)

### L

lavages durée [62-63](#page-70-0) fréquence [63](#page-71-0) lavages de maintenance consommables [27](#page-35-0), [63](#page-71-0) solutions de lavage [64](#page-72-0) lecture1 [72](#page-80-2) lectures d'index [57](#page-65-1) lectures, nombre de [11](#page-19-0) librairies contrôle de la qualité [31,](#page-39-0) [41](#page-49-0) dilution [38,](#page-46-0) [48](#page-56-1) quantification [31,](#page-39-0) [41](#page-49-0) stockage [38](#page-46-0), [48](#page-56-1), [72](#page-80-4) lignes [13,](#page-21-0) [75](#page-83-0) lignes adressables individuellement [3](#page-11-1), [16](#page-24-1) LIMS [1](#page-9-0), [21](#page-29-2) LIMS de tierces parties [23](#page-31-0) liste blanche, stratégie de restriction logicielle [82](#page-90-2) livres blancs [78](#page-86-1) logiciel de commande [8](#page-16-2)

### M

maintenance préventive [63](#page-71-1) mélange maître ExAmp [51](#page-59-0) mélange principal ExAmp [2](#page-10-1) méthodes d'analyse [3](#page-11-0) mise en marche [20](#page-28-0) mise en phase et en préphase [76](#page-84-3) modes [11](#page-19-0) modes d'analyse [21](#page-29-2) moteur de calcul [8,](#page-16-0) [61,](#page-69-1) [74](#page-82-1)

### N

nanopuits [76](#page-84-2) NaOCl [62,](#page-70-0) [64](#page-72-0) nom du dossier de sortie [79](#page-87-1)

nombre de cycles [57,](#page-65-1) [60](#page-68-2) normalisation [34](#page-42-0), [45](#page-53-1) NovaSeq Xp, définition [3](#page-11-1) nucléotides [77](#page-85-0) numéro du lot [18](#page-26-0) numéros de catalogue [11](#page-19-1) numéros de référence [18](#page-26-0) consommables fournis par l'utilisateur [27](#page-35-0) numérotation des lignes [16,](#page-24-1) [51](#page-59-0) numérotation des plaques [75](#page-83-2) numérotation des puits [16](#page-24-1), [51](#page-59-0) numérotation des surfaces [75](#page-83-2)

# O

objets de stratégie de groupe [82](#page-90-1) optique [5](#page-13-0) ordinateur de commande [81](#page-89-6)

### P

pages d'assistance [69](#page-77-3) paramètres de l'analyse [21](#page-29-1) paramètres de l'analyse, LIMS [23](#page-31-0) paramètres de sécurité [81](#page-89-6) paramètres par défaut [21](#page-29-0), [26](#page-34-1) pare-feu [81](#page-89-5) passant le filtre (PF) [78](#page-86-0) PhiX numéro de référence [27](#page-35-0) substance de contrôle [36,](#page-44-0) [47](#page-55-1) pinces, Flow Cell [5](#page-13-1) pipettes [30](#page-38-0) plaques [2,](#page-10-2) [13,](#page-21-0) [74](#page-82-3) plateau d'égouttage [70](#page-78-1) platine de Flow Cell [5](#page-13-1), [53](#page-61-0) plexité [34,](#page-42-0) [45](#page-53-1) politiques de mots de passe [81](#page-89-7) porte-bouchons [33](#page-41-0), [43](#page-51-0) portoir de la Flow Cell [53](#page-61-0) ports USB [5](#page-13-0) position nº 30 [61](#page-69-2), [66](#page-74-1) positions des dispositifs d'aspiration [62](#page-70-0), [66](#page-74-2) préparation du site [2,](#page-10-0) [81](#page-89-5) primers personnalisés [2](#page-10-0), [15](#page-23-1), [57](#page-65-1) problèmes fluidiques [70](#page-78-1) produits chimiques dangereux [7](#page-15-0), [18](#page-26-0) puits d'entrée [16](#page-24-1) puits du collecteur NovaSeq Xp, numérotation [16](#page-24-1)

Document nº 1000000019358 v11 FRA Support nº 20023471

Destiné à la recherche uniquement. Ne pas utiliser dans le cadre d'examens diagnostiques.

### $\mathbf \Omega$

qualité des données [78](#page-86-0) quantification [31](#page-39-0), [41](#page-49-0)

# R

rayures, Flow Cell [48,](#page-56-0) [53](#page-61-0) réactifs DPX, stockage [16](#page-24-0) réactifs ExAmp [12](#page-20-0) décongélation [44](#page-52-0) méthodes de mélange [3](#page-11-1) stockage [16](#page-24-0) Réactifs ExAmp [50](#page-58-0) réactifs usagés [7,](#page-15-1) [33,](#page-41-0) [43,](#page-51-0) [55](#page-63-0) Real-Time Analysis [1,](#page-9-0) [8](#page-16-2) redémarrage après un arrêt [72](#page-80-3) réfrigérant [7](#page-15-1) réfrigérant pour réactifs [7](#page-15-1) regroupement des librairies [35](#page-43-0), [45](#page-53-0) regroupement, calculateur [35](#page-43-0), [45](#page-53-0) réhybridation [23](#page-31-0) rendement [59](#page-67-0) reprise des analyses [72](#page-80-2) RFID [12,](#page-20-1) [69](#page-77-4) RunInfo.xml [69](#page-77-5), [80](#page-88-1)

# S

scores de qualité [59](#page-67-0), [78](#page-86-2) sécurité [82](#page-90-1) personnalisation [83](#page-91-0) sécurité, paramètres [81](#page-89-6) séquençage à deux canaux [2,](#page-10-2) [77](#page-85-0) Sequencing Analysis Viewer [74,](#page-82-2) [76](#page-84-1) Service de surveillance Illumina Proactive [22](#page-30-1) site Web, soutien [69](#page-77-3) solution de lavage [14](#page-22-0) spécifications [11](#page-19-0) standard, définition [3](#page-11-1) stockage des données [57](#page-65-0) stockage des librairies [38,](#page-46-0) [48](#page-56-1) stockage des trousses de réactifs [12,](#page-20-1) [16](#page-24-0) stratégie de restriction logicielle, règles par défaut [82](#page-90-2) substance de contrôle, PhiX [36,](#page-44-0) [47](#page-55-1) suite logicielle [8](#page-16-2) suivi des échantillons [15](#page-23-1) supports de décongélation [32,](#page-40-0) [42](#page-50-0) supports en broche [32,](#page-40-0) [42](#page-50-0)

système d'exploitation [20](#page-28-0), [81](#page-89-6) système fluidique [7](#page-15-0), [64](#page-72-0)

### T

tableaux de qualité [78](#page-86-1) tailles des inserts [35](#page-43-1), [46](#page-54-0) témoins [2](#page-10-2), [13](#page-21-0), [75](#page-83-0) transfert des données [8,](#page-16-0) [61](#page-69-1) trop-plein [70](#page-78-1) tubes de librairies [15](#page-23-1), [71](#page-79-1) stockage [12](#page-20-1), [38](#page-46-0), [72](#page-80-4) stockage de la cartouche intégrée [71](#page-79-2) Tween 20 [64](#page-72-0)

### U

Universal Copy Service [8](#page-16-2), [60](#page-68-3)

### V

valeurs d'intensité [76](#page-84-2) vérifications automatiques [69](#page-77-4) vérifications avant analyse [69](#page-77-4) volume de chargement [2](#page-10-1)

### W

Windows sécurité [82](#page-90-1)

# <span id="page-97-1"></span><span id="page-97-0"></span>Assistance technique

Pour obtenir une assistance technique, communiquez avec l'assistance technique d'Illumina.

Site Web : [www.illumina.com](http://www.illumina.com/)<br>
Courriel : techsupport@illumi [techsupport@illumina.com](mailto:techsupport@illumina.com)

Numéros de téléphone de l'assistance clientèle d'Illumina

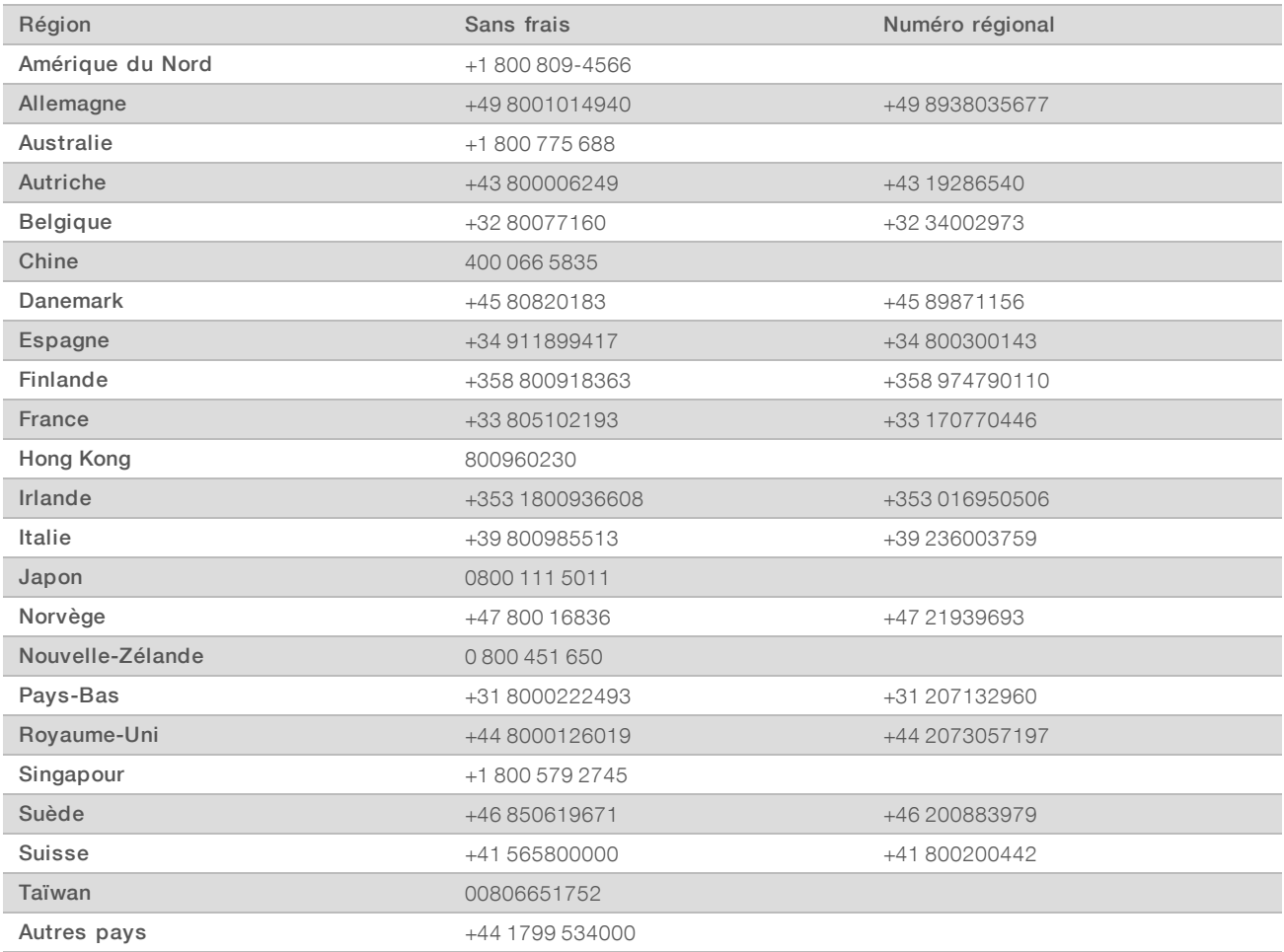

Fiches signalétiques (SDS) : disponibles sur le site Web d'Illumina à l'adresse [support.illumina.com/sds.html](http://support.illumina.com/sds.html).

Documentation produit : disponible en téléchargement au format PDF sur le site Web d'Illumina. Rendez-vous sur [support.illumina.com,](http://www.illumina.com/support.ilmn) sélectionnez un produit, puis cliquez sur Documentation & Literature (Documentation).

Document nº 1000000019358 v11 FRA Support nº 20023471

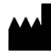

Illumina 5200 Illumina Way San Diego, CA 92122 États-Unis +(1) 800 809-ILMN (4566) +(1) 858 202-4566 (en dehors de l'Amérique du Nord) techsupport@illumina.com www.illumina.com

Destiné à la recherche uniquement. Ne pas utiliser dans le cadre d'examens diagnostiques.

© 2019 Illumina, Inc. Tous droits réservés.

# illumina®